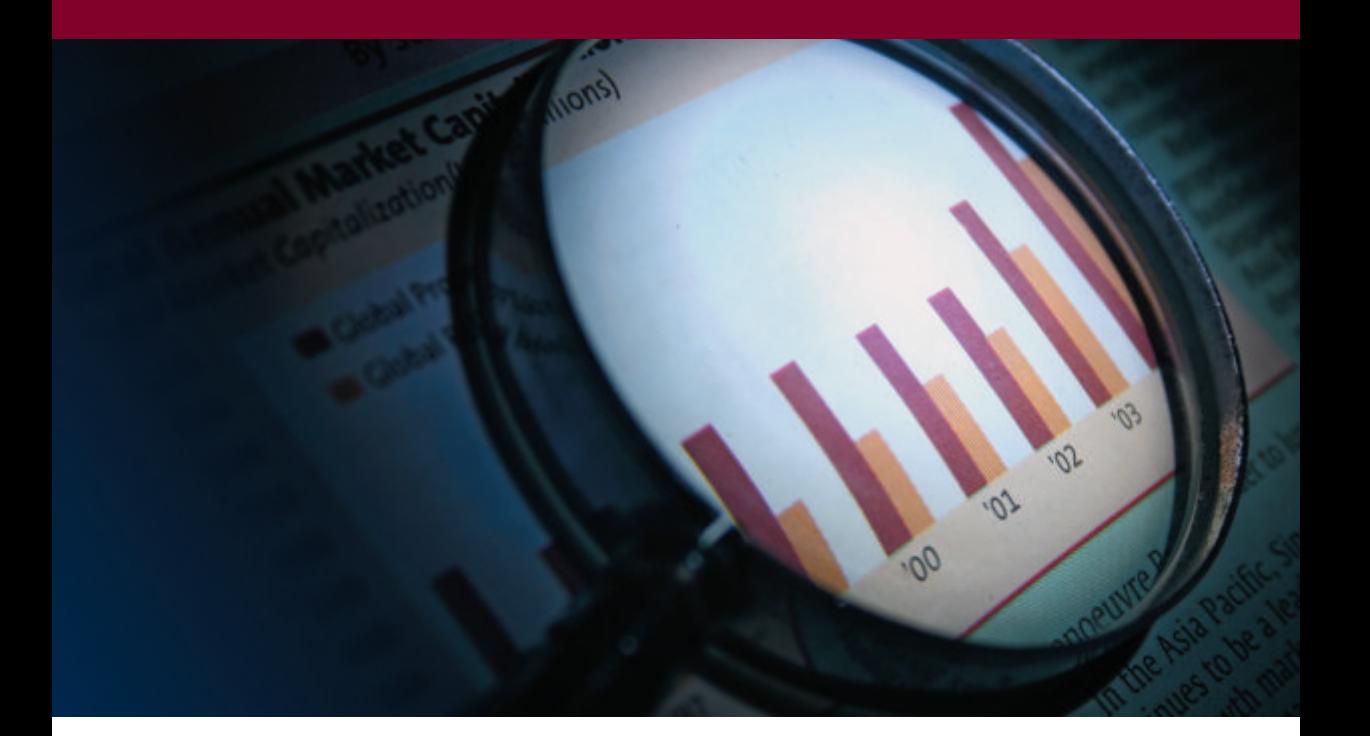

# **Business Analysis**

...γνωρίστε την επιχείρησή σας!

ΕΓΧΕΙΡΙΔΙΟ ΧΡΗΣΗΣ

**Microsoft Business Solutions ISV/Software Solutions** 

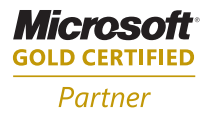

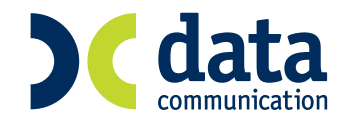

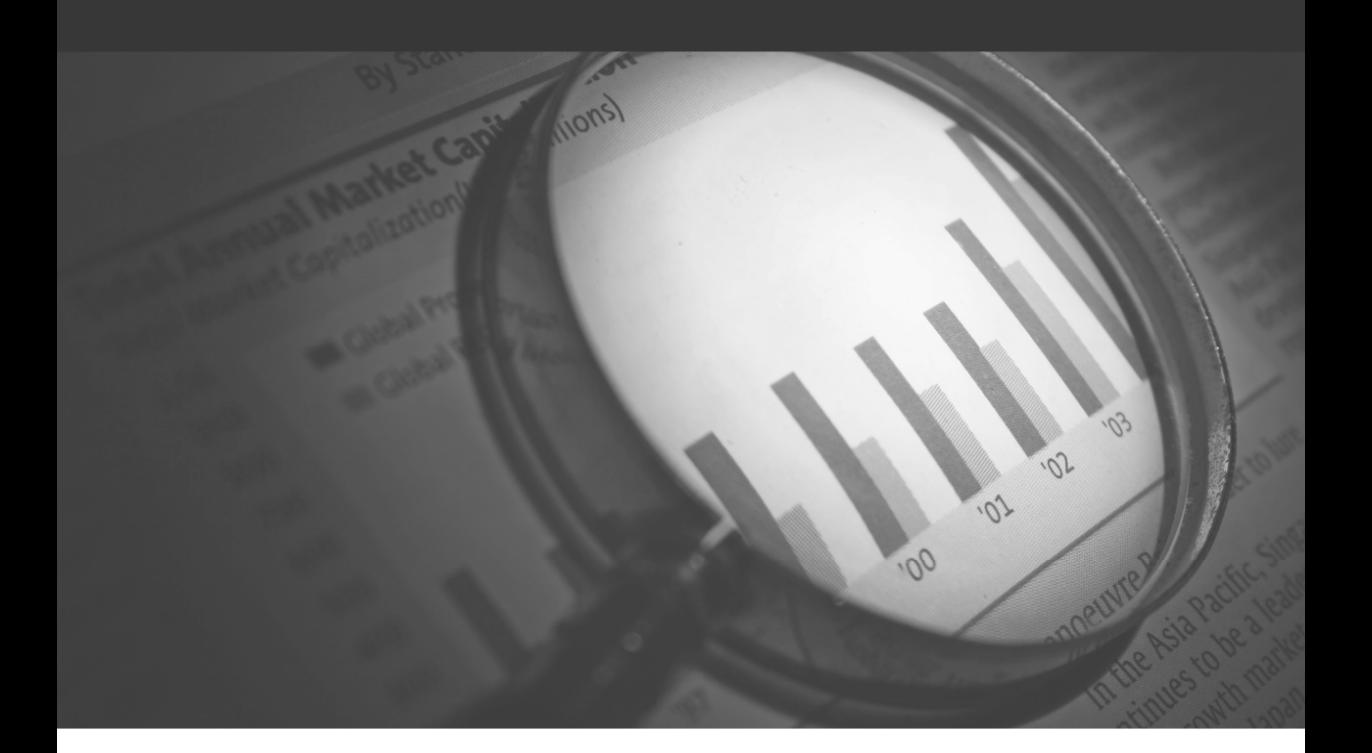

# **Business Analysis**

...γνωρίστε την επιχείρησή σας!

ΕΓΧΕΙΡΙΔΙΟ ΧΡΗΣΗΣ

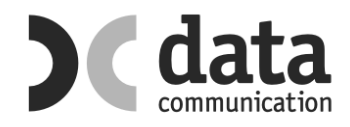

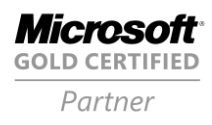

# **ΕΠΙΚΟΙΝΩΝΗΣΤΕ ΜΑΖΙ ΜΑΣ**

## **ΤΗΛΕΦΩΝΙΚΗ ΕΠΙΚΟΙΝΩΝΙΑ**

Μπορείτε να επικοινωνείτε με τα τμήματα της **Data Communication**, **Κεντρικό και Υποκαταστήματα**,

**με αστική χρέωση από οποιοδήποτε σημείο της Ελλάδας**

# **Α**. **Τμήμα Πωλήσεων**, **Λογιστηρίου και Συμβάσεων 801 1000 801**

**Β**. **Τμήμα Τεχνικής Υποστήριξης 801 1000 808** 

# **ΩΡΑΡΙΑ ΛΕΙΤΟΥΡΓΙΑΣ**

# **Α**. **Τμήμα Πωλήσεων**, **Λογιστηρίου και Συμβάσεων**

Δευτέρα - Παρασκευή 9:00 με 17:00.

## **Β**. **Τμήμα Τεχνικής Υποστήριξης**

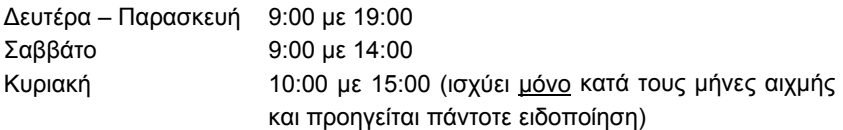

## **E-MAIL ΕΠΙΚΟΙΝΩΝΙΑΣ**

#### **Α**. **Γραμματεία**

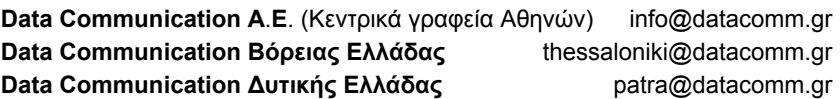

#### **B**. **Τμήμα Πωλήσεων**, **Λογιστηρίου και Συμβάσεων**

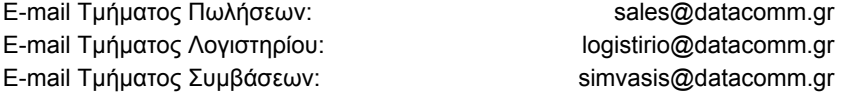

## **Γ**. **Τμήμα Τεχνικής Υποστήριξης**

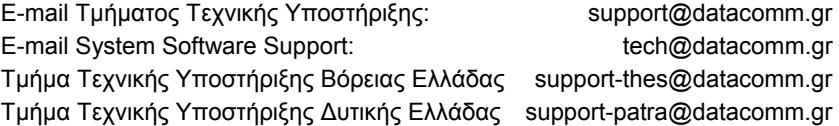

## **FAX ΕΠΙΚΟΙΝΩΝΙΑΣ**

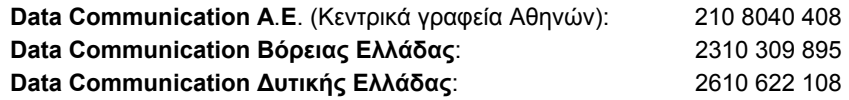

## **ΤΑΧΥΔΡΟΜΙΚΕΣ ΔΙΕΥΘΥΝΣΕΙΣ**

**Data Communication Α**.**Ε**. (Κεντρικά γραφεία Αθηνών)

Παν. Τσαλδάρη & Ζαΐμη 2, 151 27 Μελίσσια

## **Data Communication Βόρειας Ελλάδας**

17ης Νοεμβρίου 85, 543 52 Πυλαία - Θεσσαλονίκη

#### **Data Communication Δυτικής Ελλάδας**

Πλατεία Β. Γεωργίου Α' 28, 262 21 Πάτρα

## **ΙΣΤΟΣΕΛΙΔΑ ΤΗΣ DATA COMMUNICATION**

http://www.datacomm.gr

**Τελευταία ενημέρωση εγχειριδίου χρήσης:** Μάιος 2009.

Οδηγίες ενημερωμένες με τις αλλαγές που έγιναν στο σύστημα μετά την έκδοση του εγχειριδίου χρήσης θα βρείτε στο On Line Help της εφαρμογής, πατώντας το πλήκτρο **F1**.

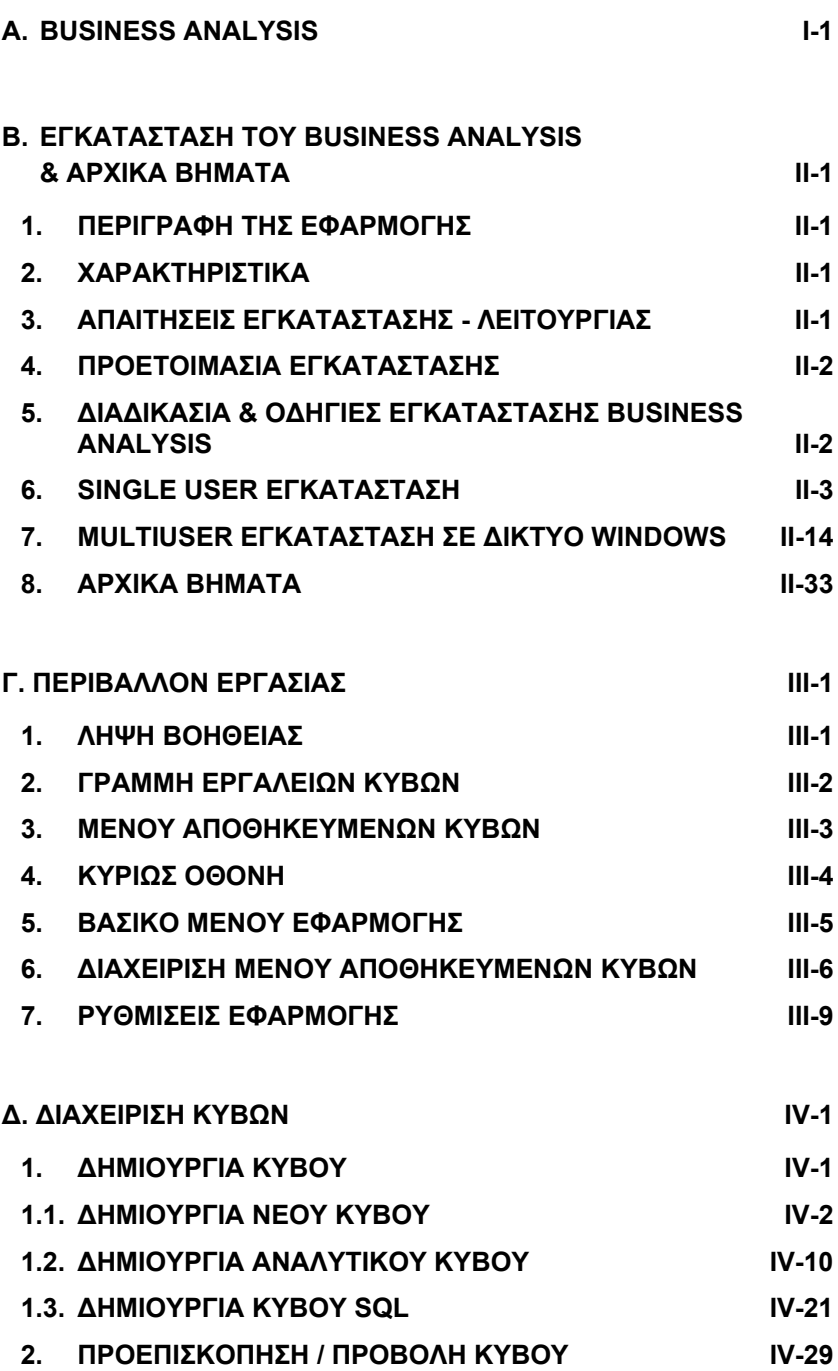

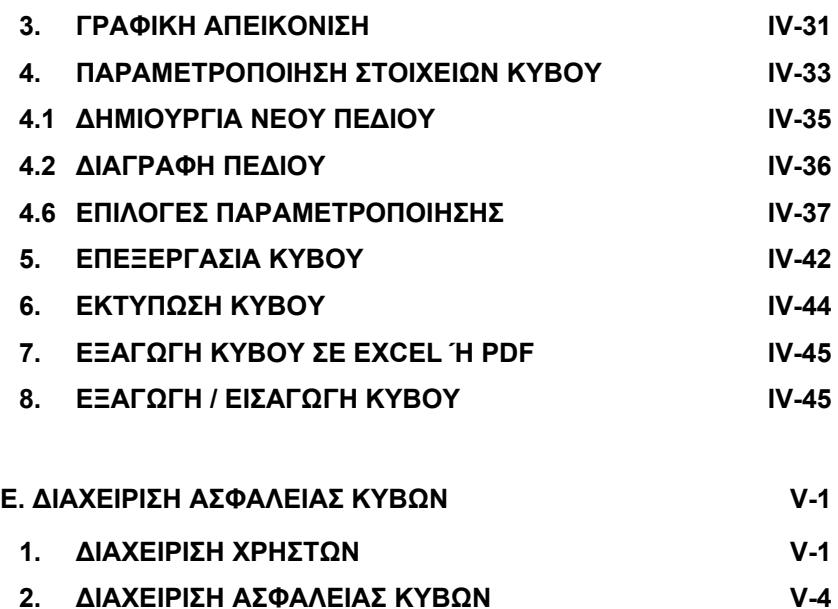

# **Α**. **BUSINESS ANALYSIS**

Το **Business Analysis**, εφαρμογή Διαχείρισης και Επεξεργασίας Επιχειρηματικών Δεδομένων, αναπτύχθηκε από την Data Communication και συνεργάζεται με τις εφαρμογές **InnovEra ERP**, **WinEra ERP**, **Premium HRM–Μισθοδοσία** και **Microsoft Dynamics CRM** με σκοπό να χρησιμοποιηθεί ως εργαλείο ανάλυσης δεδομένων, στατιστικής διαχείρισης και δημιουργίας αναφορών. Ως εφαρμογή το Business Analysis παρέχει πλούσια πληροφόρηση και στατιστικές αναλύσεις στα στελέχη της επιχείρησης και αποτελεί πολύτιμο εργαλείο για τη λήψη επιχειρηματικών αποφάσεων.

Χρησιμοποιήστε το Business Analysis για να δημιουργήσετε στατιστικές αναλύσεις και αναφορές οικονομικής διαχείρισης, πωλήσεων, αγορών, ειδών, προμηθευτών, πωλητών με ομαδοποιήσεις κατά διάσταση, περιοχή, χρήση κλπ. Με το εργαλείο σχεδιασμού γραφημάτων μπορείτε να απεικονίσετε γραφικά τις πληροφορίες, ώστε να γίνονται αμέσως κατανοητές και να εντοπίζονται οι τάσεις.

Χρησιμοποιήστε τον OLAP Designer που παρέχει η εφαρμογή για να δημιουργήσετε «κύβους» σύμφωνα με τα σενάρια που επιθυμείτε. Μπορείτε με τον τρόπο αυτό να δημιουργήσετε σύνθετες αναλύσεις και αναφορές με δυνατότητα να χρησιμοποιήσετε πληροφορίες που βρίσκονται σε όλα τα πεδία της εφαρμογής. Για να επιλέξετε τα πεδία που σας ενδιαφέρουν να χρησιμοποιήσετε στις στατιστικές σας αναλύσεις, δεν απαιτείται να γνωρίζετε τις εντολές SQL. Κάντε απλώς drag & drop σε κάθε πεδίο.

Αν είστε προχωρημένοι χρήστες χρησιμοποιήστε τις επιλογές ΑDVANCED για να δημιουργήσετε κύβους με προσαρμοσμένους συσχετισμούς ή, ακόμη, κύβους βασισμένους σε πηγή δεδομένων που εσείς ορίζετε μέσα από εντολές SQL.

## **Το Business Analysis σας επιτρέπει:**

- Να δημιουργείτε απλές και αποτελεσματικές αναλυτικές προβολές σημαντικών πληροφοριών της επιχείρησής σας, οποιαδήποτε στιγμή, χρησιμοποιώντας προκαθορισμένη και εύχρηστη λειτουργικότητα.
- Να χρησιμοποιείτε ένα φιλικό περιβάλλον εργασίας γραφικών, παρόμοιο με αυτό του Microsoft Outlook. Το συγκεκριμένο περιβάλλον είναι ιδανικό για τη δημιουργία αναφορών και λεπτομερών αναλύσεων με απλό και εύκολο τρόπο.

# **BUSINESS ANALYSIS**

- Να καθορίζετε και να τροποποιείτε εύκολα κύβους πληροφοριών OLAP, ώστε να ικανοποιούν τις συγκεκριμένες ανάγκες δεδομένων της επιχείρησής σας
- Να δημιουργείτε νέους κύβους σύμφωνα με τα σενάρια που επιθυμείτε.
- Να δημιουργείτε κύβους με προσαρμοσμένους συσχετισμούς ή κύβους βασισμένους σε πηγή δεδομένων που ορίζει ο χρήστης μέσα από εντολές SQL.
- Να αποθηκεύετε και να ξαναχρησιμοποιείτε τους κύβους.
- Να αποθηκεύετε σε μορφή αρχείου τα αποτελέσματα του κύβου και να τα εξάγετε προς άλλες εφαρμογές.
- Να δημιουργείτε οποιαδήποτε αναφορά θέλετε, έχοντας στη διάθεση σας όλους τους πίνακες της εφαρμογής.
- Να αποθηκεύετε τα στοιχεία κάθε αναφοράς σας σε Excel ή σε PDF
- Να προβάλετε πολλαπλά αντικείμενα, όπως έναν πίνακα, ένα διάγραμμα πίτας ή ένα χάρτη σε μία προβολή.

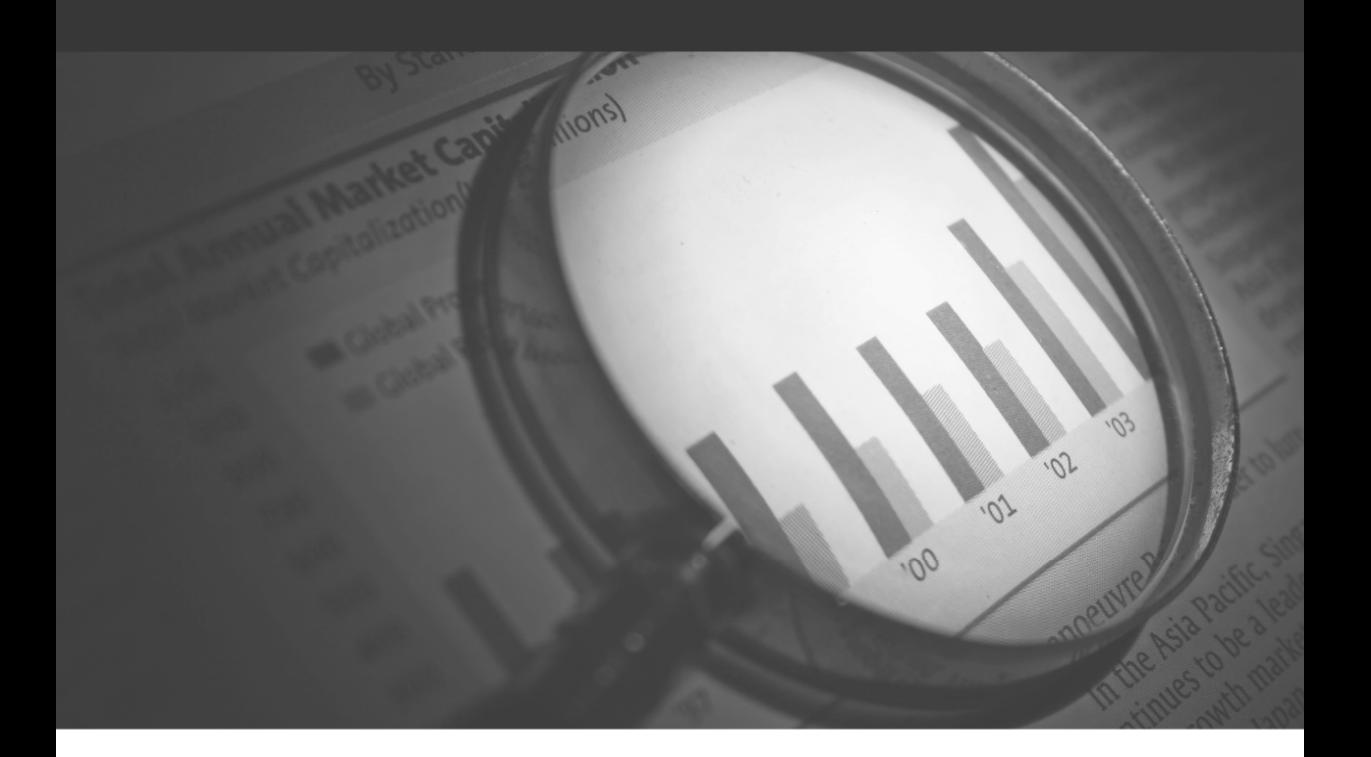

# **Business Analysis**

...γνωρίστε την επιχείρησή σας!

ΕΓΚΑΤΑΣΤΑΣΗ

# **Β**. **ΕΓΚΑΤΑΣΤΑΣΗ ΤΟΥ BUSINESS ANALYSIS & ΑΡΧΙΚΑ ΒΗΜΑΤΑ**

# **1**. **ΠΕΡΙΓΡΑΦΗ ΤΗΣ ΕΦΑΡΜΟΓΗΣ**

Η Εφαρμογή Business Analysis είναι κατασκευασμένη σε περιβάλλον .ΝΕΤ, λειτουργεί σε λειτουργικό σύστημα Windows, από την έκδοση XP ή μεταγενέστερη και χρησιμοποιεί ως βάση δεδομένων για τη λειτουργία της (την ανάγνωση των στοιχείων και την αποθήκευση των δεδομένων) τη βάση SOL SERVER 2005

Η εγκατάσταση της εφαρμογής πρέπει να γίνει σε κάθε τερματικό είτε από το τοπικό CD-ROM drive, είτε από κάποιο κοινόχρηστο κατάλογο του δικτύου που περιέχει το πρόγραμμα εγκατάστασης.

Αν θέλετε να χρησιμοποιηθεί η εφαρμογή από πολλούς χρήστες, θα εγκαταστήσετε στον υπολογιστή που θα παίζει το ρόλο του SERVER τη βάση δεδομένων του Business Analysis και στους υπόλοιπους υπολογιστές θα δηλώσετε ότι θα συνδέονται στη βάση δεδομένων που δημιουργήσατε στο SERVER. Αν μόνο ένας χρήστης θα χρησιμοποιήσει την εφαρμογή, θα γίνει εγκατάσταση του προγράμματος και της βάσης στο συγκεκριμένο τερματικό.

# **2**. **ΧΑΡΑΚΤΗΡΙΣΤΙΚΑ**

Το Business Analysis εγκαθίσταται σε κάθε υπολογιστή χωριστά. Η βάση του προγράμματος εγκαθίσταται μόνο σε έναν υπολογιστή, ο οποίος θα παίζει το ρόλο του SERVER της εγκατάστασης. Στην πιο απλή περίπτωση εγκατάστασης το πρόγραμμα χρησιμοποιείται μόνο από τον SERVER υπολογιστή, ενώ αν υπάρχουν περισσότεροι χρήστες αυτοί συνδέονται στη βάση του SERVER. Η επικοινωνία των υπολογιστών θα πρέπει να γίνεται μέσω του πρωτοκόλλου TCP/IP.

# **3**. **ΑΠΑΙΤΗΣΕΙΣ ΕΓΚΑΤΑΣΤΑΣΗΣ - ΛΕΙΤΟΥΡΓΙΑΣ**

Το Business Analysis λειτουργεί σε περιβάλλον WINDOWS XP ή μεταγενέστερο. Για την εγκατάσταση της εφαρμογής απαιτούνται:

1. Η ύπαρξη CD ROM στον υπολογιστή (αν θέλετε η εγκατάσταση να γίνει από το συγκεκριμένο μηχάνημα και όχι από κάποιον κοινόχρηστο φάκελο) 2. 400 ΜΒ ελεύθερος χώρος στο σκληρό δίσκο. (συνιστάται η ύπαρξη ελεύθερου χώρου 1 GB)

Για τη λειτουργία της εφαρμογής απαιτείται ελάχιστη μνήμη:

- 1 GΒ για τα WINDOWS XP (συνιστάται 2 GB)
- 2 GB για τα WINDOWS VISTA (συνιστάται 4 GB)

# **4**. **ΠΡΟΕΤΟΙΜΑΣΙΑ ΕΓΚΑΤΑΣΤΑΣΗΣ**

Η εγκατάσταση και η λειτουργία της εφαρμογής απαιτούν την ύπαρξη του **Window Installer 3.1** και του **.NET Framework 3**.**5**. Αν η εφαρμογή δεν εντοπίσει αυτά τα στοιχεία, θα τα εγκαταστήσει. Στην περίπτωση αυτή θα απαιτηθεί περισσότερος χρόνος για την ολοκλήρωση της εγκατάστασης.

Αν ο **SQL SERVER 2005** δεν είναι εγκατεστημένος, μπορεί να εγκατασταθεί ο **SQL SERVER EXPRESS 2005**, επιλέγοντας τη συγκεκριμένη επιλογή στην εγκατάσταση, με αντίστοιχη αύξηση στο χρόνο εγκατάστασης.

Τέλος, θα πρέπει να βεβαιωθείτε ότι τα λειτουργικά συστήματα στους υπολογιστές είναι ενημερωμένα με τα τελευταία προγράμματα αναβάθμισης (patches), τα οποία εξασφαλίζουν την καλύτερη γενικότερα λειτουργία του συστήματος.

# **5. ΔΙΑΔΙΚΑΣΙΑ & ΟΔΗΓΙΕΣ ΕΓΚΑΤΑΣΤΑΣΗΣ BUSINESS ANALYSIS**

Η διαδικασία εγκατάστασης είναι απλή. Η Data Communication έχει προτυποποιήσει τα βήματα εγκατάστασης, ώστε η διαδικασία να μπορεί να χρησιμοποιηθεί από χρήστες της εφαρμογής που δεν διαθέτουν ειδικές γνώσεις πληροφορικής. Εάν, κατά τη διαδικασία εγκατάστασης, σας δημιουργηθούν απορίες μη διστάσετε να επικοινωνήσετε τηλεφωνικά με το Τμήμα Τεχνικής Υποστήριξης, ή να συμβουλευτείτε τους κατά τόπους εξουσιοδοτημένους συνεργάτες της Data Communication.

## **ΠΡΟΣΟΧΗ**

**ΜΗΝ ΠΡΟΧΩΡΗΣΕΤΕ ΣΕ ΔΙΑΔΙΚΑΣΙΑ ΕΓΚΑΤΑΣΤΑΣΗΣ ΕΑΝ ΔΕΝ ΣΥΜΒΟΥΛΕΥΤΕΙΤΕ ΠΡΩΤΑ ΤΟ ΕΓΧΕΙΡΙΔΙΟ ΕΓΚΑΤΑΣΤΑΣΗΣ**

# **Ανάλογα με τη διαδικασία εγκατάστασης που επιθυμείτε ανατρέξτε αντίστοιχα**:

- **1. Single user εγκατάσταση** (εγκατάσταση της εφαρμογής σε ένα μόνο υπολογιστή). **Δείτε μόνο τις οδηγίες από σελ II-3 έως ΙI-13**
- **2. Multiuser εγκατάσταση σε δίκτυο Windows** (εγκατάσταση της εφαρμογής σε ένα server και ταυτόχρονη χρήση του προγράμματος από πολλούς clients). **Δείτε μόνο τις οδηγίες από σελ II-14 έως IΙ-32**

**Πριν ξεκινήσετε τη διαδικασία εγκατάστασης**, **καλό είναι να τερματίσετε όλες τις εφαρμογές των Windows που είναι σε λειτουργία**. **Ανάλογα με τα στοιχεία που θα εγκατασταθούν μπορεί να απαιτηθεί επανεκκίνηση του συστήματος**.

# **6. SINGLE USER ΕΓΚΑΤΑΣΤΑΣΗ**

Για την εγκατάσταση του **Business Analysis** σε ένα μόνο υπολογιστή απαιτούνται δύο συνολικά βήματα.

- 1. Εγκατάσταση του **SQL SERVER EXPRESS 2005**
- 2. Εγκατάσταση της εφαρμογής **Business Analysis**

# **Εγκατάσταση Βάσης Δεδομένων SQL SERVER EXPRESS 2005 (Βήμα 1 από 2)**

Από το CD εγκατάστασης τρέχετε το setup. Στην περίπτωση που δεν είναι ενεργοποιημένη η εντολή **auto-run** στο CD-ROM drive του υπολογιστή, τότε από την επιλογή των Windows ΕΝΑΡΞΗ (Start) → ΕΚΤΕΛΕΣΗ (Run) πληκτρολογήστε: **D:\setup.exe** (όπου D αντιστοιχεί στο CD-ROM drive).

Απαραίτητη προϋπόθεση για την εγκατάσταση του Business Analysis είναι να έχετε ήδη εγκατεστημένο το **Microsoft** .**Net Framework 3.5** στον Η/Υ. Στην περίπτωση που το πρόγραμμα αυτό δεν είναι εγκατεστημένο, εμφανίζεται η οθόνη επιβεβαίωσης που βλέπετε στην επόμενη σελίδα.

# **BUSINESS ANALYSIS**

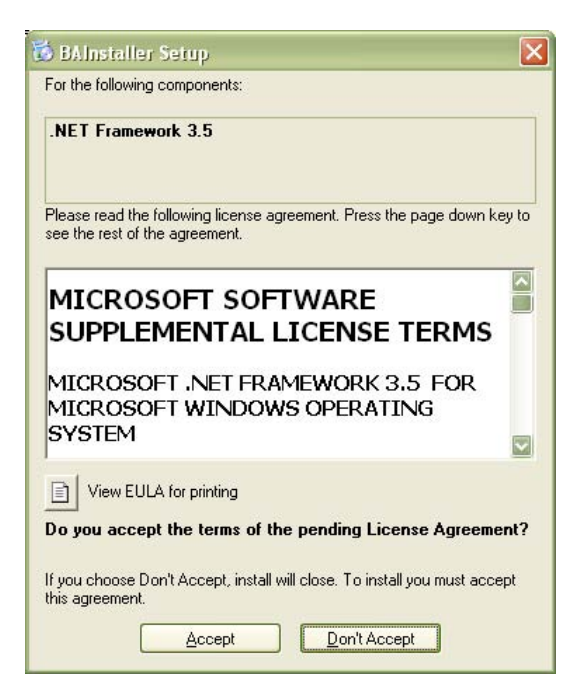

Επιλέγετε '*Accept*' για να συνεχίσετε και η εγκατάσταση του **Microsoft** .**Net Framework 3.5** ξεκινά.

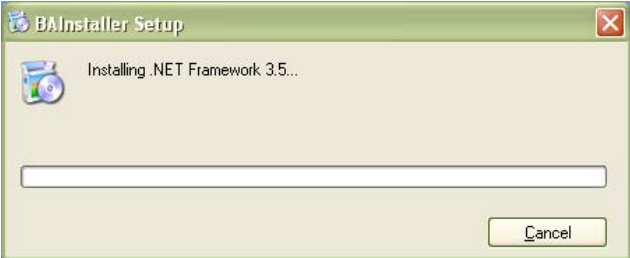

Περιμένετε μέχρι να ολοκληρωθεί η διαδικασία.

Ακολουθεί η εγκατάσταση του οδηγού που θα σας βοηθήσει στο στήσιμο του Business Analysis.

Εμφανίζεται η οθόνη αποδοχής της εγκατάστασης.

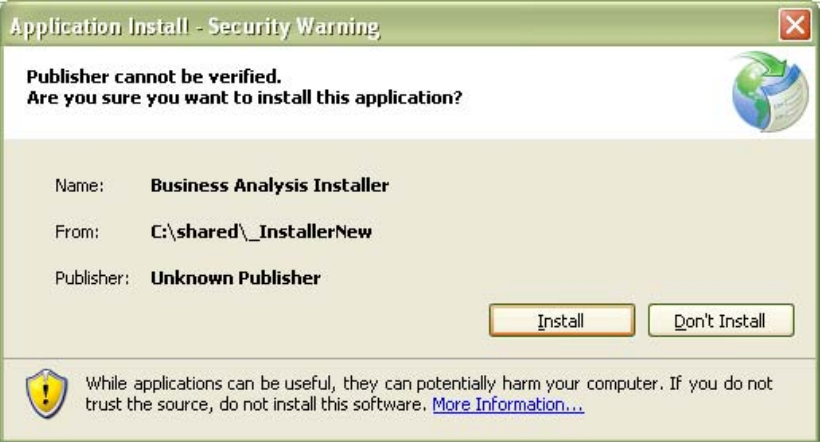

Επιλέγετε '*Install*' για να συνεχίσετε και η διαδικασία εγκατάστασης ξεκινά.

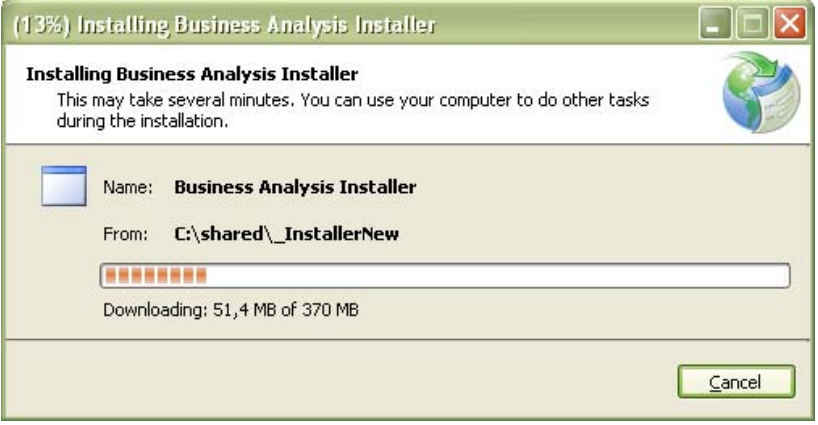

Περιμένετε μέχρι η διαδικασία να ολοκληρωθεί.

Όταν η αντιγραφή των αρχείων ολοκληρωθεί, εμφανίζεται η αρχική οθόνη του οδηγού εγκατάστασης του Βusiness Analysis.

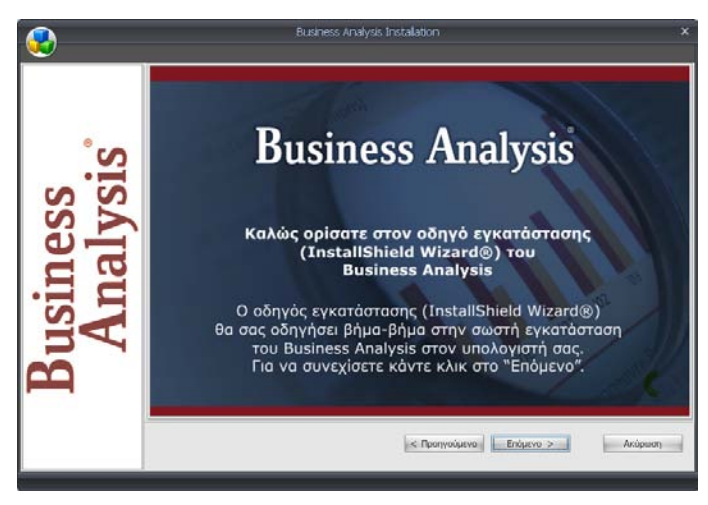

## Πατάτε '*Επόμενο*'.

Εμφανίζεται η οθόνη επιλογής των στοιχείων εγκατάστασης.

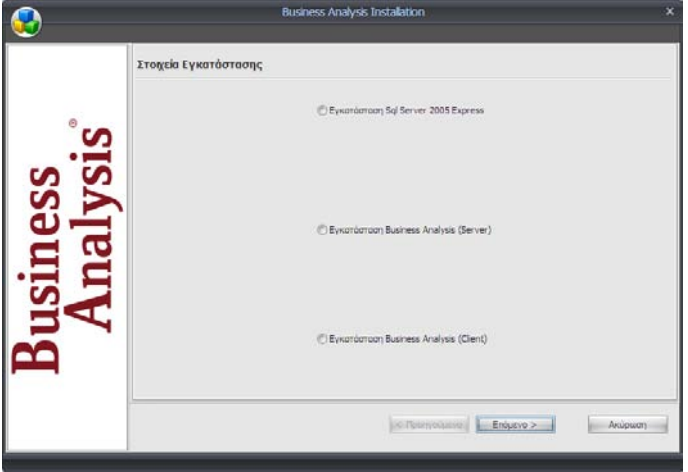

Επιλέγετε '**Εγκατάσταση** *SQL SERVER 2005 Express*', ώστε να γίνει πρώτα η εγκατάσταση της βάσης δεδομένων του Βusiness Analysis και πατάτε '*Επόμενο*'.

## **ΣΗΜΕΙΩΣΗ**

Η εγκατάσταση καλό είναι να γίνει ακόμη κι αν υπάρχει εγκατεστημένος ο SQL SERVER, γιατί δημιουργείται αυτόματα νέο Ιnstance από την εφαρμογή που χρησιμοποιείται για να αποθηκεύονται οι παράμετροι του προγράμματος και οι κύβοι που δημιουργούνται από τους χρήστες

Όσο η εγκατάσταση του SQL SERVER πραγματοποιείται, εμφανίζεται αυτή η οθόνη

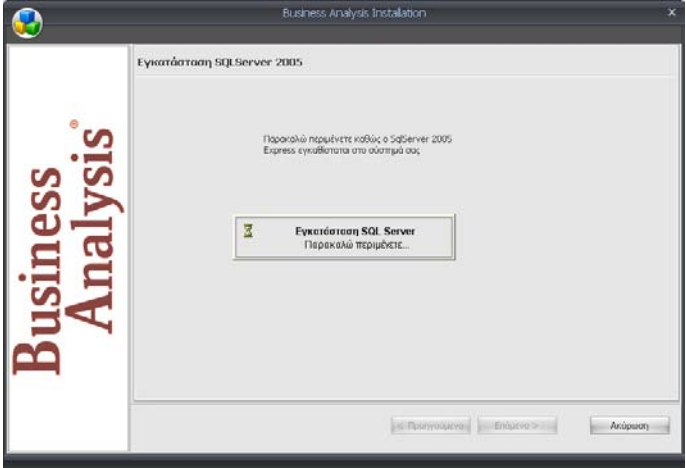

Μετά το τέλος της εγκατάστασης χρειάζεται να γίνει επανεκκίνηση του συστήματος. Στο παράθυρο διαλόγου που εμφανίζεται

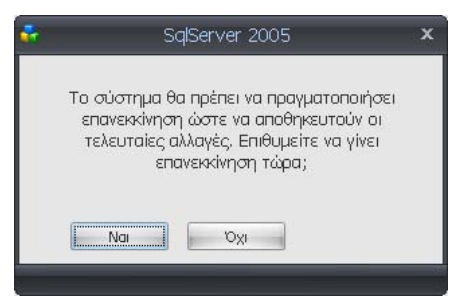

Επιλέγετε '*Ναι*', (αφού πρώτα αποθηκεύσετε τυχόν εργασίες που βρίσκονται σε εκκρεμότητα) εάν θέλετε να κάνετε επανεκκίνηση του συστήματος τώρα.

Επιλέγετε '*Όχι*', αν θέλετε να κάνετε εσείς επανεκκίνηση και να συνεχίσετε αργότερα την εγκατάσταση.

#### **Εγκατάσταση BUSINESS ANALYSIS (Βήμα 2 από 2)**

Εκτελείτε ξανά το setup από το CD εγκατάστασης. Γρήγορα θα εμφανιστεί η οθόνη επιλογής αντικειμένου εγκατάστασης.

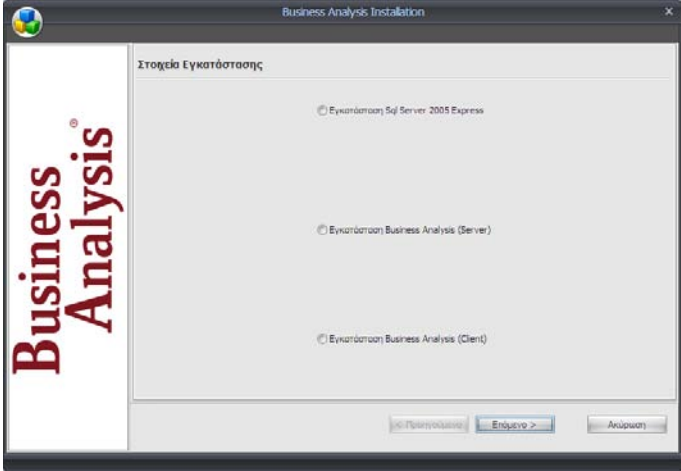

Επιλέγετε '*Εγκατάσταση Business Analysis (Server)*' και πατάτε '*Επόμενο*'.

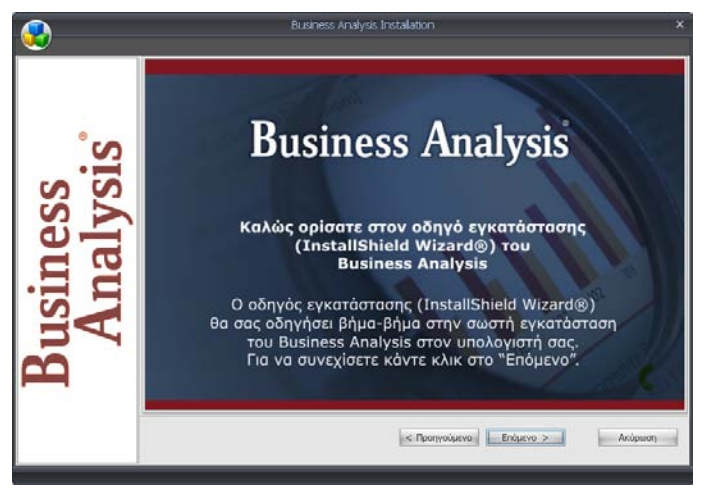

Πατάτε '*Επόμενο*'.

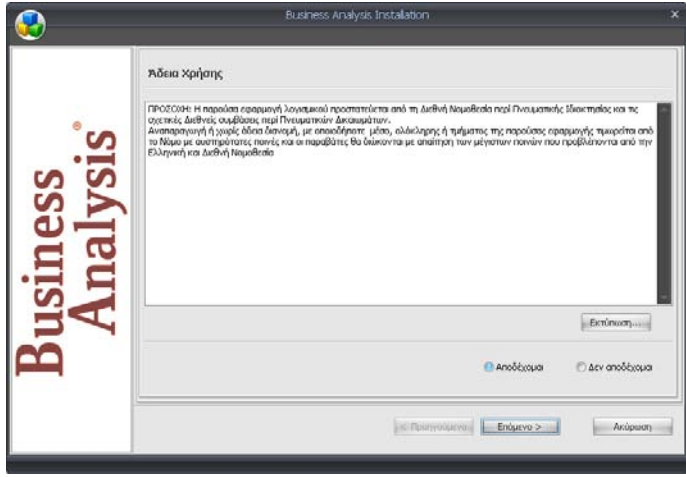

Εμφανίζεται η οθόνη αποδοχής άδειας χρήσης. Επιλέγετε '*Αποδέχομαι*' και πατάτε '*Επόμενο*'*.*

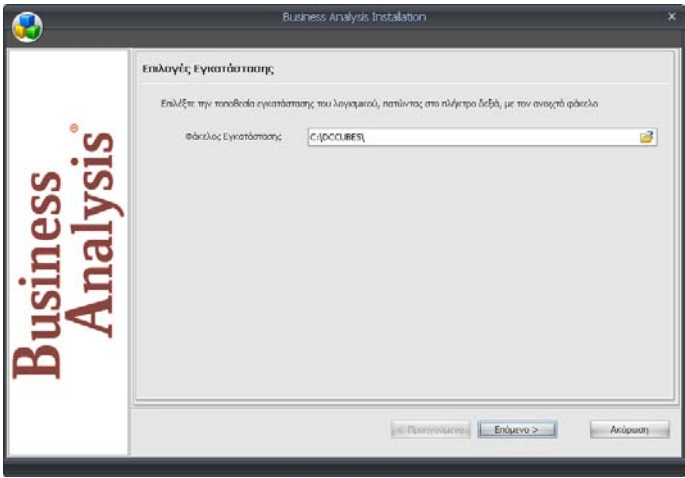

Ακολουθεί η οθόνη επιλογής φακέλου εγκατάστασης. Πατάτε '*Επόμενο*', αν θέλετε η εγκατάσταση των αρχείων του προγράμματος να γίνει στον προεπιλεγμένο φάκελο.

Αν θέλετε η εγκατάσταση να γίνει σε άλλο φάκελο, πληκτρολογήστε τη διαδρομή του, ή κάντε κλικ στο εικονίδιο με τον κίτρινο φάκελο ώστε να τον επιλέξετε. Στην περίπτωση που ο φάκελος εγκατάστασης δεν υπάρχει, δημιουργείται αυτόματα. Αφού τελειώσετε, πατάτε '*Επόμενο*'.

## **ΣΗΜΕΙΩΣΗ:**

Για ευκολία παροχής Τεχνικής Υποστήριξης από την Data Communication, συνιστάται η εγκατάσταση να γίνεται στον προεπιλεγμένο φάκελο.

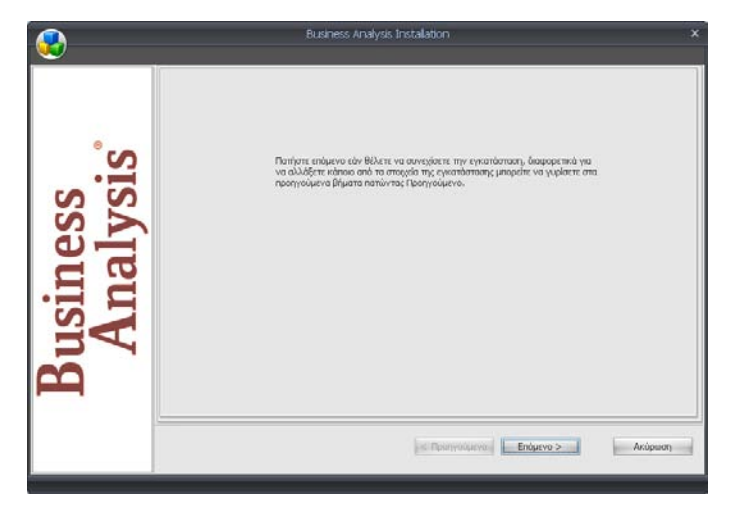

Εμφανίζεται η οθόνη επιβεβαίωσης. Πατάτε '*Επόμενο*', ώστε να ξεκινήσει η διαδικασία της εγκατάστασης.

Περιμένετε μέχρι η διαδικασία αυτή να ολοκληρωθεί

Μετά την ολοκλήρωση της αντιγραφής των αρχείων, εμφανίζεται η οθόνη σύνδεσης με το διακομιστή SQL

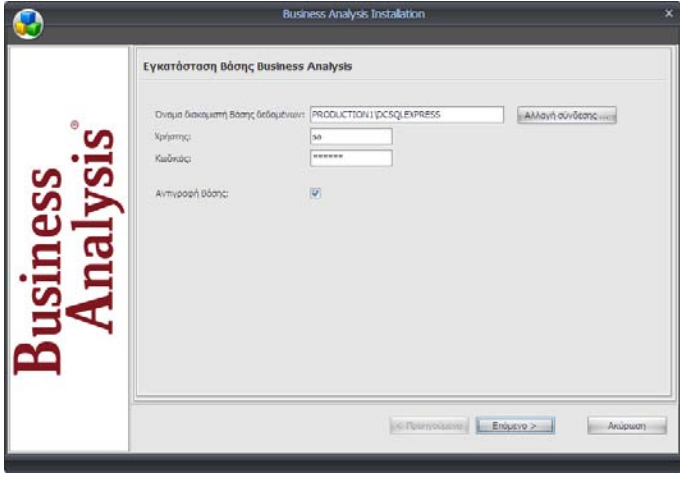

 $\begin{array}{c} \hline \end{array}$ 

Η πληροφορία αυτή είναι απαραίτητο στοιχείο για τη σωστή εγκατάσταση και πρέπει να γίνει σωστά.

Έχετε δύο επιλογές:

## 1) **ΝΑ ΚΑΝΕΤΕ ΣΥΝΔΕΣΗ ΜΕ ΑΝΤΙΓΡΑΦΗ ΠΡΟΤΥΠΗΣ ΒΑΣΗΣ**

#### **Χρησιμοποιήστε ΥΠΟΧΡΕΩΤΙΚΑ αυτή την επιλογή σε περίπτω-ση αρχικής εγκατάστασης χωρίς εγκατεστημένη βάση.**

Συμπληρώστε στα αντίστοιχα πεδία το **Όνομα Διακομιστή Βάσης Δεδομένων** (SERVER) στον οποίο θα εγκατασταθεί η βάση των κύβων, καθώς και το όνομα **Χρήστη** και τον **Κωδικό** του administrator της βάσης.

Τα παραπάνω στοιχεία είναι αυτόματα συμπληρωμένα σύμφωνα με τα προεπιλεγμένα της εφαρμογής και μάλλον δε χρειάζεται να αλλαχτούν, εάν έχετε κάνει εγκατάσταση του SQL SERVER 2005 EXPRESS όπως περιγράφεται στο προηγούμενο στάδιο.

## 2) **ΝΑ ΚΑΝΕΤΕ ΣΥΝΔΕΣΗ ΧΩΡΙΣ ΑΝΤΙΓΡΑΦΗ ΠΡΟΤΥΠΗΣ ΒΑΣΗΣ**

Δεν πρέπει να κάνετε εγκατάσταση του default instance του SQL SERVER και αντιγραφή της πρότυπης βάσης των κύβων, στην περίπτωση που έχετε ήδη εγκατεστημένη τη βάση των κύβων στον Η/Υ από προηγούμενη εγκατάσταση και δε θέλετε να την αντικαταστήσετε, γιατί οι παράμετροι και οι κύβοι που τυχόν περιέχει θα χαθούν.

Στην περίπτωση αυτή ξετσεκάρετε το '**Αντιγραφή Βάσης**' και βεβαιώνεστε ότι τα στοιχεία σύνδεσης που αναφέρονται στο 1 είναι σωστά για να μπορέσει να γίνει η σύνδεση.

Γενικά, εάν προσπαθήσετε να κάνετε αντιγραφή ενώ η βάση υπάρχει ήδη, θα εμφανιστεί το παρακάτω μήνυμα:

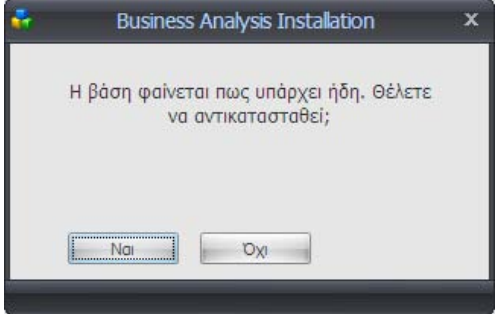

# **BUSINESS ANALYSIS**

Εάν επιλέξετε '*Ναι*', το πρόγραμμα θα προσπαθήσει να κάνει αποσύνδεση τη βάση που υπάρχει, αντιγραφή της νέας και εκ νέου σύνδεση. Εάν η σύνδεση πετύχει, η εγκατάσταση συνεχίζει. Εάν δεν πετύχει, εμφανίζεται μήνυμα και η εγκατάσταση σταματάει<sup>1</sup>.

Εφόσον γίνει η σύνδεση βάσης και μπορεί να ελεγχθεί, εμφανίζεται η οθόνη επιλογής εφαρμογής.

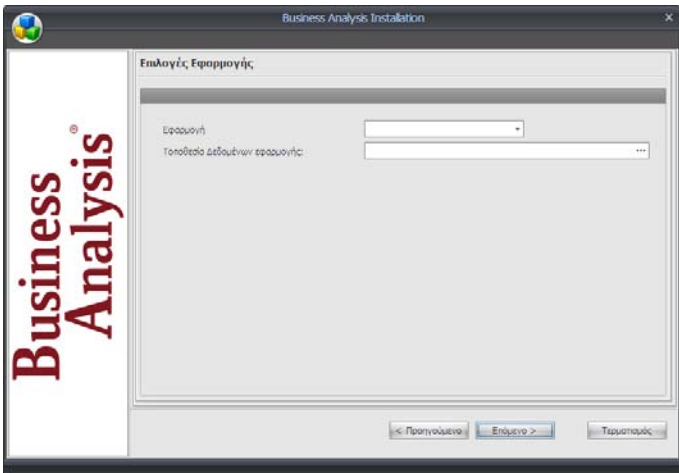

Στο πλαίσιο '**Εφαρμογή**' επιλέγετε την εφαρμογή που θα χρησιμοποιείτε . Στο '**Τοποθεσία Δεδομένων Εφαρμογής**' δηλώνετε πού θα βρίσκετε τα δεδομένα της. Το βήμα αυτό δεν είναι απαραίτητο ούτε δεσμευτικό.

 $\overline{\phantom{a}}$ 

 $^{\text{\tiny{\text{1}}}}$  Στη φάση αυτή υπάρχει το εικονίδιο της εφαρμογής, αλλά επειδή τα settings δεν έχουν ενημερωθεί σωστά δεν μπορεί να χρησιμοποιηθεί η συγκεκριμένη εγκατάσταση. Πρέπει να γίνει αύνδεση στη βάση με κάποιο άλλο τρόπο, πχ από το management studio και να δημιουργηθεί το αρχείο **dcdefsettings.xml** με τις παραμέτρους σύνδεσης. Ο απλούστερος τρόπος για να γίνει αυτό είναι με επανεγκατάσταση της εφαρμογής (στη φάση αυτή δεν απαιτείται κάποια απεγκατάσταση).

Στην περίπτωση που επιλέξετε εφαρμογή και τοποθεσία δεδομένων, η εγκατάσταση ολοκληρώνεται. Διαφορετικά, εμφανίζεται το παρακάτω μήνυμα:

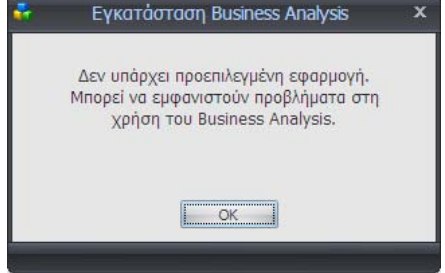

Πατάτε '*Οk*'*.* Υποχρεωτικά θα δηλώσετε τα συγκεκριμένα στοιχεία κατά την εκκίνηση της εφαρμογής.

Ακολουθεί η οθόνη ολοκλήρωσης της εγκατάστασης του Business Analysis.

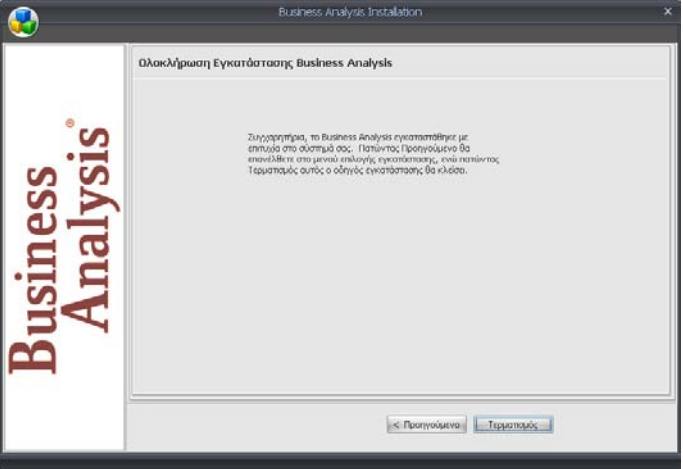

Επιλέγετε '*Τερματισμός*', ώστε η διαδικασία εγκατάστασης να τερματιστεί.

Εγκαταστήσατε επιτυχώς το **Business Analysis!**

# **7. MULTIUSER ΕΓΚΑΤΑΣΤΑΣΗ ΣΕ ΔΙΚΤΥΟ WINDOWS**

Η διαδικασία εγκατάστασης του **Business Analysis** πραγματοποιείται σε δύο στάδια:

- 1. Εγκατάσταση της εφαρμογής στον Server του δικτύου
- 2. Εγκατάσταση της εφαρμογής σε κάθε ένα σταθμό εργασίας (Client) από τον οποίο θέλετε να εκτελείτε την εφαρμογή.

# **7.1. ΕΓΚΑΤΑΣΤΑΣΗ ΕΦΑΡΜΟΓΗΣ ΣΤΟΝ SERVER**

Για την εγκατάσταση του **Business Analysis** στον Server **του δικτύου** απαιτούνται συνολικά δύο βήματα.

## **Εγκατάσταση Βάσης Δεδομένων SQL SERVER EXPRESS 2005 (Βήμα 1 από 2)**

Από το CD εγκατάστασης τρέχετε το setup. Στην περίπτωση που δεν είναι ενεργοποιημένη η εντολή **auto-run** στο CD-ROM drive του υπολογιστή, τότε από την επιλογή των Windows ΕΝΑΡΞΗ (Start) → ΕΚΤΕΛΕΣΗ (Run) πληκτρολογήστε: **D:\setup.exe** (όπου D αντιστοιχεί στο CD-ROM drive).

Απαραίτητη προϋπόθεση για την εγκατάσταση του Business Analysis είναι να έχετε ήδη εγκατεστημένο το **Microsoft** .**Net Framework 3.5** στον Η/Υ. Στην περίπτωση που το πρόγραμμα αυτό δεν είναι εγκατεστημένο, εμφανίζεται η οθόνη επιβεβαίωσης που βλέπετε στην επόμενη σελίδα.

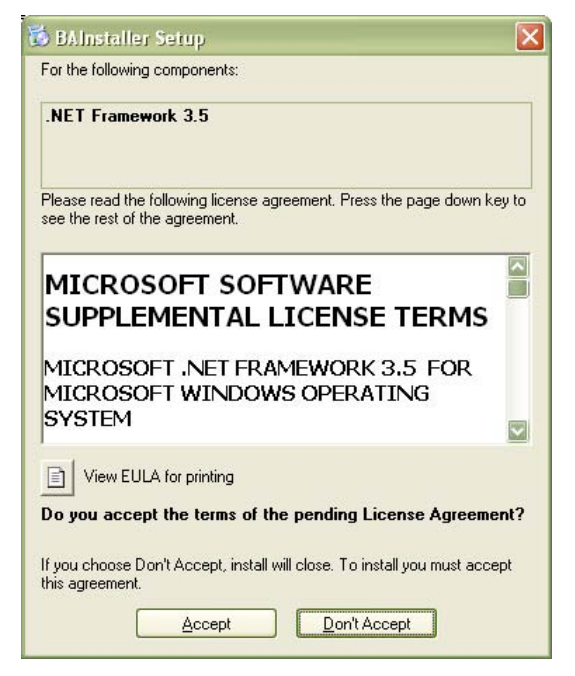

Επιλέγετε '*Accept*' για να συνεχίσετε και η εγκατάσταση του **Microsoft** .**Net Framework 3.5** ξεκινά.

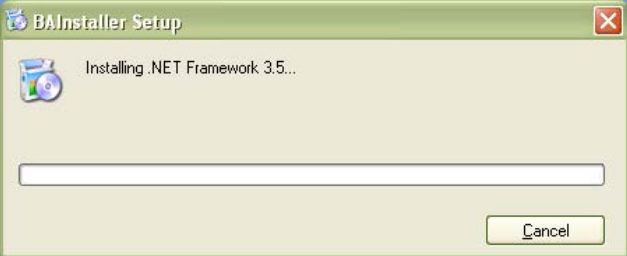

Περιμένετε μέχρι να ολοκληρωθεί η διαδικασία.

Ακολουθεί η εγκατάσταση του οδηγού που θα σας βοηθήσει στο στήσιμο του Business Analysis.

# **BUSINESS ANALYSIS**

Εμφανίζεται η οθόνη αποδοχής της εγκατάστασης.

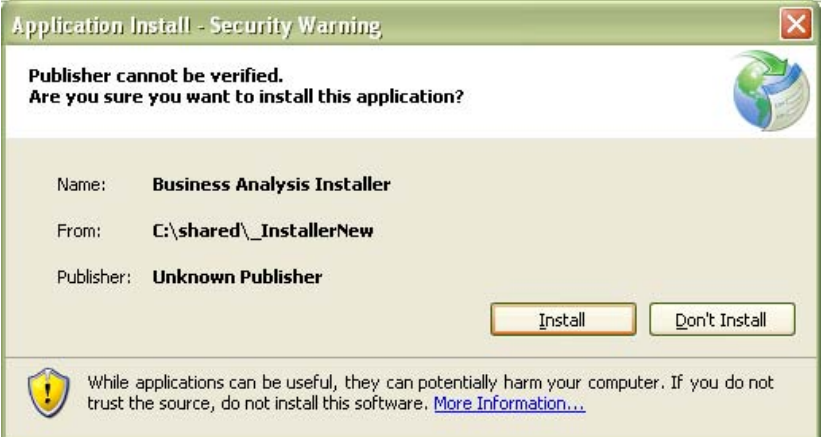

Επιλέγετε '*Install*' για να συνεχίσετε και η διαδικασία εγκατάστασης ξεκινά.

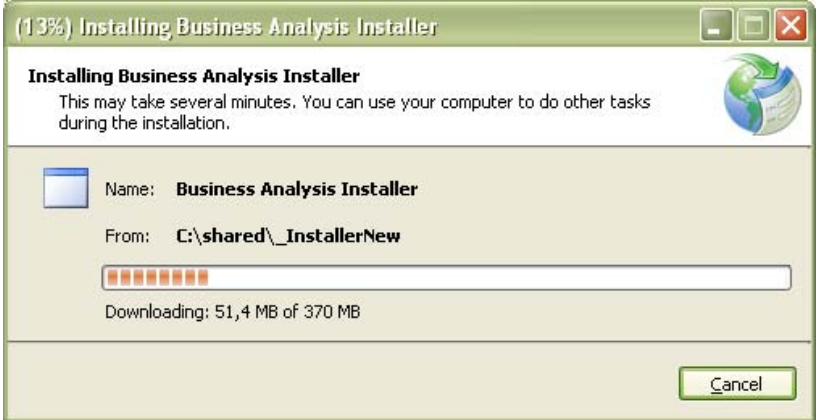

Περιμένετε μέχρι η διαδικασία να ολοκληρωθεί.

Όταν η αντιγραφή των αρχείων ολοκληρωθεί, εμφανίζεται η αρχική οθόνη του οδηγού εγκατάστασης του Βusiness Analysis.

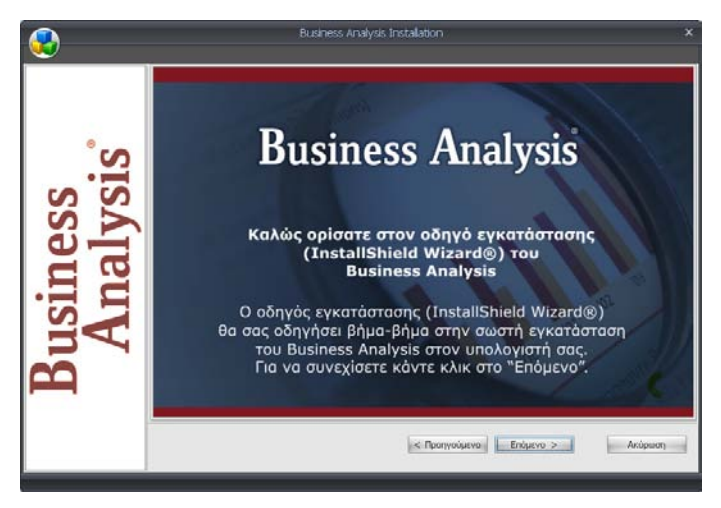

Πατάτε '*Επόμενο*'.

Εμφανίζεται η οθόνη επιλογής των στοιχείων εγκατάστασης.

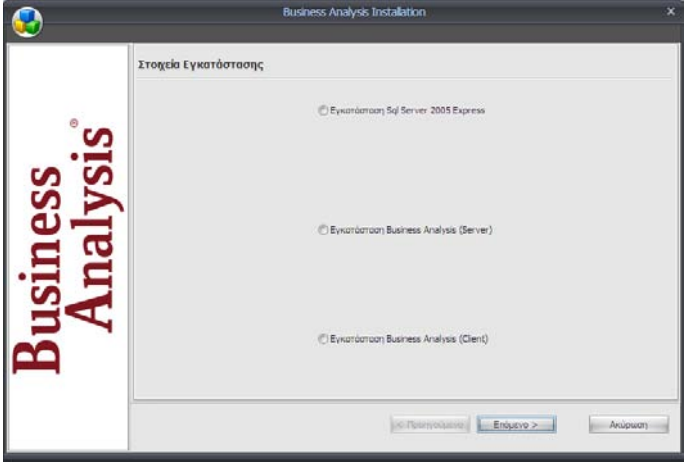

Επιλέγετε '**Εγκατάσταση** *SQL SERVER 2005 Express*', ώστε να γίνει πρώτα η εγκατάσταση της βάσης δεδομένων του Βusiness Analysis και πατάτε '*Επόμενο*'.

## **ΣΗΜΕΙΩΣΗ**

Η εγκατάσταση καλό είναι να γίνει ακόμη κι αν υπάρχει εγκατεστημένος ο SQL SERVER, γιατί δημιουργείται αυτόματα νέο Ιnstance από την εφαρμογή που χρησιμοποιείται για να αποθηκεύονται οι παράμετροι του προγράμματος και οι κύβοι που δημιουργούνται από τους χρήστες

Όσο η εγκατάσταση του SQL SERVER πραγματοποιείται, εμφανίζεται αυτή η οθόνη

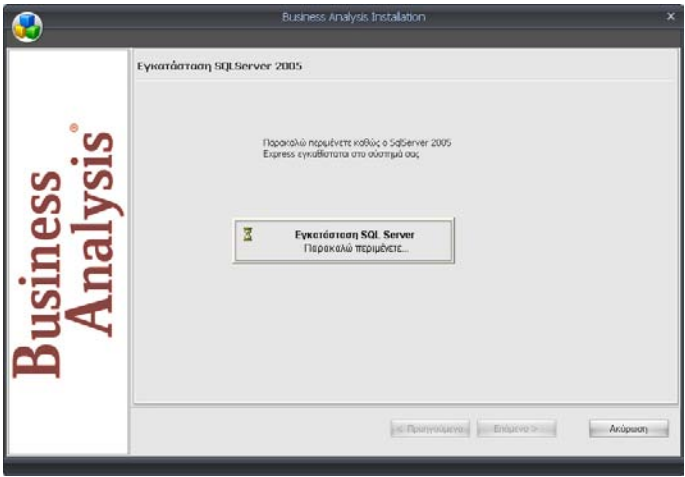

Μετά το τέλος της εγκατάστασης χρειάζεται να γίνει επανεκκίνηση του συστήματος. Στο παράθυρο διαλόγου που εμφανίζεται

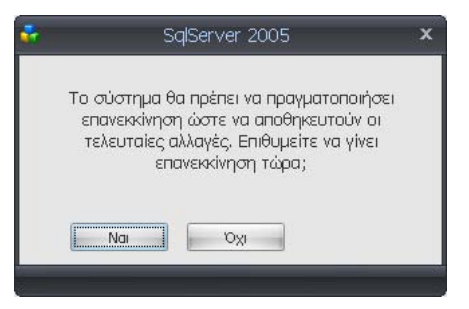

Επιλέγετε '*Ναι*', (αφού πρώτα αποθηκεύσετε τυχόν εργασίες που βρίσκονται σε εκκρεμότητα) εάν θέλετε να κάνετε επανεκκίνηση του συστήματος τώρα.

Επιλέγετε '*Όχι*', αν θέλετε να κάνετε εσείς επανεκκίνηση και να συνεχίσετε αργότερα την εγκατάσταση.

## **Εγκατάσταση BUSINESS ANALYSIS (Βήμα 2 από 2)**

Εκτελείτε ξανά το setup από το CD εγκατάστασης. Γρήγορα θα εμφανιστεί η οθόνη επιλογής αντικειμένου εγκατάστασης.

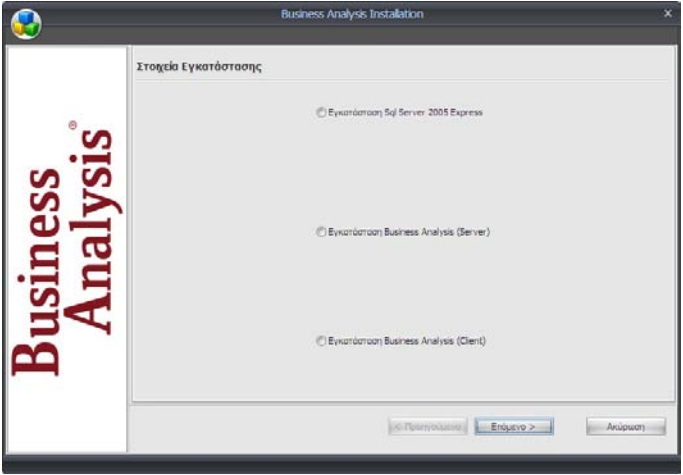

Επιλέγετε '*Εγκατάσταση Business Analysis (Server)*' και πατάτε '*Επόμενο*'.

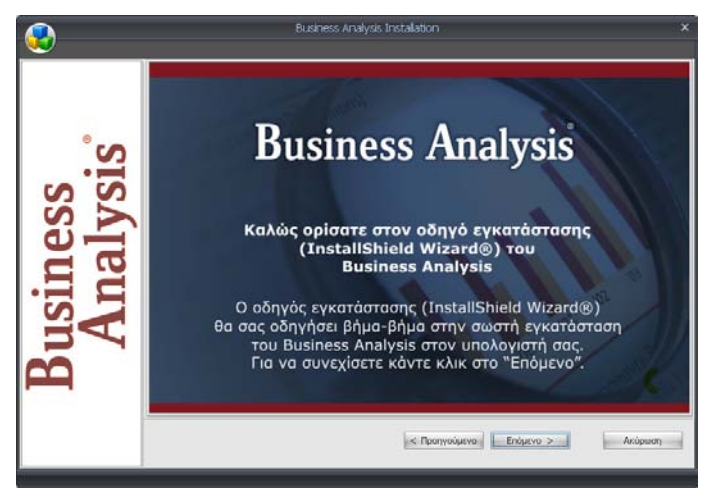

Πατάτε '*Επόμενο*'.

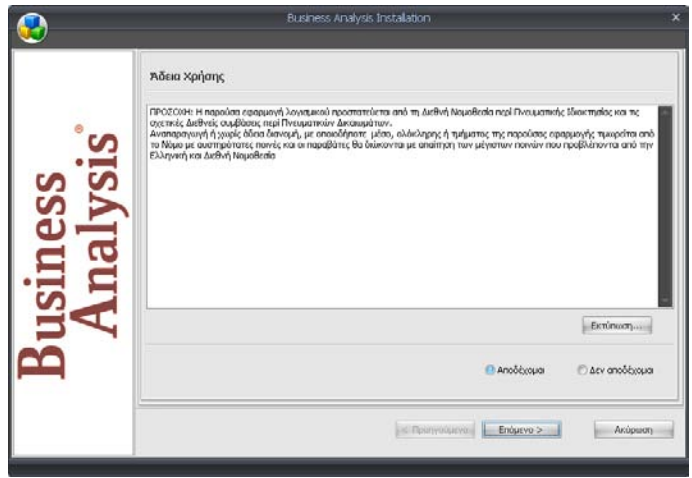

Εμφανίζεται η οθόνη αποδοχής άδειας χρήσης. Επιλέγετε '*Αποδέχομαι*' και πατάτε '*Επόμενο*'*.*

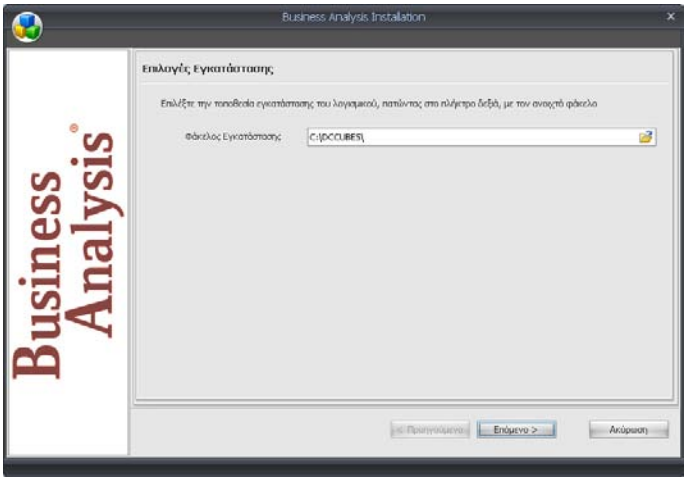

Ακολουθεί η οθόνη επιλογής φακέλου εγκατάστασης. Πατάτε '*Επόμενο*', αν θέλετε η εγκατάσταση των αρχείων του προγράμματος να γίνει στον προεπιλεγμένο φάκελο.

Αν θέλετε η εγκατάσταση να γίνει σε άλλο φάκελο, πληκτρολογήστε τη διαδρομή του, ή κάντε κλικ στο εικονίδιο με τον κίτρινο φάκελο ώστε να τον επιλέξετε. Στην περίπτωση που ο φάκελος εγκατάστασης δεν υπάρχει, δημιουργείται αυτόματα. Αφού τελειώσετε, πατάτε '*Επόμενο*'.

## **ΣΗΜΕΙΩΣΗ**

Για ευκολία παροχής Τεχνικής Υποστήριξης από την Data Communication, συνιστάται η εγκατάσταση να γίνεται στον προεπιλεγμένο φάκελο.

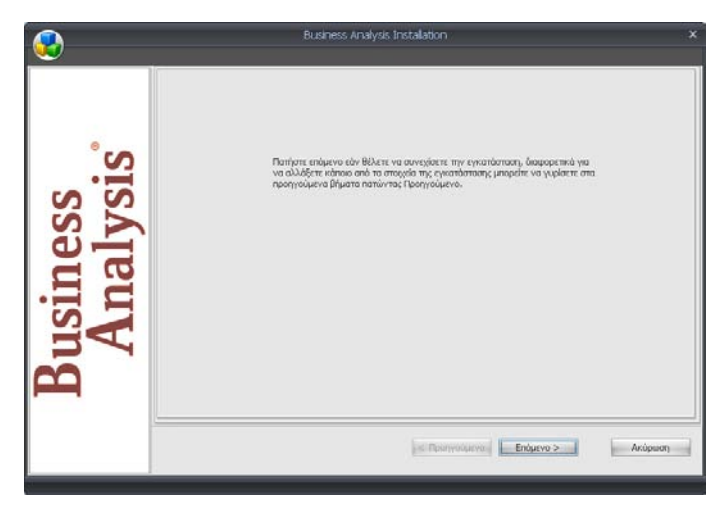

Εμφανίζεται η οθόνη επιβεβαίωσης. Πατάτε '*Επόμενο*', ώστε να ξεκινήσει η διαδικασία της εγκατάστασης.

Περιμένετε μέχρι η διαδικασία αυτή να ολοκληρωθεί

Μετά την ολοκλήρωση της αντιγραφής των αρχείων, εμφανίζεται η οθόνη σύνδεσης με το διακομιστή SQL

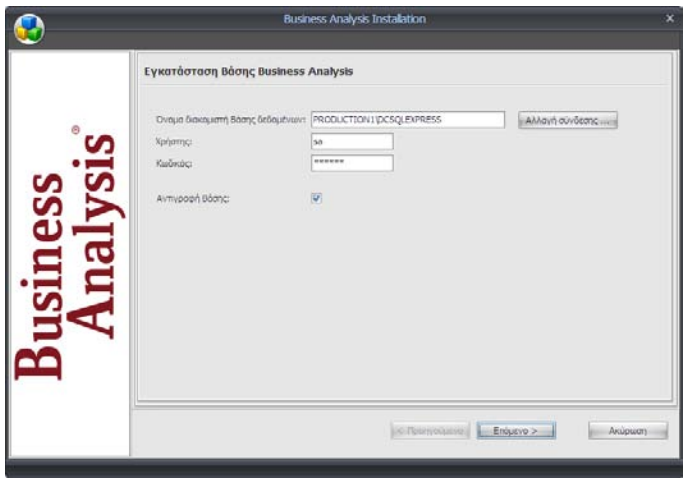

# **BUSINESS ANALYSIS**

Η πληροφορία αυτή είναι απαραίτητο στοιχείο για τη σωστή εγκατάσταση και πρέπει να δηλωθεί σωστά.

Έχετε δύο επιλογές:

### 1. **ΝΑ ΚΑΝΕΤΕ ΣΥΝΔΕΣΗ ΜΕ ΑΝΤΙΓΡΑΦΗ ΠΡΟΤΥΠΗΣ ΒΑΣΗΣ**

### **Χρησιμοποιήστε ΥΠΟΧΡΕΩΤΙΚΑ αυτή την επιλογή σε περίπτωση αρχικής εγκατάστασης χωρίς εγκατεστημένη βάση.**

Συμπληρώστε στα αντίστοιχα πεδία το **Όνομα Διακομιστή Βάσης Δεδομένων** (SERVER) στον οποίο θα εγκατασταθεί η βάση των κύβων, καθώς και το όνομα **Χρήστη** και τον **Κωδικό** του administrator της βάσης.

Τα παραπάνω στοιχεία είναι αυτόματα συμπληρωμένα σύμφωνα με τα προεπιλεγμένα της εφαρμογής και μάλλον δε χρειάζεται να αλλαχτούν, εάν έχετε κάνει εγκατάσταση του SQL SERVER 2005 EXPRESS όπως περιγράφεται στο προηγούμενο στάδιο.

## 2. **ΝΑ ΚΑΝΕΤΕ ΣΥΝΔΕΣΗ ΧΩΡΙΣ ΑΝΤΙΓΡΑΦΗ ΠΡΟΤΥΠΗΣ ΒΑΣΗΣ**

Δεν πρέπει να κάνετε εγκατάσταση του default instance του SQL SERVER και αντιγραφή της πρότυπης βάσης των κύβων, στην περίπτωση που έχετε ήδη εγκατεστημένη τη βάση των κύβων στον Η/Υ από προηγούμενη εγκατάσταση και δε θέλετε να την αντικαταστήσετε, γιατί οι παράμετροι και οι κύβοι που τυχόν περιέχει θα χαθούν.

Στην περίπτωση αυτή ξετσεκάρετε το '**Αντιγραφή Βάσης**' και βεβαιώνεστε ότι τα στοιχεία σύνδεσης που αναφέρονται στο 1 είναι σωστά για να μπορέσει να γίνει η σύνδεση.

Γενικά, εάν προσπαθήσετε να κάνετε αντιγραφή ενώ η βάση υπάρχει ήδη, θα εμφανιστεί το παρακάτω μήνυμα:

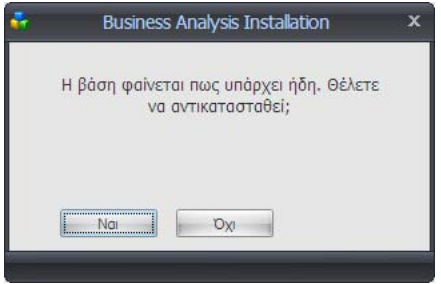

Εάν επιλέξετε '*Ναι*', το πρόγραμμα θα προσπαθήσει να κάνει αποσύνδεση τη βάση που υπάρχει, αντιγραφή της νέας και εκ νέου σύνδεση. Εάν η σύνδεση

πετύχει, η εγκατάσταση συνεχίζει. Εάν δεν πετύχει, εμφανίζεται μήνυμα και η εγκατάσταση σταματάει<sup>ί</sup>.

Εφόσον η σύνδεση της βάσης γίνει και μπορεί να ελεγχθεί, εμφανίζεται η παρακάτω οθόνη:

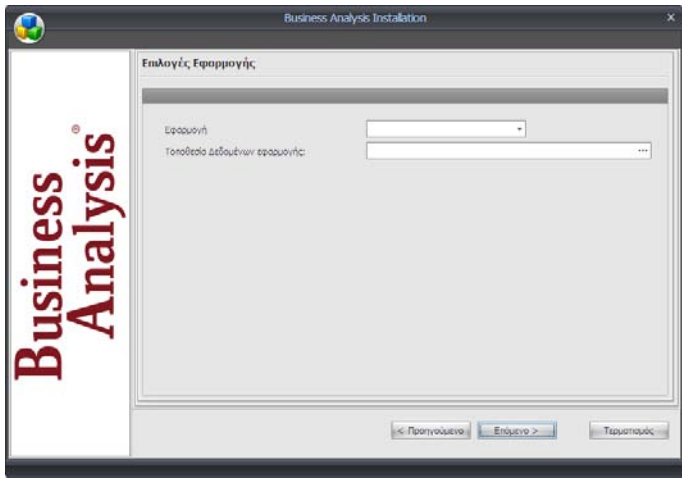

Στο πλαίσιο '**Εφαρμογή**' επιλέγετε την εφαρμογή που θα χρησιμοποιείτε. Στο '**Τοποθεσία Δεδομένων Εφαρμογής**' δηλώνετε πού θα βρίσκετε τα δεδομένα της. Το βήμα αυτό δεν είναι απαραίτητο ούτε δεσμευτικό.

 $\frac{1}{2}$ 

<sup>&</sup>lt;sup>1</sup> Στη φάση αυτή υπάρχει το εικονίδιο της εφαρμογής, αλλά επειδή τα settings δεν έχουν ενημερωθεί σωστά δεν μπορεί να χρησιμοποιηθεί η συγκεκριμένη εγκατάσταση. Πρέπει να γίνει αύνδεση στη βάση με κάποιο άλλο τρόπο, πχ από το management studio και να δημιουργηθεί το αρχείο **dcdefsettings.xml** με τις παραμέτρους σύνδεσης. Ο απλούστερος τρόπος για να γίνει αυτό είναι με επανεγκατάσταση της εφαρμογής (στη φάση αυτή δεν απαιτείται κάποια απεγκατάσταση).

# **BUSINESS ANALYSIS**

Στην περίπτωση που επιλέξατε εφαρμογή και τοποθεσία δεδομένων, η εγκατάσταση ολοκληρώνεται. Διαφορετικά, εμφανίζεται το παρακάτω μήνυμα:

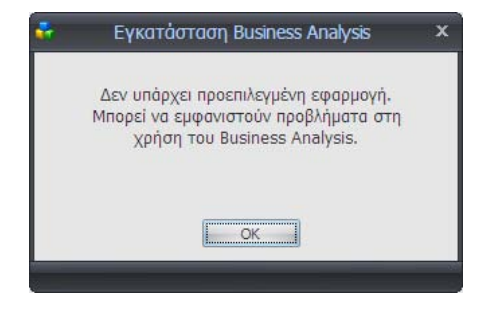

Πατάτε '*Οk'.* Θα δηλώσετε υποχρεωτικά τα συγκεκριμένα στοιχεία κατά την εκκίνηση της εφαρμογής.

Ακολουθεί η οθόνη ολοκλήρωσης της εγκατάστασης του Business Analysis.

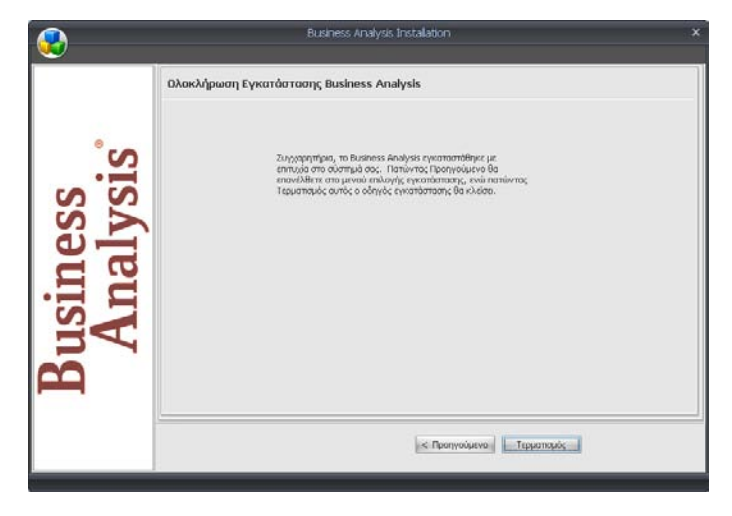

Επιλέγετε *'Τερματισμός'*, ώστε η διαδικασία εγκατάστασης να τερματιστεί.

Εγκαταστήσατε επιτυχώς το **Business Analysis!**
# **7.2. ΕΓΚΑΤΑΣΤΑΣΗ ΕΦΑΡΜΟΓΗΣ ΣΤΟΥΣ CLIENTS**

Από το CD εγκατάστασης τρέχετε το setup. Στην περίπτωση που δεν είναι ενεργοποιημένη η εντολή **auto-run** στο CD-ROM drive του υπολογιστή, τότε από την επιλογή των Windows ΕΝΑΡΞΗ (Start) → ΕΚΤΕΛΕΣΗ (Run) πληκτρολογήστε: **D:\setup.exe** (όπου D αντιστοιχεί στο CD-ROM drive).

Απαραίτητη προϋπόθεση για την εγκατάσταση του Business Analysis είναι να έχετε ήδη εγκατεστημένο το **Microsoft** .**Net Framework 3.5** στον Η/Υ. Στην περίπτωση που το πρόγραμμα αυτό δεν είναι εγκατεστημένο, εμφανίζεται η παρακάτω οθόνη επιβεβαίωσης

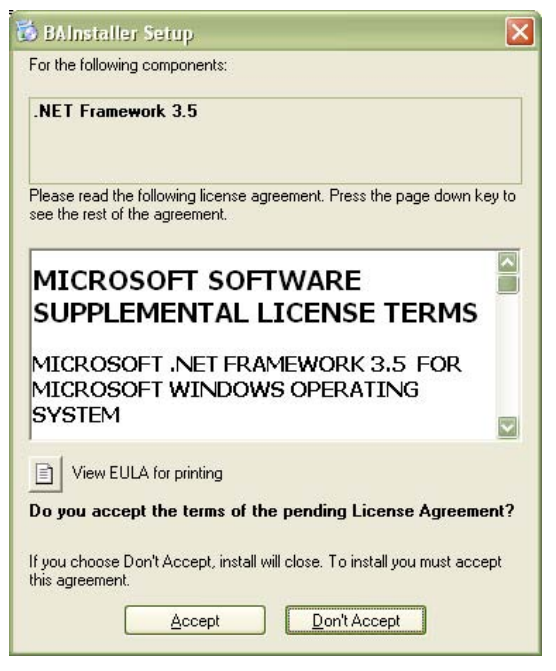

Επιλέγετε '*Accept*' για να συνεχίσετε και η εγκατάσταση του **Microsoft** .**Net Framework 3.5** ξεκινά.

#### **BUSINESS ANALYSIS**

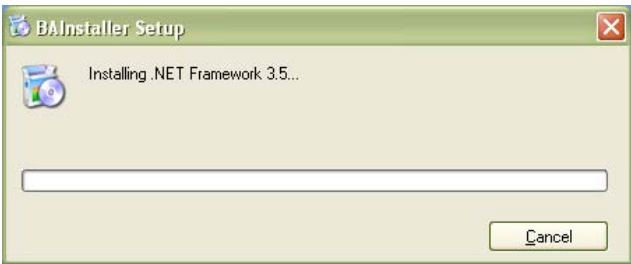

Περιμένετε μέχρι να ολοκληρωθεί η διαδικασία.

Ακολουθεί η εγκατάσταση του οδηγού που θα σας βοηθήσει στο στήσιμο του Business Analysis. Εμφανίζεται η οθόνη αποδοχής της εγκατάστασης.

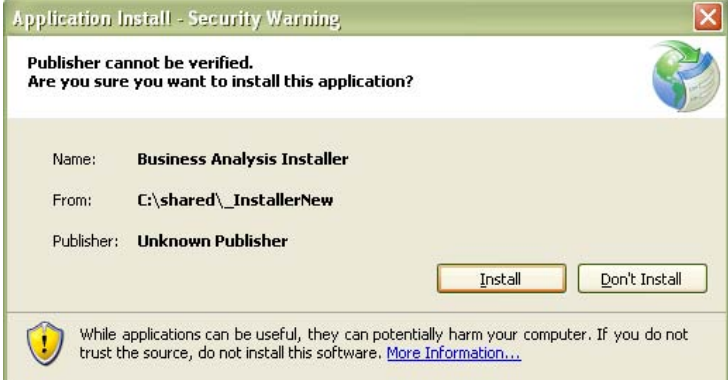

Επιλέγετε '*Install*' για να συνεχίσετε και η διαδικασία εγκατάστασης ξεκινά.

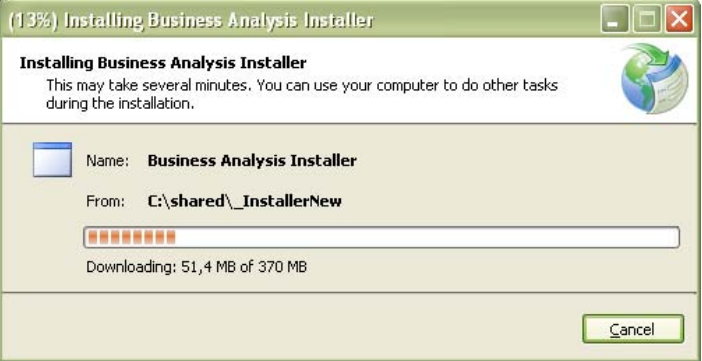

Περιμένετε μέχρι η διαδικασία να ολοκληρωθεί.

Όταν η αντιγραφή των αρχείων ολοκληρωθεί, εμφανίζεται η αρχική οθόνη του οδηγού εγκατάστασης του Βusiness Analysis.

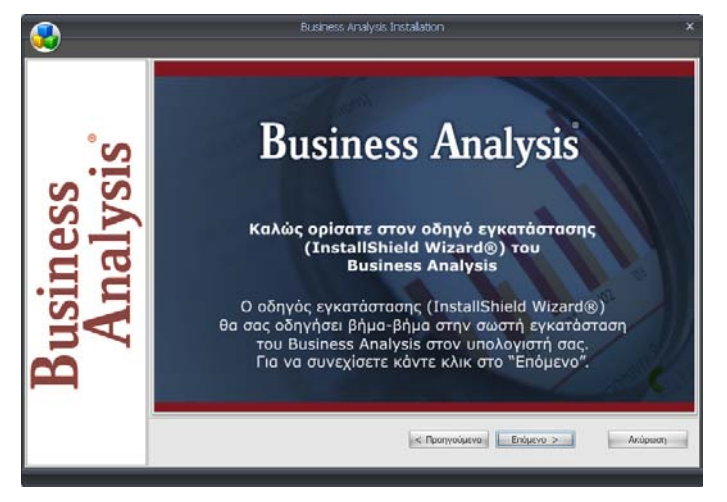

Πατάτε '*Επόμενο*'.

Business Analysis Installation Στοιχεία Εγκατάστασης Eyxprágragg Sql Server 2005 Express C Eyxardaraan Business Analysis (Server) • Eyxaráoraon Business Analysis (Client) C Poerirecurvis | Post Enduror > 19 | Ακύρωση |

Εμφανίζεται η οθόνη επιλογής των στοιχείων εγκατάστασης.

Επιλέγετε '*Εγκατάσταση Business Analysis (Client)*' και πατάτε '*Επόμενο*'.

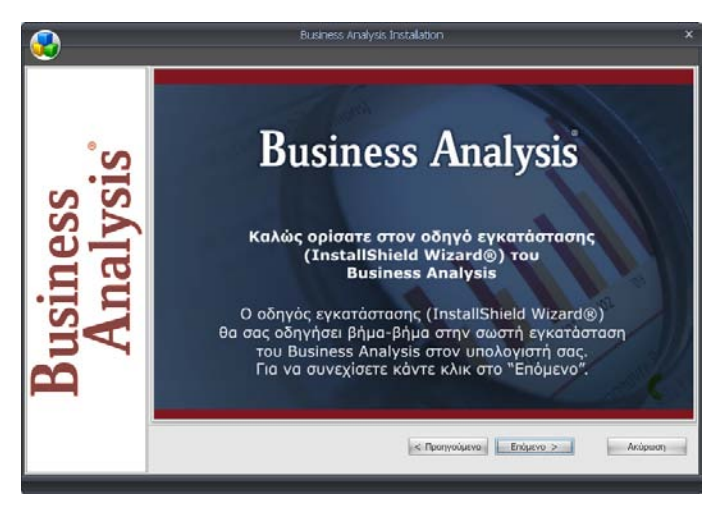

Πατάτε '*Επόμενο*'.

Εμφανίζεται η οθόνη αποδοχής άδειας χρήσης.

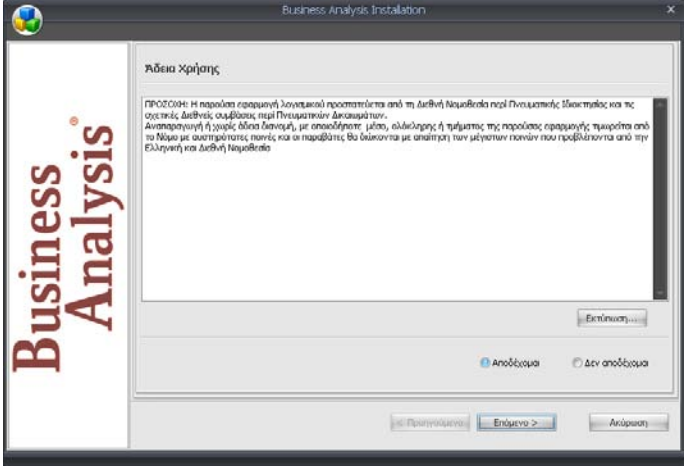

Επιλέγετε '*Αποδέχομαι*' και πατάτε '*Επόμενο*'*.*

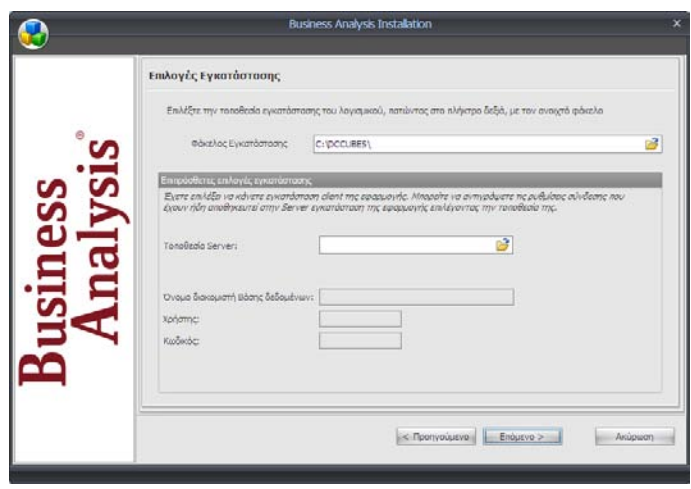

Ακολουθεί η οθόνη επιλογής φακέλου εγκατάστασης. Πατάτε '*Επόμενο*', αν θέλετε η εγκατάσταση των αρχείων του προγράμματος να γίνει στον προεπιλεγμένο φάκελο.

Αν θέλετε η εγκατάσταση να γίνει σε άλλο φάκελο, πληκτρολογήστε τη διαδρομή του, ή κάντε κλικ στο εικονίδιο με τον κίτρινο φάκελο ώστε να τον επιλέξετε. Στην περίπτωση που ο φάκελος εγκατάστασης δεν υπάρχει, δημιουργείται αυτόματα.

#### **ΣΗΜΕΙΩΣΗ**

Για ευκολία παροχής Τεχνικής Υποστήριξης από την Data Communication, συνιστάται η εγκατάσταση να γίνεται στον προεπιλεγμένο φάκελο.

Εδώ, εκτός από το φάκελλο εγκατάστασης, μπορείτε να βρείτε τις ρυθμίσεις σύνδεσης από το **Server**. Αν δώσετε ή επιλέξετε σωστά την τοποθεσία εγκατάστασης του server, τότε η εφαρμογή εμφανίζει τα στοιχεία σύνδεσης στα αντίστοιχα κουτάκια. Αν δεν θέλετε, συνεχίζετε αφήνοντάς τα κενά. Θα σας ζητηθεί αργότερα να δώσετε τα στοιχεία σύνδεσης ανεξάρτητα.

Πατάτε '*Επόμενο*'.

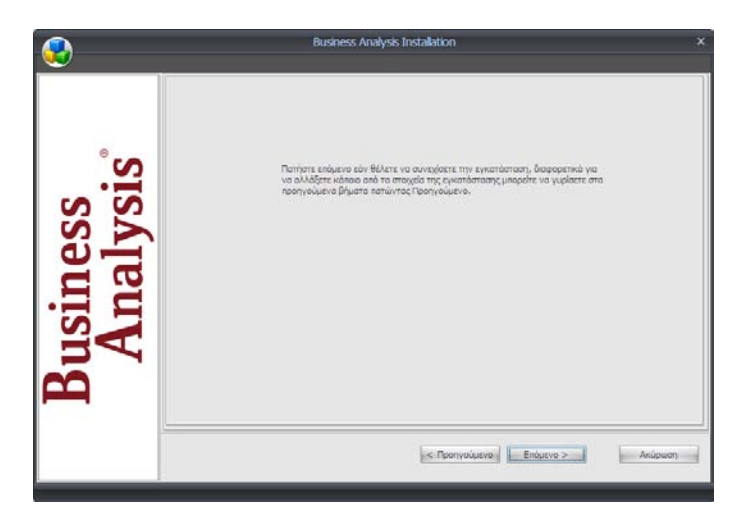

Εμφανίζεται η οθόνη επιβεβαίωσης. Πατάτε '*Επόμενο*', ώστε να ξεκινήσει η διαδικασία της εγκατάστασης.

Περιμένετε μέχρι η διαδικασία αυτή να ολοκληρωθεί

Μετά την ολοκλήρωση της αντιγραφής των αρχείων και στην περίπτωση που δεν έχετε βρει τις ρυθμίσεις σύνδεσης στις αρχικές επιλογές εγκατάστασης, εμφανίζεται η οθόνη σύνδεσης με το διακομιστή SQL

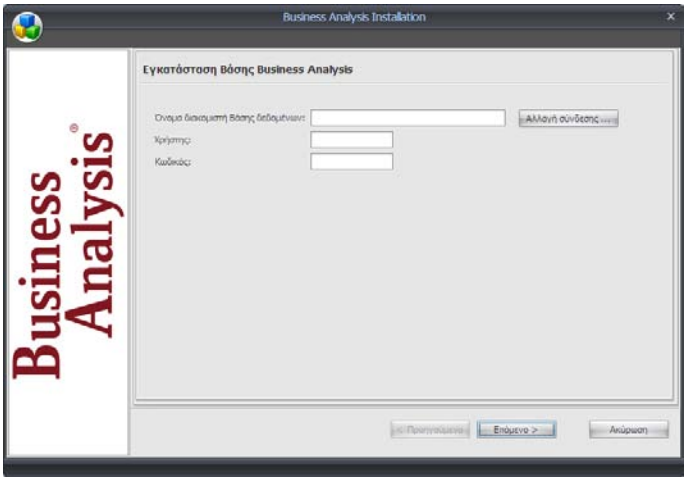

Η πληροφορία αυτή είναι απαραίτητο στοιχείο για τη σωστή εγκατάσταση και πρέπει να γίνει σωστά.

Συμπληρώνετε στα αντίστοιχα πεδία ή το **Όνομα Διακομιστή Βάσης Δεδομένων** (SERVER) με τον οποίο θα γίνει η σύνδεση, ή το όνομα **Χρήστη** και τον **Κωδικό** του administrator της βάσης. Πατάτε '*ΟΚ*'.

Αν η σύνδεση δεν μπορεί να γίνει, εμφανίζεται το παρακάτω μήνυμα:

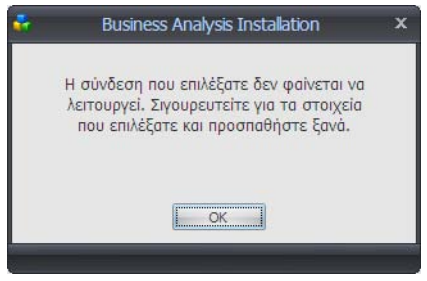

Για να ολοκληρώσετε την εγκατάσταση, πρέπει να δώσετε σωστά στοιχεία σύνδεσης.

Εφόσον η σύνδεση ελεγχθεί και είναι εντάξει, εμφανίζεται η οθόνη επιλογής εφαρμογής.

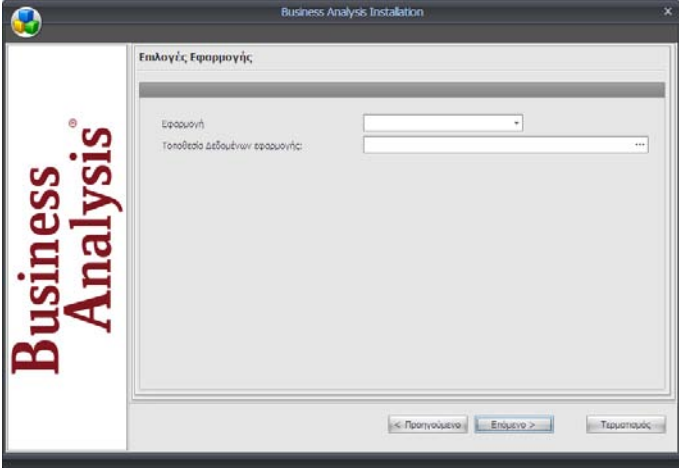

Στο πλαίσιο '**Εφαρμογή**' επιλέγετε την εφαρμογή που θα χρησιμοποιείτε . Στο '**Τοποθεσία Δεδομένων Εφαρμογής**' δηλώνετε πού θα βρίσκετε τα δεδομένα της. Το βήμα αυτό δεν είναι απαραίτητο ούτε δεσμευτικό.

Στην περίπτωση που επιλέξατε εφαρμογή και τοποθεσία δεδομένων, η εγκατάσταση ολοκληρώνεται. Διαφορετικά, εμφανίζεται το παρακάτω μήνυμα:

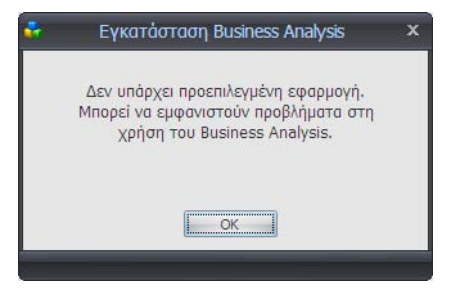

Πατάτε '*Οk*'. Θα δηλώσετε υποχρεωτικά τα συγκεκριμένα στοιχεία κατά την εκκίνηση της εφαρμογής.

Ακολουθεί η οθόνη ολοκλήρωσης της εγκατάστασης του Business Analysis.

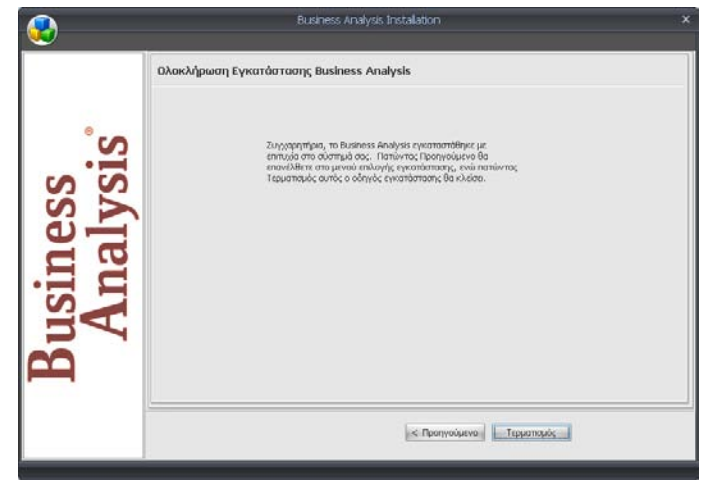

Επιλέγετε '*Τερματισμός*', ώστε η διαδικασία εγκατάστασης να τερματιστεί.

Εγκαταστήσατε επιτυχώς το **Business Analysis!**

# **8**. **ΑΡΧΙΚΑ ΒΗΜΑΤΑ**

Μετά την εγκατάσταση της εφαρμογής ακολουθήστε τις παρακάτω βήματα για να ξεκινήσετε να εργάζεστε με το Business Analysis:

#### **1. Σύνδεση**

Στο παράθυρο' **Στοιχεία Σύνδεσης**' πληκτρολογήστε '**Χρήστης**' *super,* '**Κωδικός**' *data* και πατήστε '**Σύνδεση**'. Στο επόμενο παράθυρο δηλώστε '**Εταιρία**' και επιλέξτε '**Σύνδεση**' (η εφαρμογή έρχεται ήδη συμπληρωμένη, αν θέλετε μπορείτε να την αλλάξετε).

#### **2. Προβολή Κύβου**

Προβάλετε κάποιον από τους αποθηκευμένους κύβους που διατίθενται μαζί με την εφαρμογή, ώστε να δείτε τον τρόπο λειτουργίας του.

Για να προβάλετε τον κύβο, επιλέξτε πρώτα την ομάδα κύβων από το μενού αποθηκευμένων κύβων αριστερά στην οθόνη, επιλέξτε τον κύβο και πατήστε '**Άνοιγμα**' στη γραμμή εργαλείων.

Εάν ο κύβος έχει αποθηκευμένα κριτήρια θα εμφανιστεί πρώτα η σελίδα (tabpage) '**Κριτήρια**'. Αν θέλετε μπορείτε να ορίσετε τιμές για τα κριτήρια που έχουν αποθηκευτεί στον κύβο. Πατήστε '**Εμφάνιση**' για να εμφανίσετε τα στοιχεία του κύβου. Εάν δεν υπάρχουν αποθηκευμένα κριτήρια, θα εμφανιστεί κατευθείαν η σελίδα '**Στοιχεία Κύβου**'.

Στη σελίδα αυτή προβάλλονται τα στοιχεία του κύβου. Η προβολή του κύβου σάς παρέχει τη δυνατότητα να δείτε τα στοιχεία του, να τα εκτυπώσετε, να αλλάξετε τη μορφή εμφάνισής τους, ή να επιλέξετε μία περιοχή δεδομένων ώστε να την παρακολουθήσετε σε γράφημα μεταβαίνοντας στη σελίδα '**Γραφική Απεικόνιση**'. Οι όποιες αλλαγές στη εμφάνιση του κύβου γίνονται από αυτό το στάδιο δεν αποθηκεύονται. Περισσότερα για την Προβολή Κύβου (**σελ**. **IV 27-28**).

#### **3. Επεξεργασία Κύβου**

Στο παράθυρο '**Στοιχεία Κύβου**' έχετε πολλαπλές δυνατότητες επεξεργασίας των δεδομένων του κύβου. Τα διάφορα πεδία μπορούν να τοποθετηθούν με διαφορετικό τρόπο κάθε φορά, να εμφανιστούν ή να αποκρυφτούν, να ταξινομηθούν κατά αύξουσα ή φθίνουσα σειρά και κάποια από αυτά μπορούν να μετακινηθούν. Δυνατή είναι επίσης η ανανέωση της πηγής δεδομένων, η προβολή της λίστας με τα πεδία και η προσθήκη νέων πεδίων.

Επεξεργαστείτε τα στοιχεία του κύβου κάνοντας κλικ στα πεδία που έχουν ένα τρίγωνο ή ένα σημάδι φίλτρου. Κάντε δεξί κλικ επάνω στα πεδία και χρησιμοποιήστε τις διαθέσιμες επιλογές, οι οποίες ενεργοποιούνται κατά περίπτωση. Στο στάδιο της προβολής/προεπισκόπησης οι αλλαγές δεν αποθηκεύονται.

Επιλέξτε τα δεδομένα σας (είτε με <Shift +βελάκι>, είτε σύροντας πατημένο συνεχώς αριστερά το ποντίκι), ώστε να μεταβείτε στη σελίδα '**Γραφική Απεικόνιση**' και να τα παρακολουθήσετε σε γράφημα.

Περισσότερα για την Επεξεργασία Κύβου (**σελ**. **IV 42-43**)

#### **4. Γραφική Απεικόνιση Δεδομένων Κύβου**

Από το μενού '**Γράφημα**' έχετε τη δυνατότητα να επιλέγετε διαφορετικό τύπο γραφήματος και να παρακολουθείτε το γράφημα δυναμικά. Μπορείτε ακόμη να εμφανίσετε ή να αποκρύψετε τις τιμές του γραφήματος και να αντιστρέψετε τον άξονα Χ. Τέλος, από το μενού '**Εργαλεία**' έχετε τη δυνατότητα να εκτυπώσετε το γράφημα, κάνοντας κλικ στο '**Εκτύπωση**'.

Τελειώνοντας με τη λειτουργία της γραφικής απεικόνισης κλείστε το παράθυρο από το **Χ** επάνω δεξιά.

Περισσότερα για τη Γραφική Απεικόνιση (**σελ**. **IV 31-33**),

#### **5. Δημιουργία Νέου Κύβου**

Δημιουργήστε τώρα ένα νέο κύβο, κάνοντας κλικ στο '**Νέος**' στη γραμμή εργαλείων.

Ακολουθήστε τις οδηγίες: 'Δημιουργία Νέου Κύβου' (**σελ**. **IV 2-9**).

#### **6. Διαχείριση Μενού Aποθηκευμένων Κύβων**

Δείτε πώς λειτουργεί το μενού αποθηκευμένων κύβων, ενεργοποιώντας τη '**Διαχείριση Μενού Αποθηκευμένων Κύβων**'.

Για να την καλέσετε, κάντε κλικ στο βασικό μενού με τους τρεις κύβους επάνω αριστερά και επιλέξτε '**Διαχείριση Μενού Αποθηκευμένων Κύβων**'.

Η λειτουργία αυτή σας δίνει τη δυνατότητα να διαχειριστείτε απεριόριστο αριθμό ομάδων κύβων, καθώς και απεριόριστο αριθμό κύβων μέσα σε κάθε μία ομάδα.

Η διαχείριση των ομάδων κύβων γίνεται με τις ενέργειες '**Ομάδες Κύβων**' δεξιά στην οθόνη, ενώ η διαχείριση των κύβων κάθε ομάδας με τις ενέργειες '**Κύβοι**' αριστερά στην οθόνη.

Περισσότερα για τη Διαχείριση Μενού Αποθηκευμένων Κύβων (**σελ**. **III 7- 8**).

# **7. Προβολή και Επεξεργασία Νέου Κύβου**

Προβάλετε και επεξεργαστείτε τον κύβο που δημιουργήσατε ακολουθώντας τα βήματα 2, 3 και 4.

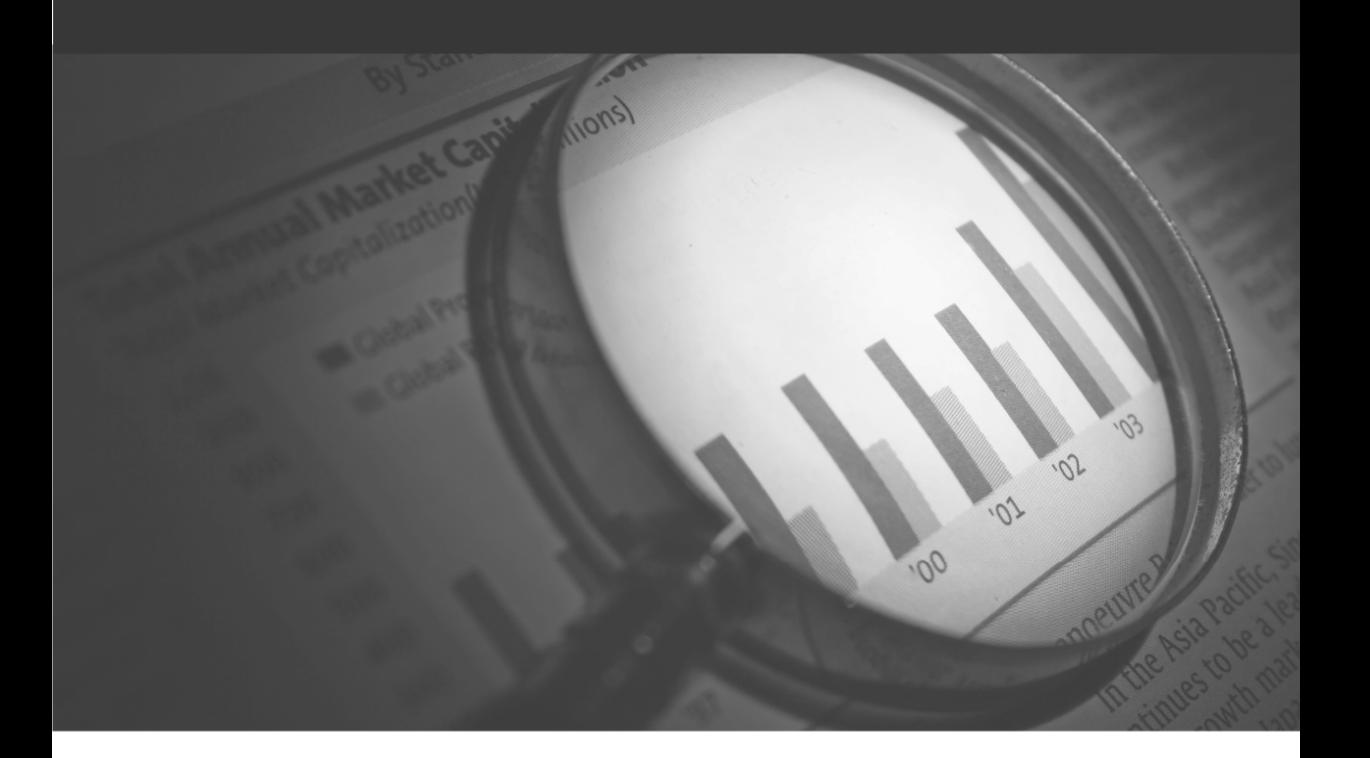

# **Business Analysis**

...γνωρίστε την επιχείρησή σας!

ΠΕΡΙΒΑΛΛΟΝ ΕΡΓΑΣΙΑΣ

# **Γ**. **ΠΕΡΙΒΑΛΛΟΝ ΕΡΓΑΣΙΑΣ**

# **1**. **ΛΗΨΗ ΒΟΗΘΕΙΑΣ**

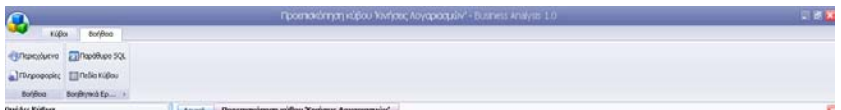

**Υπάρχουν δύο τρόποι για να λάβετε βοήθεια στο Business Analysis** 

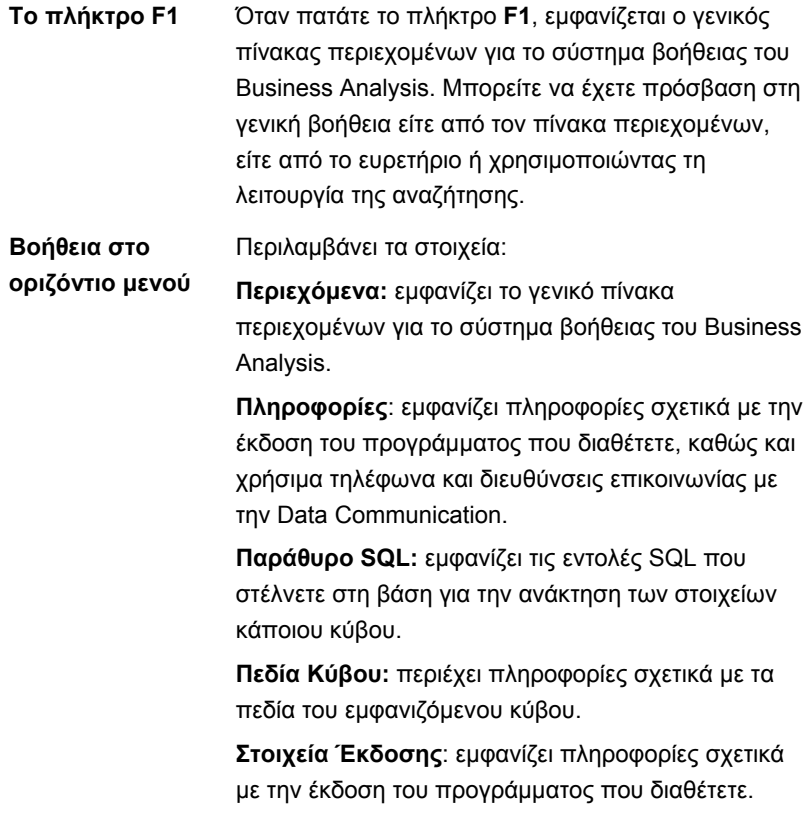

# **2**. **ΓΡΑΜΜΗ ΕΡΓΑΛΕΙΩΝ ΚΥΒΩΝ**

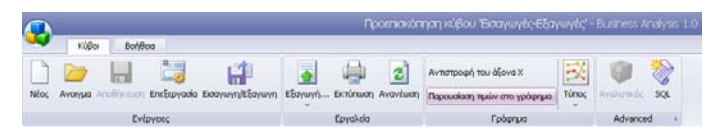

Η γραμμή εργαλείων περιλαμβάνει εικονίδια ομαδοποιημένα στις κατηγορίες '**Ενέργειες**', '**Εργαλεία**' και '**Advanced**". Ακουμπώντας το δείκτη του ποντικιού επάνω σε κάθε εικονίδιο βλέπετε την περιγραφή της λειτουργίας του. Κάνοντας κλικ σε αυτό ενεργοποιείτε την αντίστοιχη λειτουργία.

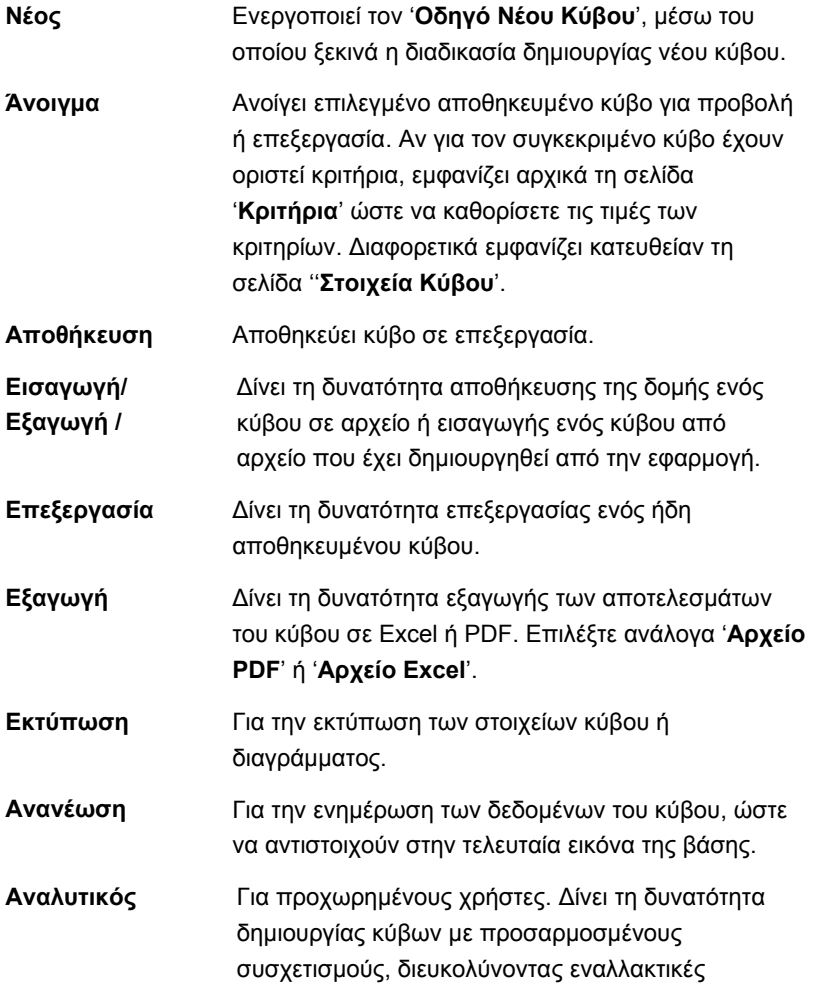

προσεγγίσεις στην συγκέντρωση δεδομένων που πιθανώς να μην είναι εφικτές μέσω των απλών κύβων. Απαιτείται η γνώση των πεδίων με τα ονόματα που έχουν στην πηγή δεδομένων.

**SQL** Για προχωρημένους χρήστες. Δίνει τη δυνατότητα δημιουργίας κύβων βασισμένων σε πηγή δεδομένων που ορίζει ο χρήστης μέσα από εντολές SQL.

#### **3**. **ΜΕΝΟΥ ΑΠΟΘΗΚΕΥΜΕΝΩΝ ΚΥΒΩΝ**

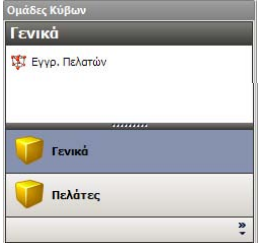

Το Μενού αποθηκευμένων κύβων βρίσκεται αριστερά στην οθόνη. Εμφανίζει στο κάτω μέρος τις υπάρχουσες ''**Ομάδες Κύβων**' και, στο επάνω μέρος, τους συγκεκριμένους κύβους από τους οποίους μία επιλεγμένη ομάδα αποτελείται.

Με διπλό κλικ επάνω στην ονομασία κάθε κύβου, ή με κλικ στο εικονίδιο '**Άνοιγμα**' στη γραμμή εργαλείων, μεταβαίνετε στον επιλεγμένο κύβο για προεπισκόπηση ή επεξεργασία.

Το Business Analysis σας δίνει τη δυνατότητα

- να δημιουργήσετε και να διαχειριστείτε απεριόριστο αριθμό ομάδων κύβων
- να δημιουργήσετε και να διαχειριστείτε απεριόριστο αριθμό κύβων μέσα σε κάθε ομάδα
- να προσαρμόσετε το μενού αποθηκευμένων κύβων ακριβώς στις ανάγκες σας, προβάλλοντας ή αποκρύπτοντας την ομάδα κύβων που κάθε φορά επιθυμείτε, ή προσαρμόζοντας τους κύβους με βάση τους ρόλους των χρηστών.

#### **ΣΧΕΤΙΚΕΣ ΕΡΓΑΣΙΕΣ:**

Διαχείριση Μενού Αποθηκευμένων Κύβων (σελ. ΙΙΙ 6-8).

# **4**. **ΚΥΡΙΩΣ ΟΘΟΝΗ**

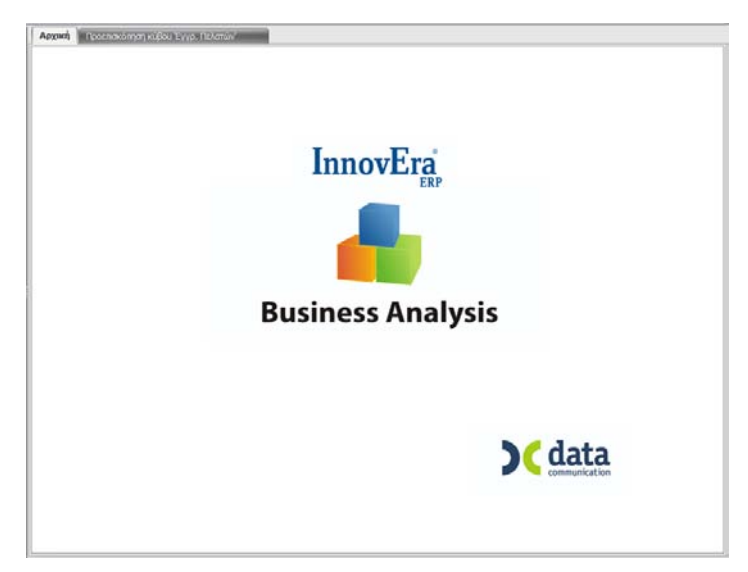

Δεξιά από το μενού αποθηκευμένων κύβων βρίσκεται η κυρίως οθόνη της εφαρμογής. Η οθόνη αυτή παρέχει τη δυνατότητα ταυτόχρονης λειτουργίας περισσότερων της μιας ενότητας σε μορφή σελίδων. (π.χ. ταυτόχρονη δημιουργία, επεξεργασία κύβου και προεπισκόπηση κύβων).

## **5**. **ΒΑΣΙΚΟ ΜΕΝΟΥ ΕΦΑΡΜΟΓΗΣ**

Καλείτε το βασικό μενού της εφαρμογής επιλέγοντας το εικονίδιο με τους τρεις κύβους στην επάνω αριστερή γωνία της οθόνης.

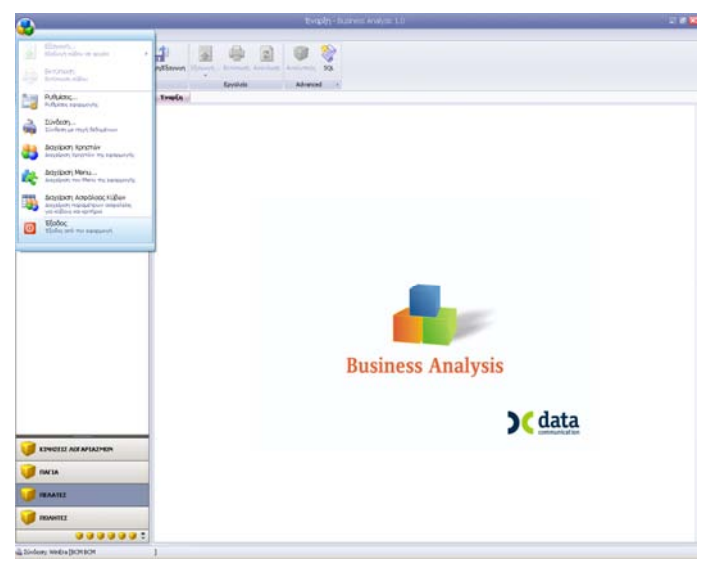

Το βασικό μενού περιλαμβάνει τις λειτουργίες:

- **Εξαγωγή**
- **Εκτύπωση**
- **Ρυθμίσεις**
- **Σύνδεση**
- **Διαχείριση Χρηστών**
- **Διαχείριση Μενού Αποθηκευμένων Κύβων**
- **Διαχείριση Ασφάλειας Κύβων**
- **Έξοδος**

Με κλικ ή με Εnter σε μια επιλεγμένη λειτουργία μεταβαίνετε σε αυτήν.

# **6**. **ΔΙΑΧΕΙΡΙΣΗ ΜΕΝΟΥ ΑΠΟΘΗΚΕΥΜΕΝΩΝ ΚΥΒΩΝ**

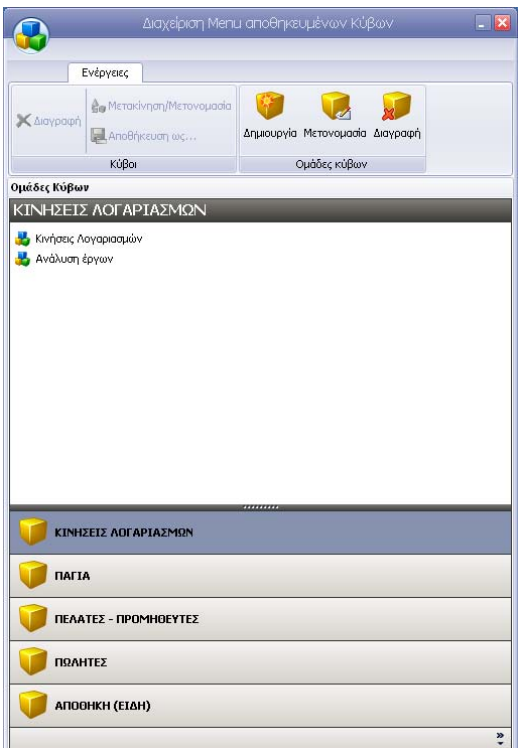

Για να εμφανίσετε τη '**Διαχείριση Μενού Αποθηκευμένων Κύβων**' κάντε κλικ στο βασικό μενού επάνω αριστερά και επιλέξτε '**Διαχείριση Μενού**

# **Αποθηκευμένων Κύβων**'.

Η λειτουργία αυτή σας δίνει τη δυνατότητα να διαχειριστείτε απεριόριστο αριθμό ομάδων κύβων, καθώς και απεριόριστο αριθμό κύβων μέσα σε κάθε μία ομάδα. Χρησιμοποιήστε τη '**Διαχείριση Μενού Αποθηκευμένων Κύβων**' για να καθορίζετε και να τροποποιείτε τις ομάδες κύβων, έτσι ώστε να ικανοποιούν τις διαρκώς μεταβαλλόμενες ανάγκες δεδομένων της επιχείρησής σας, ή τις διαφορετικές ανάγκες των χρηστών ανάλογα με το ρόλο τους.

Η διαχείριση των ομάδων κύβων γίνεται με τις ενέργειες '**Ομάδες Κύβων**' δεξιά στην οθόνη, ενώ η διαχείριση των κύβων κάθε ομάδας με τις ενέργειες '**Κύβοι**' αριστερά στην οθόνη.

# **ΔΙΑΧΕΙΡΙΣΗ ΟΜΑΔΩΝ ΚΥΒΩΝ**

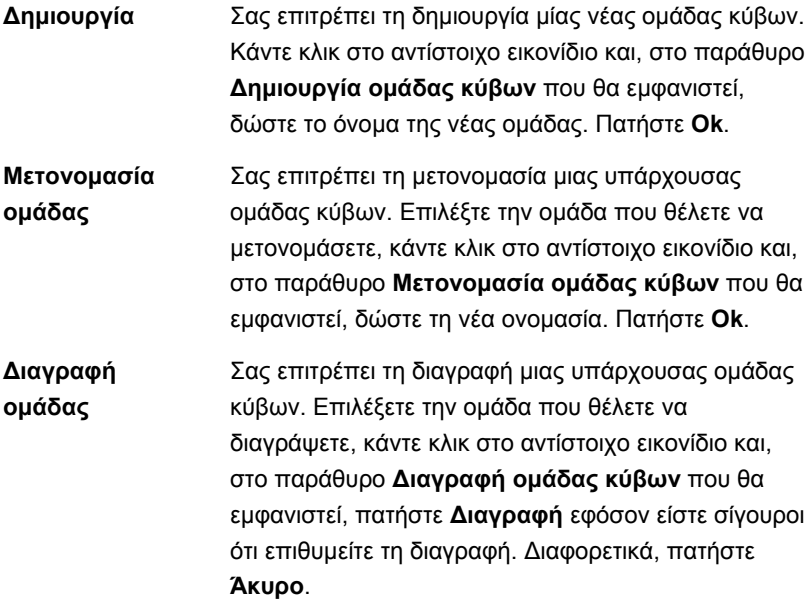

# **ΔΙΑΧΕΙΡΙΣΗ ΚΥΒΩΝ**

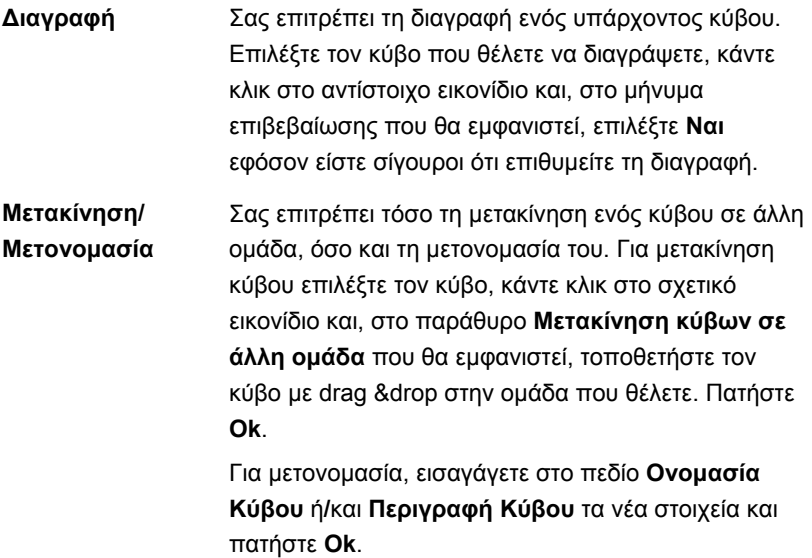

Η μετακίνηση κύβου είναι δυνατή και σε νέα ομάδα, την οποία μπορείτε να δημιουργήσετε αυτή τη στιγμή κάνοντας κλικ στο κουμπί **Νέα Ομάδα**. **Αποθήκευση ως** Σας επιτρέπει την αποθήκευση ως, ή την αποθήκευση με τα ίδια στοιχεία ενός κύβου σε άλλη ομάδα. Επιλέξτε τον κύβο και κάντε κλικ στο σχετικό εικονίδιο. Στο παράθυρο **Αποθήκευση κύβου ως** που θα εμφανιστεί, δώστε στο πεδίο **Ονομασία Κύβου** το νέο όνομα του κύβου, επιλέξτε με κλικ την ομάδα στην οποία θέλετε να τον αποθηκεύσετε και πατήστε **OK**. Η αποθήκευση ως κύβου είναι δυνατή και σε νέα ομάδα, την οποία μπορείτε να δημιουργήσετε αυτή τη στιγμή κάνοντας κλικ στο κουμπί **Νέα Ομάδα**

.

# **7**. **ΡΥΘΜΙΣΕΙΣ ΕΦΑΡΜΟΓΗΣ**

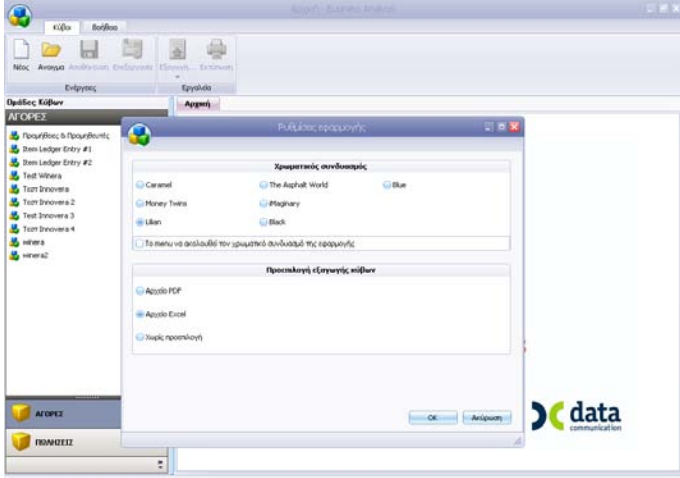

Για να εμφανίσετε το παράθυρο '**Ρυθμίσεις Εφαρμογής**' κάντε κλικ στο κεντρικό μενού επάνω αριστερά και επιλέξτε '**Ρυθμίσεις**'.

Η λειτουργία αυτή σας δίνει τη δυνατότητα να διαχειριστείτε τον χρωματικό συνδυασμό του μενού αποθηκευμένων κύβων και να προεπιλέξετε το αρχείο εξαγωγής των κύβων.

#### **Χρωματικός συνδυασμός**

- Για τον γενικό χρωματισμό (look and feel) της εφαρμογής μπορείτε να επιλέξετε ένα από τα διαθέσιμα χρώματα.
- Για τον χρωματικό συνδυασμό του μενού μπορείτε να επιλέξετε είτε '*'να ακολουθεί τον χρωματικό συνδυασμό της εφαρμογής''*, είτε να παραμένει στην προεπιλεγμένη μορφή.

Σε κάθε περίπτωση, επιλέγετε το συνδυασμό που θέλετε και πατάτε **OK**.

#### **Προεπιλογή Εξαγωγής κύβων**

Το Business Analysis σας επιτρέπει να αποθηκεύετε τα στοιχεία κάθε κύβου σε **Αρχείο Excel** ή σε **Αρχείο PDF**.

Αν υπάρχει προεπιλογή αρχείου εξαγωγής, αυτή χρησιμοποιείται αυτόματα από το πρόγραμμα κάθε φορά που ενεργοποιείται η ενέργεια '**Εξαγωγή**'.

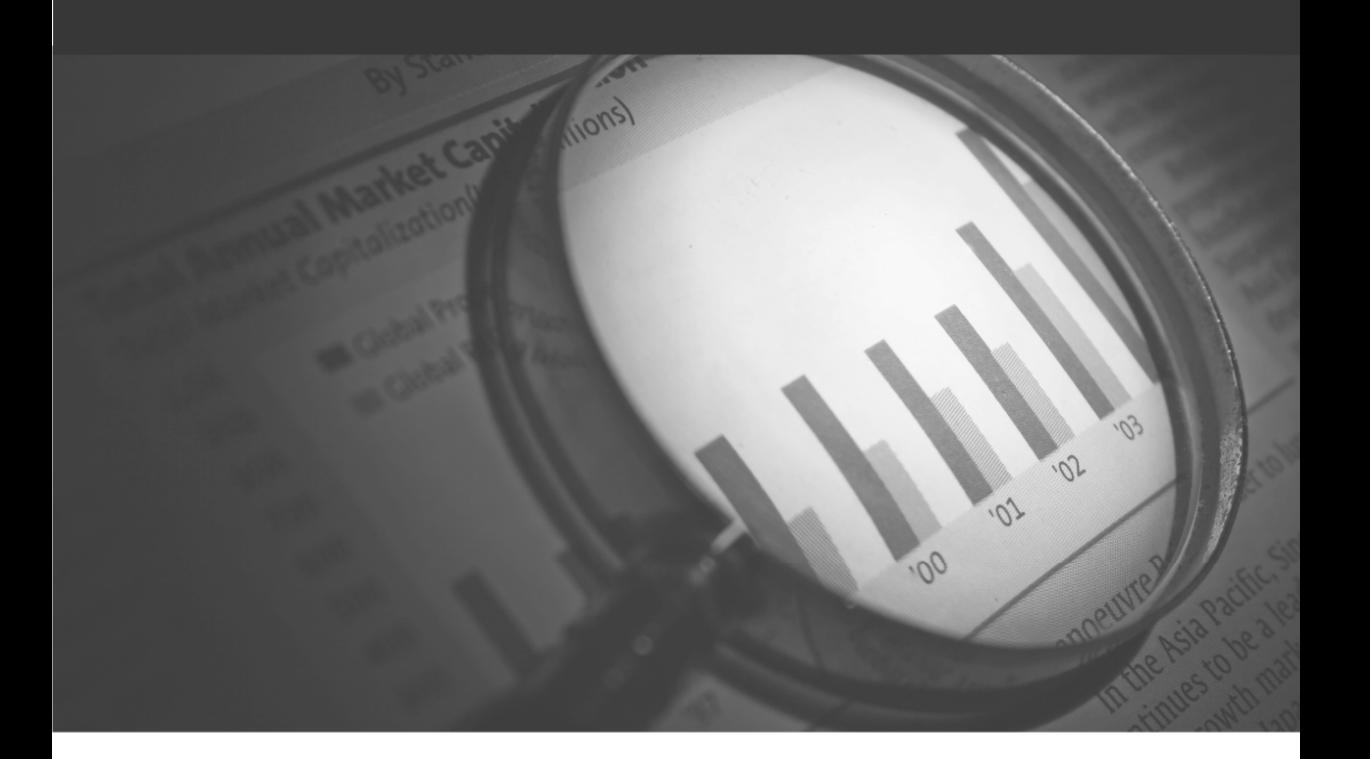

# **Business Analysis**

...γνωρίστε την επιχείρησή σας!

ΔΙΑΧΕΙΡΙΣΗ ΚΥΒΩΝ

# **Δ**. **ΔΙΑΧΕΙΡΙΣΗ ΚΥΒΩΝ**

## **1**. **ΔΗΜΙΟΥΡΓΙΑ ΚΥΒΟΥ**

#### **1. ΔΗΜΙΟΥΡΓΙΑ ΝΕΟΥ ΚΥΒΟΥ**

- Για να δημιουργήσετε έναν απλό κύβο, ενεργοποιήστε τον ''**Οδηγό Νέου Κύβου**' κάνοντας κλικ στο εικονίδιο '**Νέος**' στη γραμμή εργαλείων.
- Ακολουθήστε τις οδηγίες: **Δημιουργία Νέου Κύβου** (σελ.IV 2- 9).

#### **2. ΔΗΜΙΟΥΡΓΙΑ ADVANCED - ΑΝΑΛΥΤΙΚΟΥ ΚΥΒΟΥ**

- Η επιλογή **Αναλυτικός** δίνει τη δυνατότητα να δημιουργηθούν νέοι κύβοι με προσαρμοσμένους συσχετισμούς. Χρησιμοποιήστε τον αναλυτικό κύβο σε περίπτωση που γνωρίζετε συσχετισμούς μεταξύ πινάκων που δεν είναι δυνατό να εμφανιστούν μέσα από τη δημιουργία ενός απλού κύβου. Απαιτείται η γνώση των πεδίων με τα ονόματα που έχουν στην πηγή δεδομένων.
- Για να δημιουργήσετε έναν αναλυτικό κύβο, ενεργοποιήστε τον '**Οδηγό Νέου Κύβου**' κάνοντας κλικ στο εικονίδιο 'Αναλυτικός' στη γραμμή εργαλείων.
- Ακολουθήστε τις οδηγίες: **Δημιουργία Αναλυτικού Κύβου** (σελ. IV 10-20).

#### **3. ΔΗΜΙΟΥΡΓΙΑ ADVANCED-ΚΥΒΟΥ SQL**

- Η επιλογή **SQL** δίνει τη δυνατότητα να δημιουργηθούν νέοι κύβοι βασισμένοι σε πηγή δεδομένων που ορίζει ο χρήστης μέσα από εντολές SQL. Σε αυτούς τους κύβους δε δίνεται δυνατότητα προσδιορισμού κριτηρίων, πέρα από τους προσδιορισμούς που ο ίδιος ο χρήστης ορίζει μέσω κώδικα SQL.
- Για να δημιουργήσετε ένα κύβο SQL, ενεργοποιήστε τον '**Οδηγό Νέου Κύβου**' κάνοντας κλικ στο εικονίδιο '**SQL**' στη γραμμή εργαλείων.
- Ακολουθήστε τις οδηγίες: **Δημιουργία Κύβου SQL** (σελ.IV 21-28).

## **1**.**1**. **ΔΗΜΙΟΥΡΓΙΑ ΝΕΟΥ ΚΥΒΟΥ**

Η δημιουργία ενός νέου κύβου γίνεται μέσω του 'Οδηγού Νέου Κύβου'. Ενεργοποιήστε τον '**Οδηγό Νέου Κύβου**' κάνοντας κλικ στο εικονίδιο '**Νέος**' στη γραμμή εργαλείων. Θα εμφανιστεί αυτόματα στα δεξιά η αρχική οθόνη του οδηγού, η οποία είναι καθαρά πληροφοριακή. Πατήστε '**Επόμενο**', για να προχωρήσετε στο πρώτο βήμα της δημιουργίας του κύβου Απαιτούνται συνολικά τέσσερα βήματα.

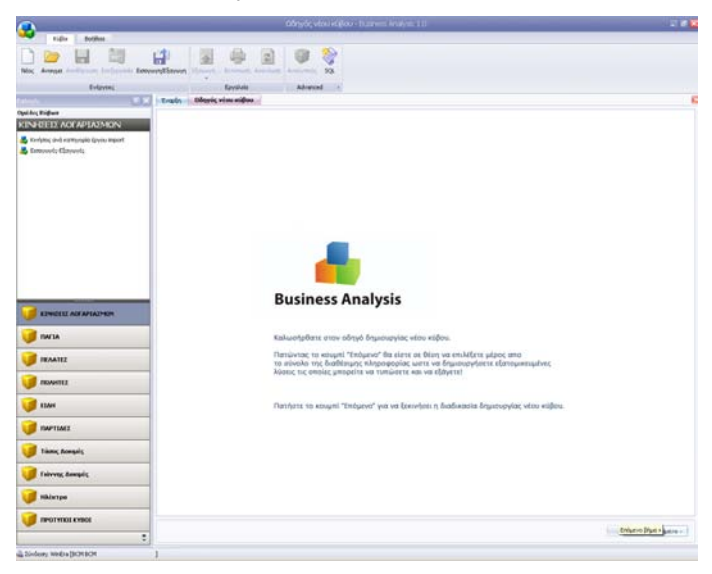

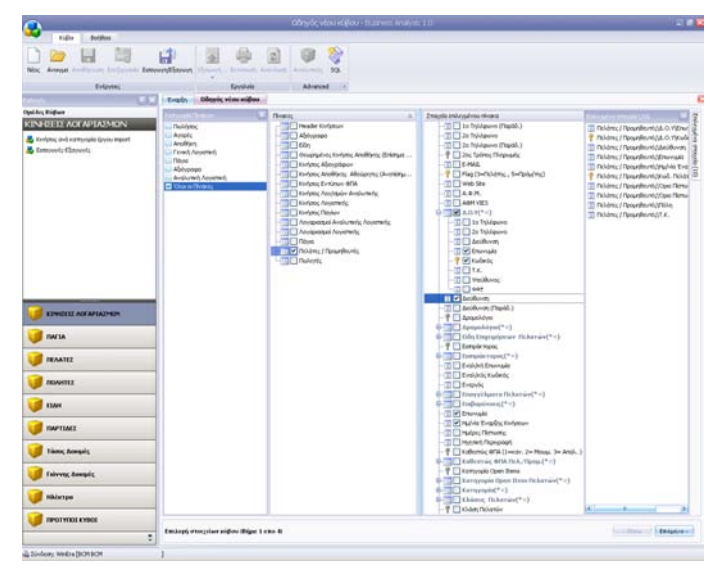

# **Επιλογή στοιχείων Κύβου** (**Βήμα 1 από 4**)

Στο βήμα αυτό επιλέγετε τα στοιχεία που θέλετε να συμπεριλάβετε στο νέο κύβο.

Η οθόνη χωρίζεται στα τμήματα: **Πίνακες**, **Στοιχεία Επιλεγμένου Πίνακα** και **Επιλεγμένα Στοιχεία**.

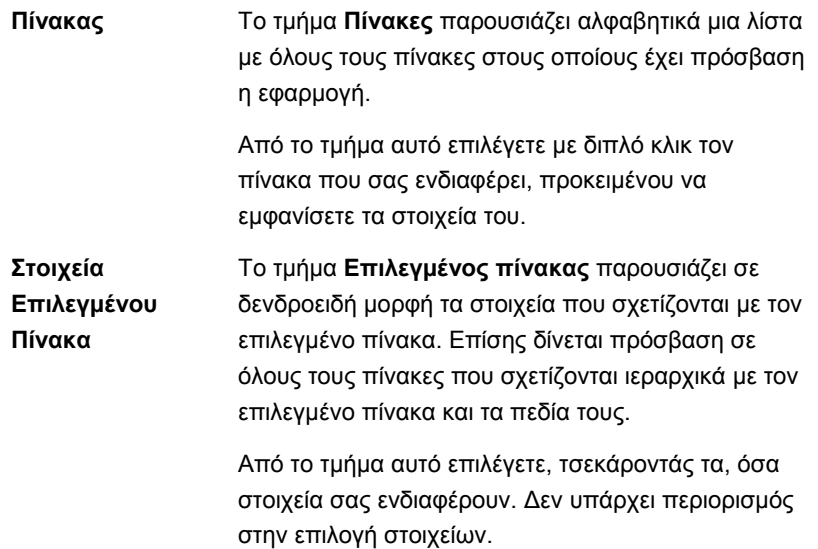

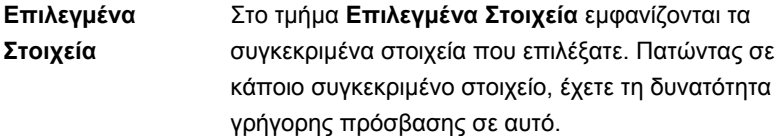

Εφόσον επιλέξατε όσα στοιχεία χρειάζεστε, έχετε ολοκληρώσει το πρώτο βήμα. Πατήστε '**Επόμενο**' για να προχωρήσετε στο δεύτερο βήμα.

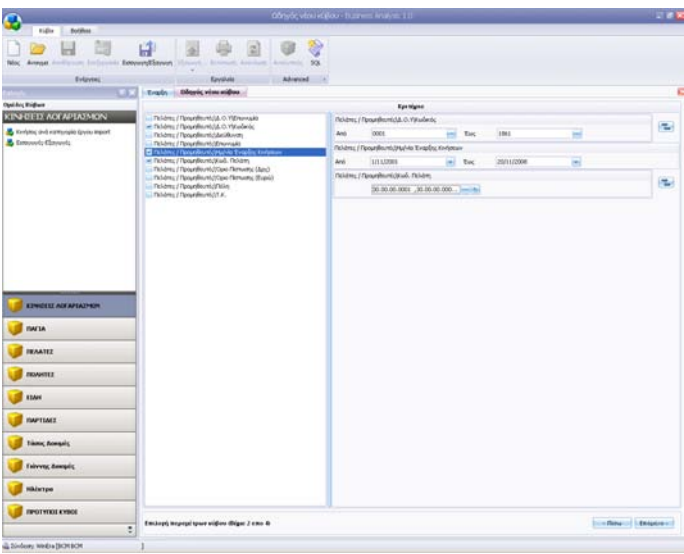

**Επιλογή Κριτηρίων Κύβου** (**Βήμα 2 από 4**)

Στο βήμα αυτό μπορείτε να επιλέξετε κριτήρια για το νέο κύβο. Να ορίσετε δηλ. ποια από τα στοιχεία που επιλέξατε στο Βήμα 1 θα χρησιμοποιήσετε, ώστε να εφαρμόζετε φίλτρα με τα οποία θα συγκεκριμενοποιείτε τα δεδομένα που θα περιλαμβάνει τελικά ο κύβος.

Στην περίπτωση που δεν επιθυμείτε να επιλέξετε κάποιο κριτήριο, προσπεράστε το βήμα αυτό πατώντας '**Επόμενο**'. Διαφορετικά, ακολουθήστε την παρακάτω διαδικασία:

- 1. Τσεκάρετε το πεδίο που σας ενδιαφέρει στην αριστερή πλευρά της οθόνης. Αυτόματα θα εμφανιστεί στη δεξιά πλευρά το αντίστοιχου τύπου κριτήριο.
- 2. Τα ποσοτικά και απλά αλφαριθμητικά πεδία έχουν διαφορά από τα πεδία ημερομηνίας, καθώς και από τα πεδία με τυποποιημένες επιλογές.
- 3. Μπορείτε να ορίσετε προεπιλεγμένες αξίες για τα νέα κριτήρια, ή να τα αφήσετε κενά και να ορίζετε τις αξίες των κριτηρίων κάθε φορά που θα ανοίγετε τον κύβο.
- 4. Εφόσον επιλέξετε τα κριτήρια που επιθυμείτε, έχετε ολοκληρώσει και το δεύτερο βήμα. Πατήστε '**Επόμενο**' για να προχωρήσετε στο τρίτο βήμα.

#### **ΣΗΜΕΙΩΣΗ**

Αν θέλετε να επιστρέψετε στην επιλογή κριτηρίων, έχετε τη δυνατότητα να το κάνετε πατώντας '**Πίσω**'. Σε αυτήν την περίπτωση, οι επιλογές που έχουν ήδη γίνει στα κριτήρια θα χαθούν (προβάλλεται αντίστοιχο προειδοποιητικό μήνυμα).

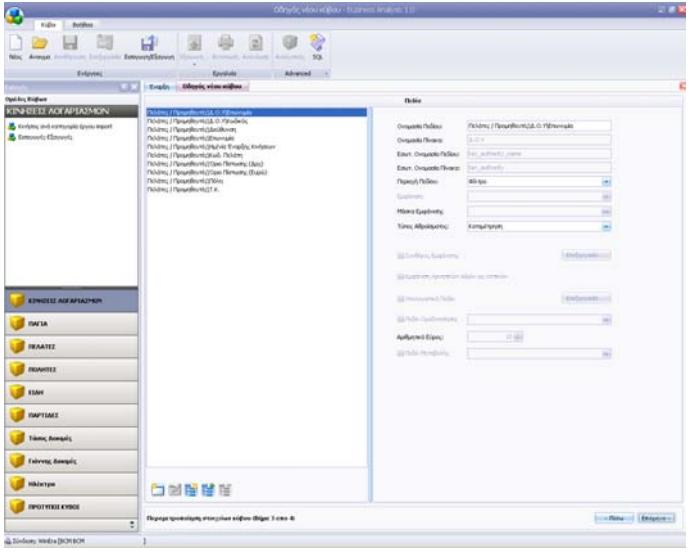

# **Παραμετροποίηση Στοιχείων Κύβου** (**Βήμα 3 από 4**)

Στο βήμα αυτό διαχειρίζεστε τα στοιχεία του κύβου και καθορίζετε τις παραμέτρους εμφάνισης, ομαδοποίησης ή υπολογισμού των πεδίων.

Η οθόνη της παραμετροποίησης χωρίζεται σε δυο κυρίως μέρη:

Αριστερά, εμφανίζεται λίστα με όλα τα πεδία που μπορεί να εμφανίσει στον κύβο ο χρήστης. Υπάρχουν τουλάχιστον τα βασικά πεδία, αυτά δηλ. που έχουν επιλεγεί από προηγούμενα βήματα. Τα βασικά πεδία δεν μπορούν να διαγραφούν. Έχουν επίσης απενεργοποιημένες πολλές επιλογές τροποποίησης.

Δεξιά, εμφανίζονται οι επιλογές παραμετροποίησης για κάθε επιλεγμένο πεδίο. Για τα βασικά πεδία οι επιλογές είναι σχετικά περιορισμένες. Ο χρήστης μπορεί ωστόσο να δημιουργήσει απεριόριστο αριθμό δικών του πεδίων χρησιμοποιώντας ως αφετηρία τα βασικά πεδία. Μπορεί επίσης να διαγράψει όσα πεδία δημιούργησε ο ίδιος και αποφάσισε αργότερα πως δεν τα θέλει.

#### **Για να δημιουργήσετε ένα πεδίο**

- 1. Πατήστε στο πλήκτρο **Νέο Πεδίο** που βρίσκεται κάτω από τη λίστα των πεδίων.
- 2. Εμφανίζεται το παράθυρο **Επιλογή Πεδίου** το οποίο περιέχει σε μορφή λίστας όλα τα βασικά πεδία με τις τυπικές τους ονομασίες.
- 3. Επιλέξτε με διπλό κλικ, από το παράθυρο αυτό, το βασικό πεδίο πάνω στο οποίο θέλετε να βασίσετε το νέο πεδίο που θα δημιουργήσετε.

Το νέο πεδίο θα ακολουθήσει τον τύπο και τις προεπιλεγμένες επιλογές του παλαιού έως ότου καθορίσετε τη νέα ονομασία και τις διάφορες επιλογές παραμετροποίησης.

#### **Για να αντιγράψετε ένα πεδίο**

- 1. Πατήστε το πλήκτρο **Αντιγραφή Πεδίου**.
- 2. Εμφανίζεται το παράθυρο **Αντιγραφή Πεδίου**, όπου εισάγεται το όνομα του πεδίου, το οποίο και διατηρεί τις ρυθμίσεις του πεδίου από το οποίο αντιγράφηκε.

#### **Για να διαγράψετε ένα πεδίο**

- 1. Επιλέξτε το πεδίο.
- 2. Πατήστε το πλήκτρο της διαγραφής που βρίσκεται κάτω από τη λίστα των πεδίων.

Η διαγραφή είναι δυνατή μόνο σε πεδία που εσείς έχετε δημιουργήσει. Η διαγραφή του πεδίου είναι οριστική. Έχετε ωστόσο πάντα τη δυνατότητα να το δημιουργήσετε εκ νέου, μια και τα βασικά πεδία δε διαγράφονται.

#### **Για να δημιουργήσετε ένα οριζόμενο πεδίο**

- 1. Πατήστε το πλήκτρο **Νέο Οριζόμενο Πεδίο** που βρίσκεται κάτω από τη λίστα των πεδίων.
- 2. Εμφανίζεται το παράθυρο **Δημιουργία Οριζόμενου Πεδίου**, το οποίο περιέχει τα εξής στοιχεία:
	- Το **Όνομα** του πεδίου
	- τον **Τύπο** του πεδίου, με διαθέσιμες τιμές κείμενο, ακέραιο, δεκαδικό, ημερομηνία και λογική μεταβλητή.
	- Τα πεδία τα οποία θα περιέχονται στις πράξεις. Αυτά επιλέγονται από το πεδίο '**Πεδία**'. Ανοίγοντας το κουτάκι ο χρήστης μπορεί να επιλέξει τα επιθυμητά πεδία, και πατώντας το '**Προσθήκη Πεδίου**', το επιλεγμένο πεδίο εμφανίζεται στο κουτάκι των πράξεων
- 3. Όταν ολοκληρωθεί η σύνταξη, πατήστε '**Εφαρμογή**' για να αποθηκεύσετε οι τις αλλαγές.

Όταν στη πράξη περιλαμβάνεται διαίρεση, τότε πρέπει να πατηθεί και το κουμπί **Fx** στο τέλος.

#### **Για να επεξεργαστείτε ένα οριζόμενο πεδίο**

Είναι δυνατή η επεξεργασία ενός οριζόμενου πεδίου, πατώντας το αντίστοιχο κουμπί, δίπλα από το κουμπί δημιουργίας οριζόμενου πεδίου.

#### **Για τις επιλογές παραμετροποίησης των πεδίων**

δείτε: **Επιλογές Παραμετροποίησης** (σελ.IV 37-41).

Αφού οριστικοποιήσετε τις παραμέτρους εμφάνισης, ομαδοποίησης ή υπολογισμού των στοιχείων του κύβου πατήστε '**Επόμενο**' για να προχωρήσετε στο τέταρτο και τελευταίο βήμα.

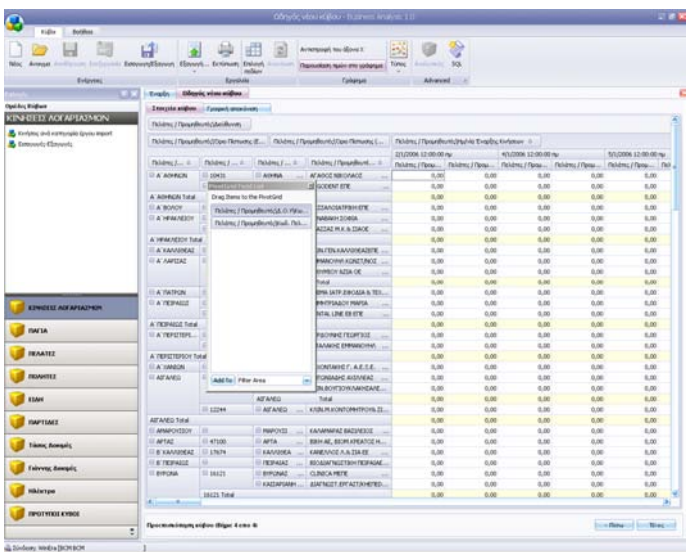

**Προεπισκόπηση Κύβου** (**Βήμα 4 από 4**)

Στο βήμα αυτό διαμορφώνετε και οριστικοποιείτε την εμφάνιση του κύβου.

Όλα τα πεδία που έχουν επιλεγεί εμφανίζονται αρχικά στις προεπιλεγμένες θέσεις τους. Τα περισσότερα θα εμφανίζονται στην περιοχή φίλτρου και θα είναι διαθέσιμα για χρήση μέσα στον κύβο. Στην περιοχή αυτή είναι λογικό να αφήσετε τα πεδία που περιμένετε να χρησιμοποιηθούν πιο συχνά. Τα υπόλοιπα μπορείτε να τα σύρετε στο παράθυρο PivotGrid Field List (αν δεν εμφανίζεται μπορείτε να επιλέξετε '**Επιλογή Πεδίων**' από το μενού). Όσα από τα διαθέσιμα πεδία θέλετε να εμφανίζονται τελικά στον κύβο, τα επιλέγετε και τα σύρετε στην επιθυμητή περιοχή είτε από την περιοχή φίλτρου, είτε από το παράθυρο PivotGrid Field List.

Η λειτουργία του κύβου συμπεριλαμβάνει ομαδοποιήσεις των πεδίων με βάση τη σειρά που τοποθετούνται σε συγκεκριμένες τοποθεσίες του κύβου. Οι δυνατές τοποθεσίες είναι:

- **Οριζόντια** (**Row Fields**)
- **Κάθετα** (**Column Fields**)
- **ως Δεδομένα** (**Data Fields**), και
- **ως Πεδία Φίλτρου** (**Filter Fields**).

Η ομαδοποίηση πεδίων εφαρμόζεται **Οριζόντια** και **Κάθετα**. Τα σύνολα που δημιουργούνται από την ομαδοποίηση είναι ορατά και μέσα στην περιοχή Δεδομένων.

# **ΠΡΟΣΟΧΗ**

Παρόλο που ο χρήστης είναι ελεύθερος να τοποθετήσει τα πεδία όπως θέλει ο ίδιος, σημειώνεται πως η παρουσίαση του κύβου επηρεάζεται πολύ από μια κατάλληλη και εύχρηστη τοποθέτηση των στοιχείων.

Πατώντας δεξί κλικ, είναι διαθέσιμες επιλογές προηγούμενων βημάτων, όπως η **Δημιουργία Νέου Πεδίου**, η **Δημιουργία Νέου Οριζόμενου Πεδίου**, η **Προσθήκη Κριτηρίου**, Παράλληλα για τα ήδη υπάρχοντα πεδία υπάρχει η επιπλέον δυνατότητα αφαίρεσης, τροποποίησης ή αντιγραφής και τροποποίησής τους. Η δυνατότητα αυτή προσδίδει ευχρηστία στην εφαρμογή, εφόσον δεν είναι αναγκαία η μετάβαση σε προηγούμενες οθόνες, η οποία και θα σήμαινε απώλεια των αποθηκευμένων αλλαγών που έγιναν στις μετέπειτα οθόνες.

Στο βήμα αυτό, και πριν ακόμη ο κύβος αποθηκευτεί, έχετε πρόσβαση στις ακόλουθες δυνατότητες.

- **Εξαγωγή** της δομής του κύβου σε Excel ή PDF
- **Εκτύπωση** του κύβου
- **Γραφική απεικόνιση** των δεδομένων του κύβου

Αφού οριστικοποιήσετε την εμφάνιση των στοιχείων του κύβου πατήστε '**Τέλος**', ώστε η διαδικασία δημιουργίας του νέου κύβου να ολοκληρωθεί και ο νέος κύβος να αποθηκευτεί.

## **ΣΧΕΤΙΚΑ ΘΕΜΑΤΑ:**

Επεξεργασία Κύβου (σελ.IV 42-43). Γραφική Απεικόνιση (σελ.IV 31-32).

# **1**.**2**. **ΔΗΜΙΟΥΡΓΙΑ ΑΝΑΛΥΤΙΚΟΥ ΚΥΒΟΥ**

# **ΠΡΟΣΟΧΗ**

Η δημιουργία Αναλυτικού κύβου απαιτεί βαθύτερη κατανόηση των δεδομένων, επομένως η χρήση της προτείνεται για προχωρημένους χρήστες, με απαραίτητες σχετικές γνώσεις.

Το στοιχείο '**Αναλυτικός**' στη γραμμή εργαλείων δίνει τη δυνατότητα να δημιουργηθούν νέοι κύβοι με προσαρμοσμένους συσχετισμούς. Χρησιμοποιήστε τον αναλυτικό κύβο σε περίπτωση που γνωρίζετε συσχετισμούς μεταξύ πινάκων που δεν είναι δυνατό να εμφανιστούν μέσα από τη δημιουργία ενός απλού κύβου. Απαιτείται η γνώση των πεδίων με τα ονόματα που έχουν στην πηγή δεδομένων.

Πατώντας '**Αναλυτικός**' ξεκινάει η δημιουργία του νέου αναλυτικού κύβου. Θα εμφανιστεί αυτόματα η αρχική οθόνη του οδηγού, που είναι καθαρά πληροφοριακή.

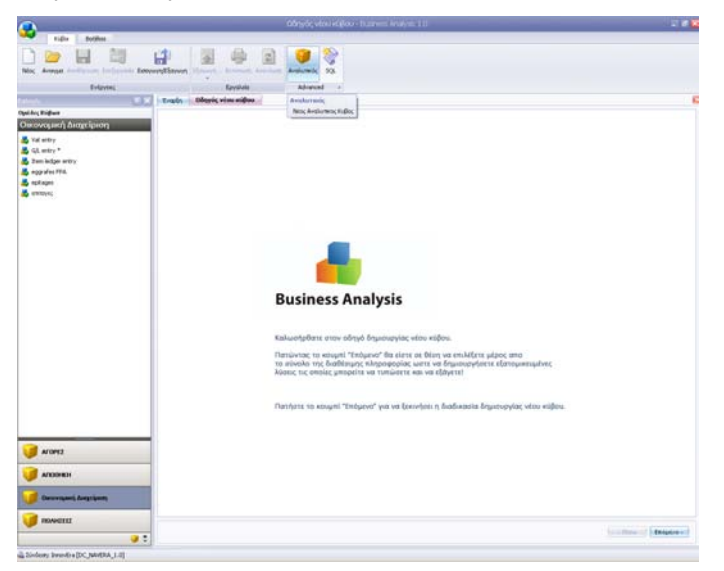

Πατήστε '**Επόμενο**', για να προχωρήσετε στο πρώτο βήμα της δημιουργίας του αναλυτικού κύβου. Απαιτούνται συνολικά τέσσερα βήματα.
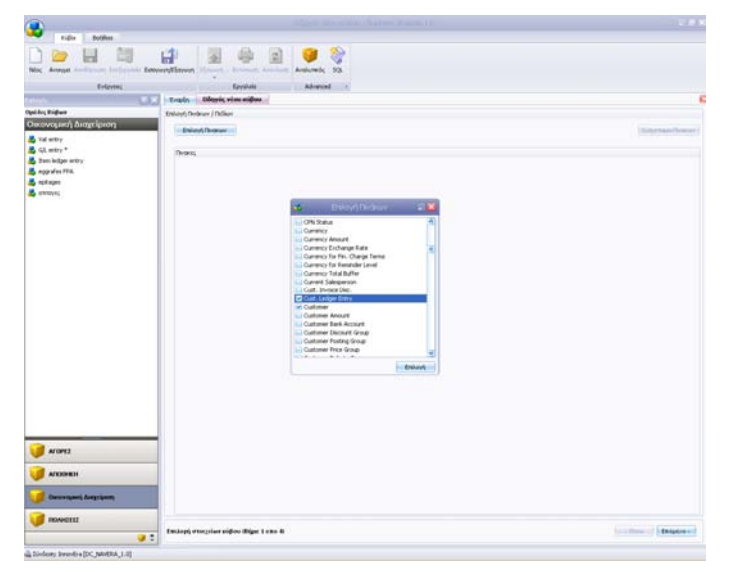

**Ορισμός Προσαρμοσμένων Συσχετισμών Κύβου** (**Βήμα 1 από 4**)

Πατήστε το κουμπί στα δεξιά του πεδίου **Επιλογή πινάκων**. Θα εμφανιστεί το μενού '**Επιλογή Πινάκων**' που σας επιτρέπει την επιλογή πολλαπλών πινάκων. Επιλέξτε τσεκάροντας τους πίνακες που θέλετε και πατήστε '**Επιλογή**'.

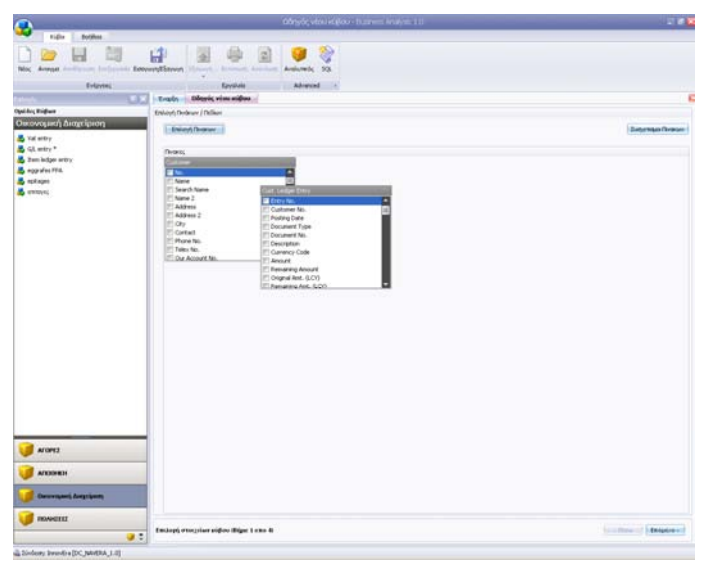

### **BUSINESS ANALYSIS**

Οι επιλεγμένοι πίνακες εμφανίζονται σε κουτάκια με τα πεδία τους, ώστε να μπορέσετε να επιλέξετε τα πεδία που επιθυμείτε. Επιλέξτε τα πεδία και πατήστε **Συσχετισμοί Πινάκων**, ώστε να ορίσετε τους συγκεκριμένους συσχετισμούς που επιθυμείτε.

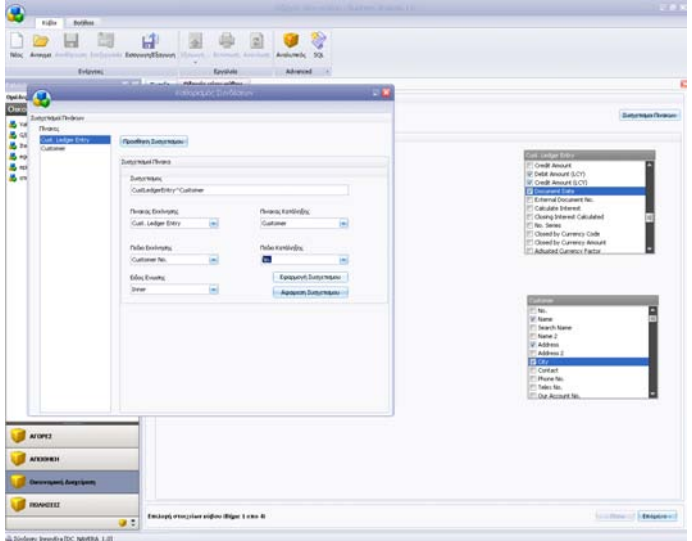

Εμφανίζεται το παράθυρο **Καθορισμός Συνδέσεων**. Αριστερά βρίσκονται οι πίνακες που έχει επιλέξει ο χρήστης, ενώ δεξιά η επιλογή **Προσθήκη Συσχετισμού**, καθώς και οποιοιδήποτε υπάρχοντες συσχετισμοί που πιθανώς έχει ορίσει ο χρήστης.

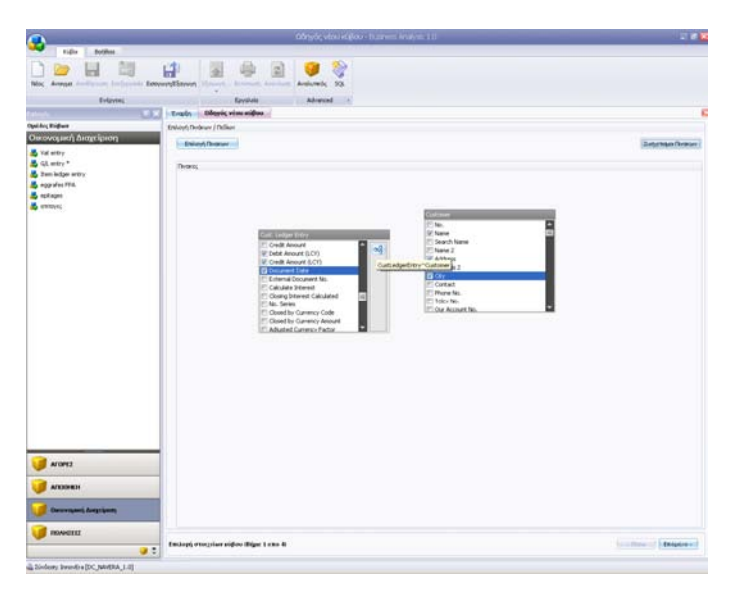

Προσθέτοντας ένα συσχετισμό, ενώ ένας πίνακας είναι επιλεγμένος, συνδέετε αυτόματα τον νέο συσχετισμό με τον αντίστοιχο πίνακα.

Αν θέλετε, μπορείτε να δώσετε όνομα στο συγκεκριμένο συσχετισμό και να ορίσετε από ποιον πίνακα και ποιο πεδίο ξεκινάει (**Πίνακας Εκκίνησης / Πεδίο Εκκίνησης**) σε ποιον πίνακα και ποιο πεδίο καταλήγει (**Πίνακας Κατάληξης/ Πεδίο Κατάληξης**), καθώς και τον τύπο της ένωσης μεταξύ των πεδίων (**Είδος Ένωσης:** *Inner/Left/Right*).

Πατώντας **Εφαρμογή**, ο συσχετισμός αποθηκεύεται. Πατώντας **Αφαίρεση**, αφαιρείται.

Εφόσον ορίσετε όλους τους προσαρμοσμένους συσχετισμούς που χρειάζεστε, έχετε ολοκληρώσει το πρώτο βήμα. Πατήστε **Επόμενο>>** για να προχωρήσετε στο δεύτερο βήμα.

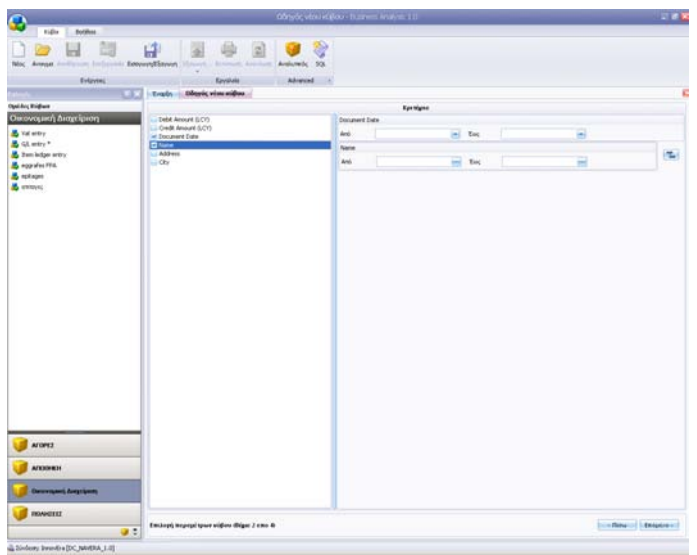

**Επιλογή Κριτηρίων Κύβου** (**Βήμα 2 από 4**)

Στο βήμα αυτό μπορείτε να επιλέξετε κριτήρια για το νέο κύβο. Να ορίσετε δηλ. ποια από τα στοιχεία που επιλέξατε στο Βήμα 1 θα χρησιμοποιήσετε, ώστε να εφαρμόζετε φίλτρα με τα οποία θα συγκεκριμενοποιείτε τα δεδομένα στα οποία θα έχει τελικά πρόσβαση ο κύβος.

Στην περίπτωση που δεν επιθυμείτε να επιλέξετε κάποιο κριτήριο, προσπεράστε το βήμα αυτό πατώντας '**Επόμενο**'. Διαφορετικά, ακολουθήστε την παρακάτω διαδικασία:

- 1. Τσεκάρετε το πεδίο που σας ενδιαφέρει στην αριστερή πλευρά της οθόνης. Αυτόματα θα εμφανιστεί στη δεξιά πλευρά το αντίστοιχου τύπου κριτήριο.
- 2. Τα ποσοτικά και απλά αλφαριθμητικά πεδία έχουν διαφορά από τα πεδία ημερομηνίας, καθώς και από τα πεδία με τυποποιημένες επιλογές.
- 3. Μπορείτε να ορίσετε προεπιλεγμένες αξίες για τα νέα κριτήρια, ή να τα αφήσετε κενά και να ορίζετε τις αξίες των κριτηρίων κάθε φορά που θα ανοίγετε τον κύβο.
- 4. Εφόσον επιλέξετε τα κριτήρια που επιθυμείτε, έχετε ολοκληρώσει και το δεύτερο βήμα. Πατήστε '**Επόμενο**' για να προχωρήσετε στο τρίτο βήμα.

### **ΣΗΜΕΙΩΣΗ**

Αν θέλετε να επιστρέψετε στην επιλογή κριτηρίων, έχετε τη δυνατότητα να το κάνετε πατώντας '**Πίσω**'. Σε αυτήν την περίπτωση, οι επιλογές που έχουν ήδη γίνει στα κριτήρια θα χαθούν (προβάλλεται αντίστοιχο προειδοποιητικό μήνυμα).

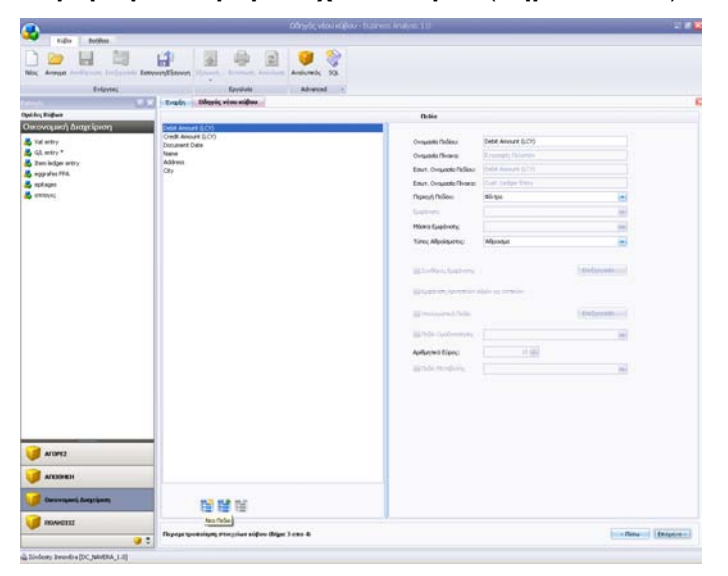

## **Παραμετροποίηση Στοιχείων Κύβου** (**Βήμα 3 από 4**)

Στο βήμα αυτό διαχειρίζεστε τα στοιχεία του κύβου και καθορίζετε τις παραμέτρους εμφάνισης, ομαδοποίησης ή υπολογισμού των πεδίων.

Η οθόνη της παραμετροποίησης χωρίζεται σε δυο κυρίως μέρη:

Αριστερά, εμφανίζεται λίστα με όλα τα πεδία που μπορεί να εμφανίσει στον κύβο ο χρήστης. Υπάρχουν τουλάχιστον τα βασικά πεδία, αυτά δηλ. που έχουν επιλεγεί από προηγούμενα βήματα. Τα βασικά πεδία δεν μπορούν να διαγραφούν. Έχουν επίσης απενεργοποιημένες πολλές επιλογές τροποποίησης.

Δεξιά, εμφανίζονται οι επιλογές παραμετροποίησης για κάθε επιλεγμένο πεδίο. Για τα βασικά πεδία οι επιλογές είναι σχετικά περιορισμένες. Ο χρήστης μπορεί ωστόσο να δημιουργήσει απεριόριστο αριθμό δικών του πεδίων χρησιμοποιώντας ως αφετηρία τα βασικά πεδία. Μπορεί επίσης να διαγράψει όσα πεδία δημιούργησε ο ίδιος και αποφάσισε αργότερα πως δεν τα θέλει.

#### **Για να δημιουργήσετε ένα πεδίο:**

- 1. Πατήστε στο πλήκτρο **Νέο Πεδίο** που βρίσκεται κάτω δεξιά από τη λίστα των πεδίων.
- 2. Εμφανίζεται το παράθυρο **Επιλογή Πεδίου** το οποίο περιέχει σε μορφή λίστας όλα τα βασικά πεδία με τις τυπικές τους ονομασίες.
- 3. Επιλέξτε με διπλό κλικ, από το παράθυρο αυτό, το βασικό πεδίο πάνω στο οποίο θέλετε να βασίσετε το νέο πεδίο που θα δημιουργήσετε.

Το νέο πεδίο θα ακολουθήσει τον τύπο και τις προεπιλεγμένες επιλογές του παλαιού έως ότου καθορίσετε τη νέα ονομασία και τις διάφορες επιλογές παραμετροποίησης.

#### **Για να αντιγράψετε ένα πεδίο**

- 1. Πατήστε το πλήκτρο **Αντιγραφή Πεδίου**.
- 2. Εμφανίζεται το παράθυρο **Αντιγραφή Πεδίου**, όπου εισάγεται το όνομα του πεδίου, το οποίο και διατηρεί τις ρυθμίσεις του πεδίου από το οποίο αντιγράφηκε.

#### **Για να διαγράψετε ένα πεδίο**

- 1. Επιλέξτε το πεδίο.
- 2. Πατήστε το πλήκτρο της διαγραφής που βρίσκεται κάτω από τη λίστα των πεδίων.

Η διαγραφή είναι δυνατή μόνο σε πεδία που εσείς έχετε δημιουργήσει. Η διαγραφή του πεδίου είναι οριστική. Έχετε ωστόσο πάντα τη δυνατότητα να το δημιουργήσετε εκ νέου, μια και τα βασικά πεδία δε διαγράφονται.

### **Για να δημιουργήσετε ένα οριζόμενο πεδίο**

1. Πατήστε το πλήκτρο **Νέο Οριζόμενο Πεδίο** που βρίσκεται κάτω από τη λίστα των πεδίων.

- 2. Εμφανίζεται το παράθυρο **Δημιουργία Οριζόμενου Πεδίου**, το οποίο περιέχει τα εξής στοιχεία:
	- Το **Όνομα** του πεδίου
	- τον **Τύπο** του πεδίου, με διαθέσιμες τιμές κείμενο, ακέραιο, δεκαδικό, ημερομηνία και λογική μεταβλητή.
	- Τα πεδία τα οποία θα περιέχονται στις πράξεις. Αυτά επιλέγονται από το πεδίο '**Πεδία**'. Ανοίγοντας το κουτάκι ο χρήστης μπορεί να επιλέξει τα επιθυμητά πεδία, και πατώντας το '**Προσθήκη Πεδίου**', το επιλεγμένο πεδίο εμφανίζεται στο κουτάκι των πράξεων
- 3. Όταν ολοκληρωθεί η σύνταξη, πατήστε '**Εφαρμογή**' για να αποθηκεύσετε οι τις αλλαγές.

Όταν στη πράξη περιλαμβάνεται διαίρεση, τότε πρέπει να πατηθεί και το κουμπί **Fx** στο τέλος.

#### **Για να επεξεργαστείτε ένα οριζόμενο πεδίο**

Είναι δυνατή η επεξεργασία ενός οριζόμενου πεδίου, πατώντας το αντίστοιχο κουμπί, δίπλα από το κουμπί δημιουργίας οριζόμενου πεδίου.

### **Για τις επιλογές παραμετροποίησης των πεδίων**

### δείτε: **Επιλογές Παραμετροποίησης** (σελ.IV 37-41).

Αφού οριστικοποιήσετε τις παραμέτρους εμφάνισης, ομαδοποίησης ή υπολογισμού των στοιχείων του κύβου πατήστε '**Επόμενο**' για να προχωρήσετε στο τέταρτο και τελευταίο βήμα.

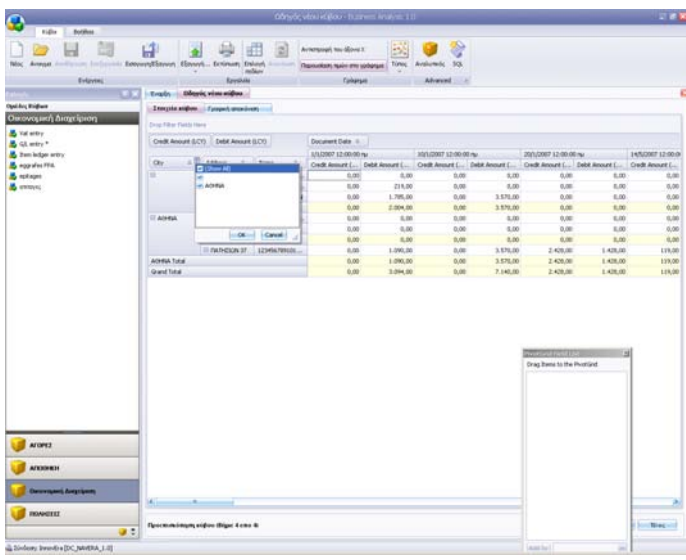

**Προεπισκόπηση Κύβου** (**Βήμα 4 από 4**)

Στο βήμα αυτό διαμορφώνετε και οριστικοποιείτε την εμφάνιση του κύβου.

Όλα τα πεδία που έχουν επιλεγεί εμφανίζονται αρχικά στις προεπιλεγμένες θέσεις τους. Τα περισσότερα θα εμφανίζονται στην περιοχή φίλτρου και θα είναι διαθέσιμα για χρήση μέσα στον κύβο. Στην περιοχή αυτή είναι λογικό να αφήσετε τα πεδία που περιμένετε να χρησιμοποιηθούν πιο συχνά. Τα υπόλοιπα μπορείτε να τα σύρετε στο παράθυρο PivotGrid Field List (αν δεν εμφανίζεται μπορείτε να επιλέξετε '**Επιλογή Πεδίων**' από το μενού). Όσα από τα διαθέσιμα πεδία θέλετε να εμφανίζονται τελικά στον κύβο, τα επιλέγετε και τα σύρετε στην επιθυμητή περιοχή είτε από την περιοχή φίλτρου, είτε από το παράθυρο PivotGrid Field List.

Η λειτουργία του κύβου συμπεριλαμβάνει ομαδοποιήσεις των πεδίων με βάση τη σειρά που τοποθετούνται σε συγκεκριμένες τοποθεσίες του κύβου. Οι δυνατές τοποθεσίες είναι:

- **Οριζόντια** (**Row Fields**)
- **Κάθετα** (**Column Fields**)
- **ως Δεδομένα** (**Data Fields**), και
- **ως Πεδία Φίλτρου** (**Filter Fields**).

Η ομαδοποίηση πεδίων εφαρμόζεται **Οριζόντια** και **Κάθετα**. Τα σύνολα που δημιουργούνται από την ομαδοποίηση είναι ορατά και μέσα στην περιοχή Δεδομένων.

# **ΠΡΟΣΟΧΗ**

Παρόλο που ο χρήστης είναι ελεύθερος να τοποθετήσει τα πεδία όπως θέλει ο ίδιος, σημειώνεται πως η παρουσίαση του κύβου επηρεάζεται πολύ από μια κατάλληλη και εύχρηστη τοποθέτηση των στοιχείων.

Πατώντας δεξί κλικ, είναι διαθέσιμες επιλογές προηγούμενων βημάτων, όπως η **Δημιουργία Νέου Πεδίου**, η **Δημιουργία Νέου Οριζόμενου Πεδίου**, η **Προσθήκη Κριτηρίου**, Παράλληλα για τα ήδη υπάρχοντα πεδία υπάρχει η επιπλέον δυνατότητα αφαίρεσης, τροποποίησης ή αντιγραφής και τροποποίησής τους. Η δυνατότητα αυτή προσδίδει ευχρηστία στην εφαρμογή, εφόσον δεν είναι αναγκαία η μετάβαση σε προηγούμενες οθόνες, η οποία και θα σήμαινε απώλεια των αποθηκευμένων αλλαγών που έγιναν στις μετέπειτα οθόνες.

Στο βήμα αυτό, και πριν ακόμη ο κύβος αποθηκευτεί, έχετε πρόσβαση στις ακόλουθες δυνατότητες.

- **Εξαγωγή** της δομής **τ**ου Κύβου σε Αρχείο
- **Εξαγωγή** του κύβου σε Excel ή PDF
- **Εκτύπωση** του κύβου
- **Γραφική απεικόνιση** των δεδομένων του κύβου
- **Ανανέωση** Δεδομένων

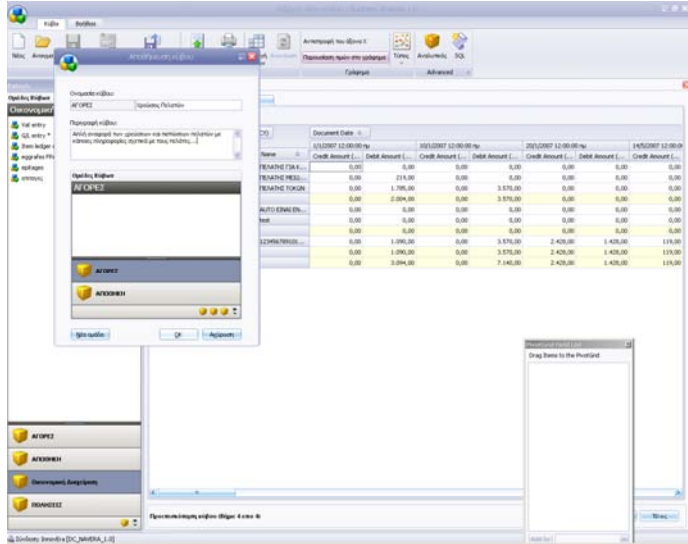

Αφού οριστικοποιήσετε την εμφάνιση των στοιχείων του κύβου πατήστε '**Τέλος**', ώστε η διαδικασία δημιουργίας του νέου αναλυτικού κύβου να ολοκληρωθεί και ο νέος κύβος να αποθηκευτεί.

## **ΣΧΕΤΙΚΑ ΘΕΜΑΤΑ:**

Επεξεργασία Κύβου (σελ.IV 42-43). Γραφική Απεικόνιση (σελ.IV 31-32).

## **1**.**3**. **ΔΗΜΙΟΥΡΓΙΑ ΚΥΒΟΥ SQL**

## **ΠΡΟΣΟΧΗ**

Η δημιουργία κύβου SQL.απαιτεί βαθύτερη κατανόηση των δεδομένων, επομένως η χρήση της προτείνεται για προχωρημένους χρήστες, με απαραίτητες σχετικές γνώσεις.

Το στοιχείο **SQL** στη γραμμή εργαλείων δίνει τη δυνατότητα να δημιουργηθούν νέοι κύβοι βασισμένοι σε πηγή δεδομένων που ορίζει ο χρήστης μέσα από εντολές SQL. Σε αυτούς τους κύβους δε δίνεται δυνατότητα προσδιορισμού κριτηρίων, πέρα από τους προσδιορισμούς που ο ίδιος ο χρήστης ορίζει μέσω κώδικα SQL.

Πατώντας **SQL** ξεκινάει η δημιουργία του νέου κύβου. Θα εμφανιστεί αυτόματα η αρχική οθόνη του οδηγού, που είναι καθαρά πληροφοριακή. Απαιτούνται συνολικά τρία βήματα.

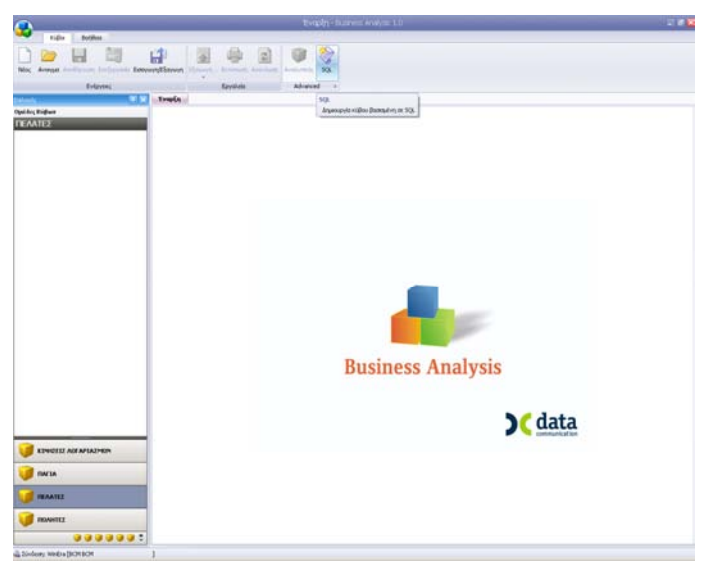

Πατήστε '**Επόμενο**', για να προχωρήσετε στο πρώτο βήμα της δημιουργίας του κύβου SQL.

**Ορισμός Σύνδεσης με Πηγή Δεδομένων Κύβου** (**Βήμα 1 από 3**)

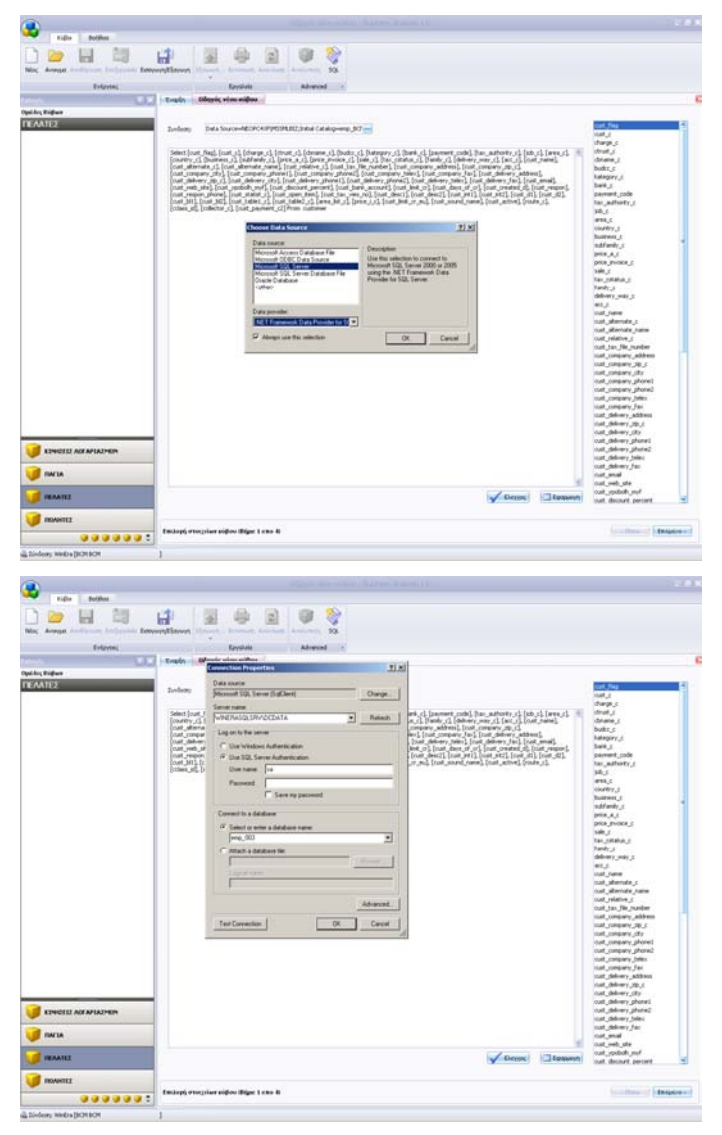

Στο 1<sup>ο</sup> βήμα ο χρήστης ορίζει τη **Σύνδεση** με την πηγή δεδομένων (ή την αφήνει ως έχει, βασισμένη στη σύνδεση που έκανε αρχικά στην εφαρμογή).

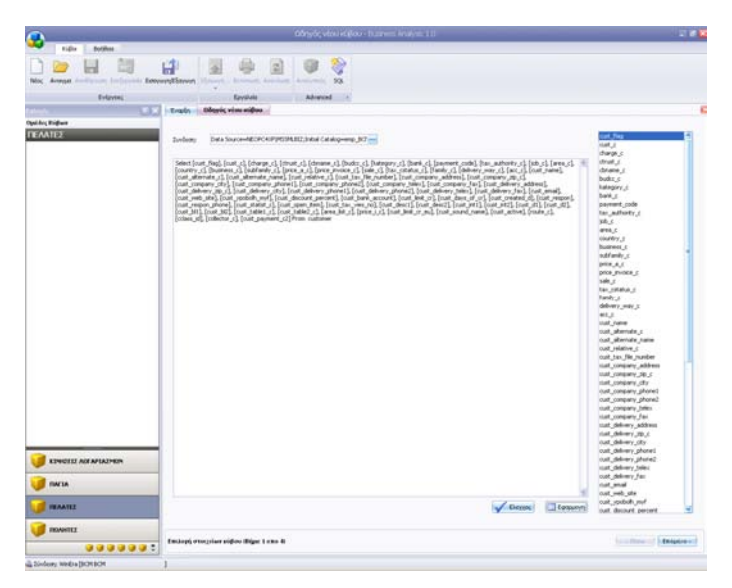

Στο μεγάλο πλαίσιο αριστερά μπορεί να γράψει κώδικα SQL. Στο κάτω μέρος υπάρχει η επιλογή **Έλεγχος**, με την οποία μπορεί να ελέγξει αν είναι συντακτικά σωστή η έκφραση SQL που έγραψε, ενώ με **Εφαρμογή** εμφανίζονται δεξιά όλα τα πεδία που προκύπτουν από τον κώδικα που έγραψε.

Εφόσον ο χρήστης είναι ικανοποιημένος με την έκφραση SQL, μπορεί να πατήσει **Επόμενο>>** ώστε να προχωρήσει κατευθείαν στο βήμα **Παραμετροποίηση Στοιχείων Κύβου**.

# **Παραμετροποίηση Στοιχείων Κύβου** (**Βήμα 2 από 3**)

Στο βήμα αυτό o χρήστης διαχειρίζεται τα στοιχεία του κύβου και καθορίζει τις παραμέτρους εμφάνισης, ομαδοποίησης ή υπολογισμού των πεδίων.

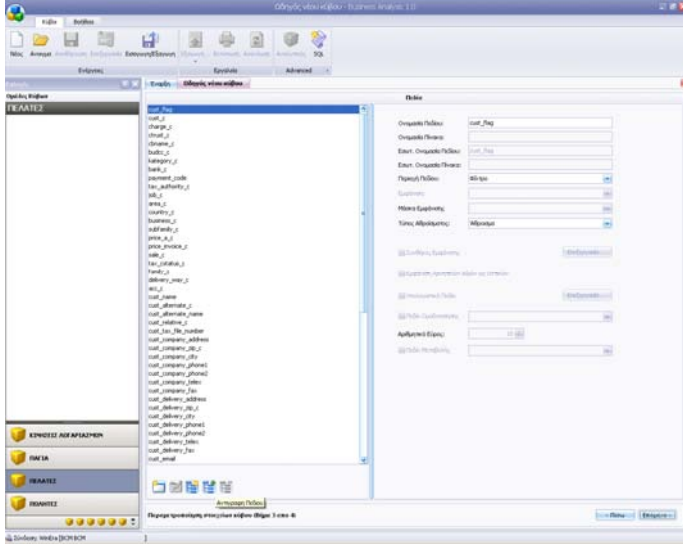

Η οθόνη της παραμετροποίησης χωρίζεται σε δυο κυρίως μέρη:

Αριστερά, εμφανίζεται λίστα με όλα τα πεδία που μπορεί να εμφανίσει στον κύβο ο χρήστης. Υπάρχουν τουλάχιστον τα βασικά πεδία, αυτά δηλ. που έχουν επιλεγεί από προηγούμενα βήματα. Τα πεδία αυτά δεν μπορούν να διαγραφούν. Έχουν επίσης απενεργοποιημένες πολλές επιλογές τροποποίησης.

Δεξιά, εμφανίζονται οι επιλογές παραμετροποίησης για κάθε επιλεγμένο πεδίο. Για τα βασικά πεδία οι επιλογές είναι σχετικά περιορισμένες. Ο χρήστης μπορεί ωστόσο να δημιουργήσει απεριόριστο αριθμό δικών του πεδίων χρησιμοποιώντας ως αφετηρία τα βασικά πεδία. Μπορεί επίσης να διαγράψει όσα πεδία δημιούργησε ο ίδιος και αποφάσισε αργότερα πως δεν τα θέλει.

## **Για να δημιουργήσετε ένα πεδίο:**

1. Πατήστε στο πλήκτρο **Νέο Πεδίο** που βρίσκεται κάτω δεξιά από τη λίστα των πεδίων.

- 2. Εμφανίζεται το παράθυρο **Επιλογή Πεδίου** το οποίο περιέχει σε μορφή λίστας όλα τα βασικά πεδία με τις τυπικές τους ονομασίες.
- 3. Επιλέξτε με διπλό κλικ, από το παράθυρο αυτό, το βασικό πεδίο πάνω στο οποίο θέλετε να βασίσετε το νέο πεδίο που θα δημιουργήσετε.

Το νέο πεδίο θα ακολουθήσει τον τύπο και τις προεπιλεγμένες επιλογές του παλαιού έως ότου καθορίσετε τη νέα ονομασία και τις διάφορες επιλογές παραμετροποίησης.

#### **Για να αντιγράψετε ένα πεδίο**

- 1. Πατήστε το πλήκτρο **Αντιγραφή Πεδίου**.
- 2. Εμφανίζεται το παράθυρο **Αντιγραφή Πεδίου**, όπου εισάγεται το όνομα του πεδίου, το οποίο και διατηρεί τις ρυθμίσεις του πεδίου από το οποίο αντιγράφηκε.

#### **Για να διαγράψετε ένα πεδίο**

- 1. Επιλέξτε το πεδίο.
- 2. Πατήστε το πλήκτρο της διαγραφής που βρίσκεται κάτω από τη λίστα των πεδίων.

Η διαγραφή είναι δυνατή μόνο σε πεδία που εσείς έχετε δημιουργήσει. Η διαγραφή του πεδίου είναι οριστική. Έχετε ωστόσο πάντα τη δυνατότητα να το δημιουργήσετε εκ νέου, μια και τα βασικά πεδία δε διαγράφονται.

### **Για να δημιουργήσετε ένα οριζόμενο πεδίο**

- 1. Πατήστε το πλήκτρο **Νέο Οριζόμενο Πεδίο** που βρίσκεται κάτω από τη λίστα των πεδίων.
- 2. Εμφανίζεται το παράθυρο **Δημιουργία Οριζόμενου Πεδίου**, το οποίο περιέχει τα εξής στοιχεία:
	- Το **Όνομα** του πεδίου
	- τον **Τύπο** του πεδίου, με διαθέσιμες τιμές κείμενο, ακέραιο, δεκαδικό, ημερομηνία και λογική μεταβλητή.
- Τα πεδία τα οποία θα περιέχονται στις πράξεις. Αυτά επιλέγονται από το πεδίο '**Πεδία**'. Ανοίγοντας το κουτάκι ο χρήστης μπορεί να επιλέξει τα επιθυμητά πεδία, και πατώντας το '**Προσθήκη Πεδίου**', το επιλεγμένο πεδίο εμφανίζεται στο κουτάκι των πράξεων
- 3. Όταν ολοκληρωθεί η σύνταξη, πατήστε '**Εφαρμογή**' για να αποθηκεύσετε οι τις αλλαγές.

Όταν στη πράξη περιλαμβάνεται διαίρεση, τότε πρέπει να πατηθεί και το κουμπί **Fx** στο τέλος.

### **Για να επεξεργαστείτε ένα οριζόμενο πεδίο**

Είναι δυνατή η επεξεργασία ενός οριζόμενου πεδίου, πατώντας το αντίστοιχο κουμπί, δίπλα από το κουμπί δημιουργίας οριζόμενου πεδίου.

### **Για τις επιλογές παραμετροποίησης των πεδίων**

δείτε: **Επιλογές Παραμετροποίησης** (σελ.IV 37-41).

Αφού οριστικοποιήσετε τις παραμέτρους εμφάνισης, ομαδοποίησης ή υπολογισμού των στοιχείων του κύβου πατήστε '**Επόμενο**' για να προχωρήσετε στο τρίτο και τελευταίο βήμα.

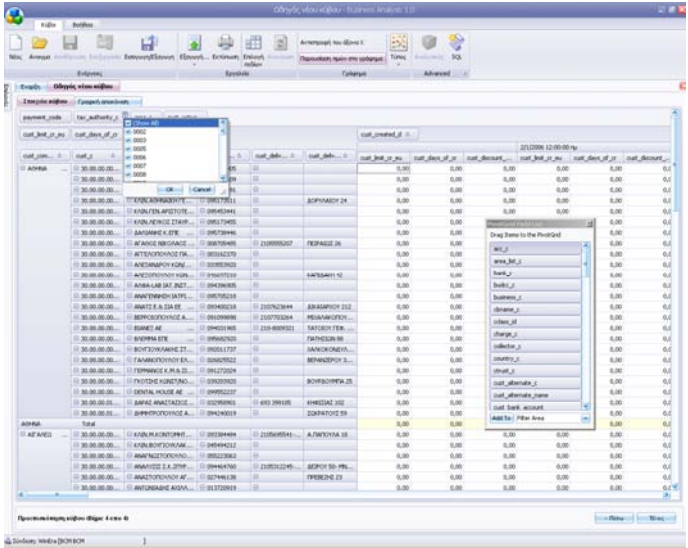

**Προεπισκόπηση Κύβου** (**Βήμα 3 από 3**)

Στο βήμα αυτό ο χρήστης διαμορφώνει και οριστικοποιεί την εμφάνιση του κύβου.

Όλα τα πεδία που έχουν επιλεγεί εμφανίζονται αρχικά στις προεπιλεγμένες θέσεις τους. Τα περισσότερα θα εμφανίζονται στην περιοχή φίλτρου και θα είναι διαθέσιμα για χρήση μέσα στον κύβο. Στην περιοχή αυτή είναι λογικό να αφήσετε τα πεδία που περιμένετε να χρησιμοποιηθούν πιο συχνά. Τα υπόλοιπα μπορείτε να τα σύρετε στο παράθυρο PivotGrid Field List (αν δεν εμφανίζεται μπορείτε να επιλέξετε '**Επιλογή Πεδίων**' από το μενού). Όσα από τα διαθέσιμα πεδία θέλετε να εμφανίζονται τελικά στον κύβο, τα επιλέγετε και τα σύρετε στην επιθυμητή περιοχή είτε από την περιοχή φίλτρου, είτε από το παράθυρο PivotGrid Field List.

Η λειτουργία του κύβου συμπεριλαμβάνει ομαδοποιήσεις των πεδίων με βάση τη σειρά που τοποθετούνται σε συγκεκριμένες τοποθεσίες του κύβου. Οι δυνατές τοποθεσίες είναι:

- **Οριζόντια** (**Row Fields**)
- **Κάθετα** (**Column Fields**)
- **ως Δεδομένα** (**Data Fields**), και
- **ως Πεδία Φίλτρου** (**Filter Fields**).

Η ομαδοποίηση πεδίων εφαρμόζεται **Οριζόντια** και **Κάθετα**. Τα σύνολα που δημιουργούνται από την ομαδοποίηση είναι ορατά και μέσα στην περιοχή Δεδομένων.

# **ΠΡΟΣΟΧΗ**

Παρόλο που ο χρήστης είναι ελεύθερος να τοποθετήσει τα πεδία όπως θέλει ο ίδιος, σημειώνεται πως η παρουσίαση του κύβου επηρεάζεται πολύ από μια κατάλληλη και εύχρηστη τοποθέτηση των στοιχείων.

Πατώντας δεξί κλικ, είναι διαθέσιμες επιλογές προηγούμενων βημάτων, όπως η **Δημιουργία Νέου Πεδίου**, η **Δημιουργία Νέου Οριζόμενου Πεδίου**, η **Προσθήκη Κριτηρίου**, Παράλληλα για τα ήδη υπάρχοντα πεδία υπάρχει η επιπλέον δυνατότητα αφαίρεσης, τροποποίησης ή αντιγραφής και τροποποίησής τους. Η δυνατότητα αυτή προσδίδει ευχρηστία στην εφαρμογή, εφόσον δεν είναι αναγκαία η μετάβαση σε προηγούμενες οθόνες, η οποία και θα σήμαινε απώλεια των αποθηκευμένων αλλαγών που έγιναν στις μετέπειτα οθόνες.

Στο βήμα αυτό, και πριν ακόμη ο κύβος αποθηκευτεί, έχετε πρόσβαση στις ακόλουθες δυνατότητες.

- **Εξαγωγή** της δομής του Κύβου σε Αρχείο
- **Εξαγωγή** του κύβου σε Excel ή PDF
- **Εκτύπωση** του κύβου
- **Γραφική απεικόνιση** των δεδομένων του κύβου
- **Ανανέωση** Δεδομένων

Αφού οριστικοποιήσετε την εμφάνιση των στοιχείων του κύβου πατήστε '**Τέλος**', ώστε η διαδικασία δημιουργίας του SQL κύβου να ολοκληρωθεί και ο νέος κύβος να αποθηκευτεί.

## **ΣΧΕΤΙΚΑ ΘΕΜΑΤΑ:**

Επεξεργασία Κύβου (σελ.IV 37-40). Γραφική Απεικόνιση (σελ.IV 42-43).

## **2**. **ΠΡΟΕΠΙΣΚΟΠΗΣΗ / ΠΡΟΒΟΛΗ ΚΥΒΟΥ**

Με την **Προεπισκόπηση/ Προβολή Κύβου** έχετε τη δυνατότητα να προβάλετε οποιαδήποτε στιγμή έναν αποθηκευμένο κύβο, να μορφοποιήσετε την εμφάνισή του και να παρακολουθήσετε επιλεγμένα δεδομένα σε δυναμική γραφική απεικόνιση.

**Για να ενεργοποιήσετε την** '**Προεπισκόπηση Κύβου**'

- κάντε διπλό κλικ στο όνομα του κύβου στο μενού αποθηκευμένων κύβων στα αριστερά ή
- επιλέξτε τον κύβο που θέλετε να δείτε και πατήστε '**Άνοιγμα**' στη γραμμή εργαλείων.

Εάν ο κύβος έχει αποθηκευμένα κριτήρια θα εμφανιστεί πρώτα η σελίδα '**Κριτήρια**'.

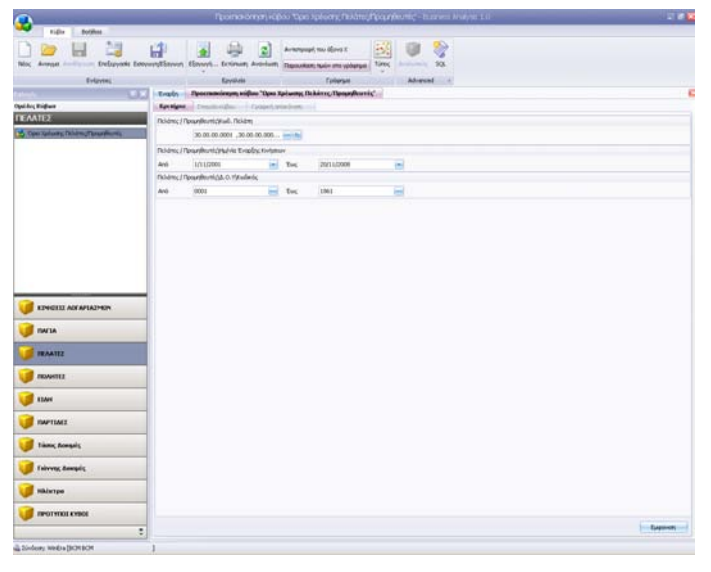

Στη σελίδα αυτή μπορείτε να ορίσετε τιμές για τα κριτήρια που έχουν αποθηκευτεί στον κύβο.

### **Για να ορίσετε τιμές στα πεδία**

• κάντε κλικ στο βοηθητικό κουμπί δεξιά από το πεδίο, επιλέξτε από το παράθυρο που θα εμφανιστεί την αξία, ή την ημερομηνία που σας ενδιαφέρει και πατήστε **Επιλογή**.

### **Για να εμφανίσετε τα στοιχεία του κύβου**

• πατήστε **Εμφάνιση**.

Εάν δεν υπάρχουν αποθηκευμένα κριτήρια, εμφανίζεται κατευθείαν η σελίδα '**Στοιχεία Κύβου**'.

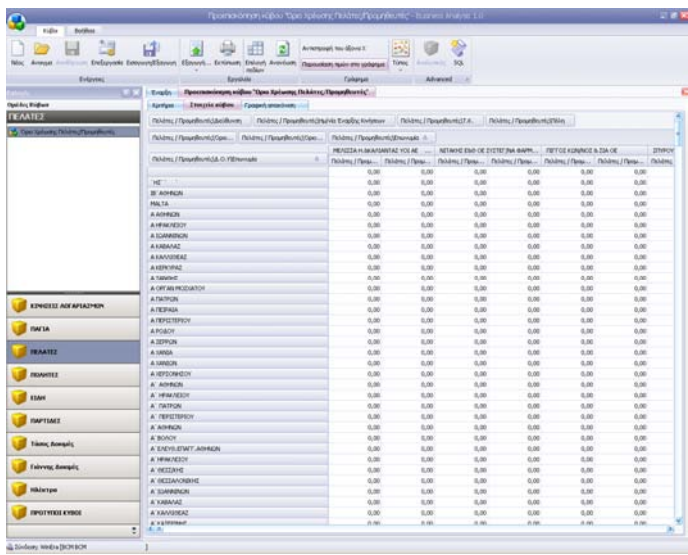

Στη σελίδα αυτή προβάλλονται τα στοιχεία του κύβου. Η προβολή του κύβου σάς παρέχει τη δυνατότητα να δείτε τα στοιχεία του, να τα εκτυπώσετε, να αλλάξετε τη μορφή εμφάνισής τους, ή να επιλέξετε μία περιοχή δεδομένων, ώστε να την παρακολουθήσετε σε γράφημα μεταβαίνοντας στη σελίδα '**Γραφική Απεικόνιση**'. Οι όποιες αλλαγές στη εμφάνιση του κύβου γίνονται από αυτό το στάδιο δεν αποθηκεύονται.

Για να επιλέξετε δεδομένα, ώστε να μεταβείτε στη σελίδα '**Γραφική Απεικόνιση**' και να τα παρακολουθήσετε σε γράφημα, χρησιμοποιήστε το συνδυασμό <Shift +βελάκι>, είτε σύρετε πατημένο συνεχώς αριστερά το ποντίκι.

Για τη γραφική απεικόνιση των δεδομένων του κύβου δείτε: '**Γραφική Απεικόνιση**' (σελ. IV 31-32).

Για την επεξεργασία των στοιχείων κύβου δείτε: '**Επεξεργασία Κύβου**' (σελ. IV 42-43).

### **3**. **ΓΡΑΦΙΚΗ ΑΠΕΙΚΟΝΙΣΗ**

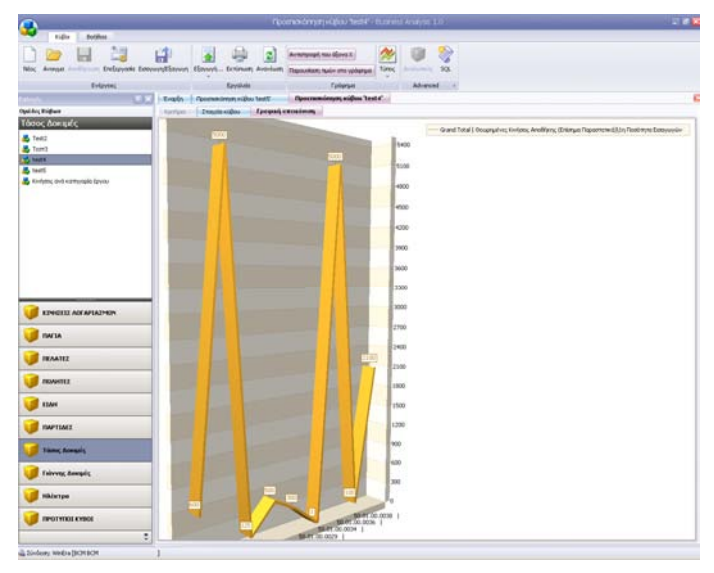

Στο παράθυρο ''**Γραφική Απεικόνιση**' έχετε τη δυνατότητα να παρακολουθείτε επιλεγμένα δεδομένα σε γράφημα της επιλογής σας.

Από το μενού '**Γράφημα**' έχετε τη δυνατότητα να επιλέγετε διαφορετικό τύπο γραφήματος και να παρακολουθείτε το γράφημα δυναμικά. Μπορείτε ακόμη να εμφανίσετε ή να αποκρύψετε τις τιμές του γραφήματος και να αντιστρέψετε τον άξονα Χ. Τέλος, από το μενού '**Εργαλεία**' έχετε τη δυνατότητα να εκτυπώσετε το γράφημα, κάνοντας κλικ στο '**Εκτύπωση**'.

### **Για να ενεργοποιήσετε τη Γραφική Απεικόνιση αποθηκευμένου κύβου**

- 1. Ανοίξτε τον αποθηκευμένο κύβο.
- 2. Σε περίπτωση που ο κύβος έχει αποθηκευμένα κριτήρια, δώστε στη σελίδα **Κριτήρια** τις τιμές που επιθυμείτε και πατήστε **Εμφάνιση**.
- 3. Στη σελίδα **Στοιχεία Κύβου** επιλέξτε την περιοχή δεδομένων που θέλετε να απεικονίσετε.
- 4. Πηγαίνετε στη σελίδα **Γραφική Απεικόνιση**.

### **Για να ενεργοποιήσετε τη Γραφική Απεικόνιση κύβου σε δημιουργία**

- 1. Ενώ βρίσκεστε στην οθόνη **Στοιχεία Κύβου** στο στάδιο της επιλογής και οριστικοποίησης των στοιχείων, επιλέξτε την περιοχή δεδομένων που θέλετε να απεικονίσετε.
- 2. Πηγαίνετε στη σελίδα **Γραφική Απεικόνιση**.

### **BUSINESS ANALYSIS**

#### **Για να επιλέξετε τύπο γραφήματος**

- 1. Κάντε κλικ στο εικονίδιο **Τύπος** στο οριζόντιο μενού **Γράφημα**.
- 2. Από το παράθυρο **Τύπος Γραφήματος** που θα εμφανιστεί, επιλέξτε με κλικ τον τύπο που θέλετε.

#### **Για να εμφανίσετε ή να αποκρύψετε τιμές**

- 1. Εμφανίστε τον επιθυμητό τύπο γραφήματος στην οθόνη.
- 2. Πηγαίνετε στο οριζόντιο μενού **Γράφημα** και κάντε κλικ στο εικονίδιο **Παρουσίαση Τιμών στο Γράφημα**.
- 3. Κάντε ξανά κλικ για να επανέλθετε στην προηγούμενη κατάσταση

#### **Για να αντιστρέψετε τον άξονα Χ**

- 1. Εμφανίστε τον επιθυμητό τύπο γραφήματος στην οθόνη.
- **2.** Πηγαίνετε στο οριζόντιο μενού **Γράφημα** και κάντε κλικ στο εικονίδιο **Αντιστροφή του Άξονα Χ**.
- 3. Κάντε ξανά κλικ για να επανέλθετε στην προηγούμενη κατάσταση.

#### **ΣΗΜΕΙΩΣΗ**

Χρησιμοποιήστε την 'Αντιστροφή του άξονα Χ' όταν το γράφημα μοιάζει να μην εμφανίζει επιθυμητό γράφημα.

## **4**. **ΠΑΡΑΜΕΤΡΟΠΟΙΗΣΗ ΣΤΟΙΧΕΙΩΝ ΚΥΒΟΥ**

Στο παράθυρο ''**Παραμετροποίηση Πεδίων Κύβου**' έχετε πολλαπλές δυνατότητες διαχείρισης και καθορισμού ρυθμίσεων για τα στοιχεία του κύβου. Μπορείτε να δημιουργήσετε απεριόριστο αριθμό νέων πεδίων χρησιμοποιώντας ως αφετηρία τα βασικά πεδία του κύβου (αυτά δηλ. που έχουν πρωταρχικά επιλεγεί κατά τη δημιουργία του κύβου). Μπορείτε να διαγράψετε τα πεδία που δημιουργήσατε αν κάποια στιγμή αποφασίσετε πως δε τα χρειάζεστε και, τέλος, μπορείτε να καθορίσετε πλήθος παραμέτρων που αφορούν στην εμφάνιση, την ομαδοποίηση και τον τρόπο υπολογισμού των πεδίων.

### **Για να εμφανίσετε το παράθυρο** '**Παραμετροποίηση Πεδίων Κύβου**'

- **Για ένα ήδη αποθηκευμένο κύβο**
	- 1. Ανοίξτε τον αποθηκευμένο κύβο.
	- 2. Πατήστε στο εικονίδιο **Επεξεργασία** στη γραμμή Εργαλείων.
	- 3. Πατήστε **Πίσω** στο παράθυρο **Στοιχεία Κύβου** που θα εμφανιστεί.

### • **Για ένα κύβο σε δημιουργία**

Φθάνοντας στην οθόνη 'Παραμετροποίηση Πεδίων Κύβου', βρίσκεστε στο στάδιο της διαχείρισης των στοιχείων του κύβου και του καθορισμού παραμέτρων για αυτά.

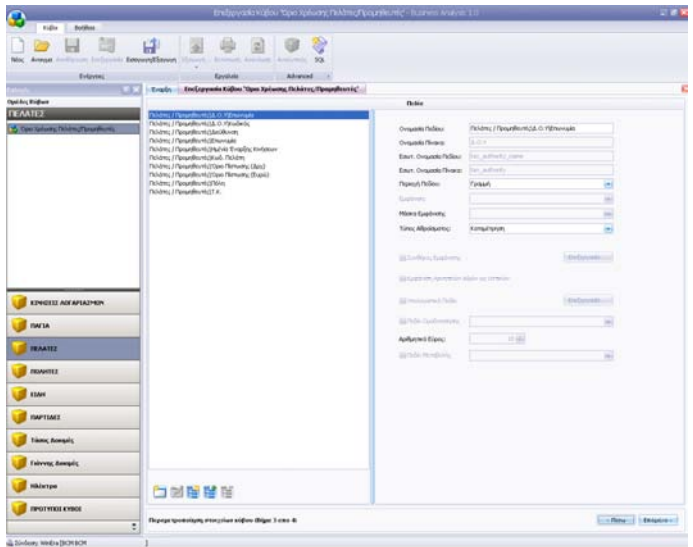

Το παράθυρο '**Παραμετροποίηση πεδίων κύβου**'' χωρίζεται σε δυο κυρίως μέρη:

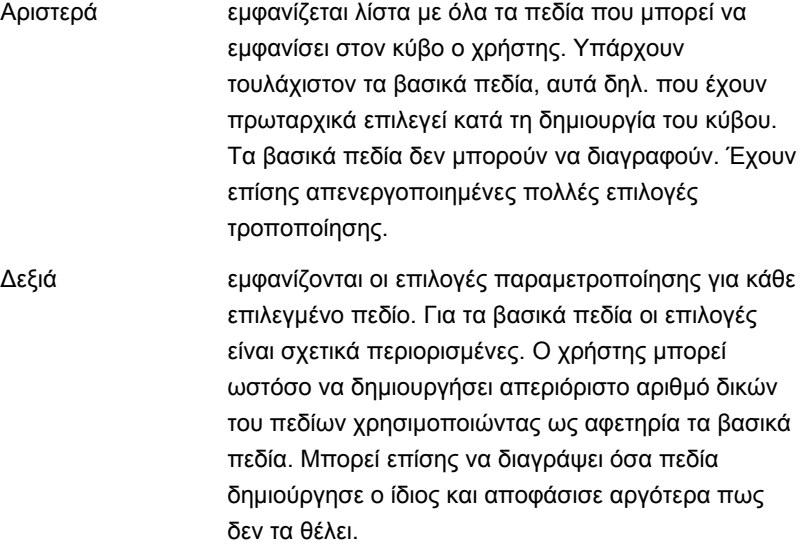

## **4**.**1 ΔΗΜΙΟΥΡΓΙΑ ΝΕΟΥ ΠΕΔΙΟΥ**

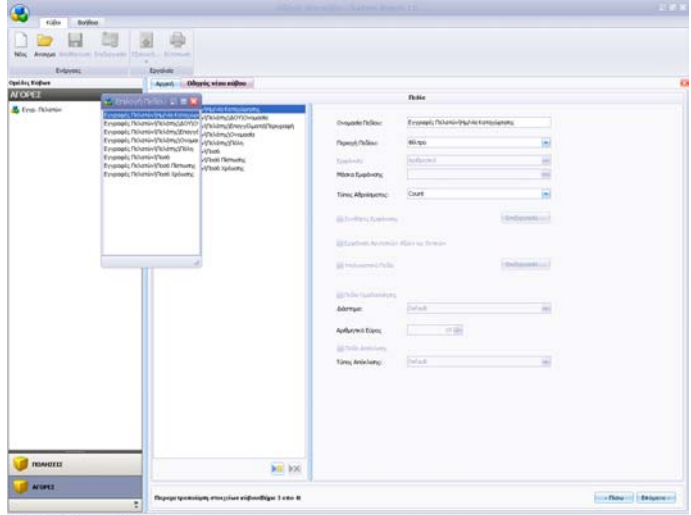

#### **Για να δημιουργήσετε ένα πεδίο**

- 1. Πατήστε στο πλήκτρο **Νέο Πεδίο** που βρίσκεται κάτω δεξιά από τη λίστα των πεδίων.
- 2. Εμφανίζεται το παράθυρο **Επιλογή Πεδίου** το οποίο περιέχει σε μορφή λίστας όλα τα βασικά πεδία με τις τυπικές τους ονομασίες.
- 3. Επιλέξτε με διπλό κλικ, από το παράθυρο αυτό, το βασικό πεδίο πάνω στο οποίο θέλετε να βασίσετε το νέο πεδίο που θα δημιουργήσετε.

Το νέο πεδίο θα ακολουθήσει τον τύπο και τις προεπιλεγμένες επιλογές του παλαιού έως ότου καθορίσετε τη νέα ονομασία και τις διάφορες επιλογές παραμετροποίησης.

## **4**.**2 ΔΙΑΓΡΑΦΗ ΠΕΔΙΟΥ**

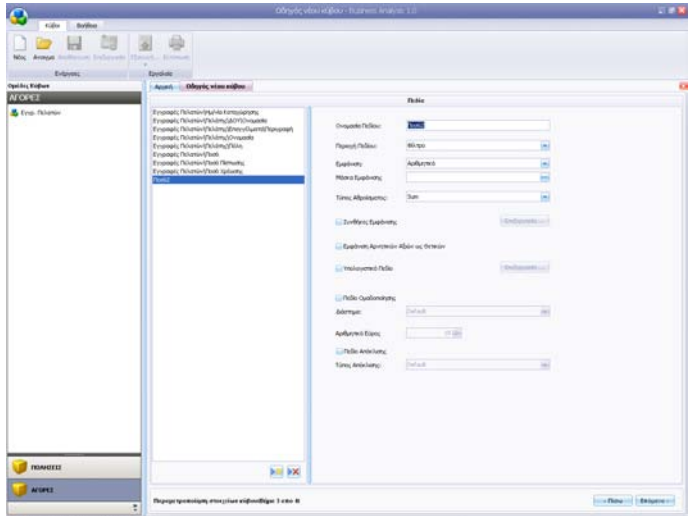

Έχετε τη δυνατότητα ανά πάσα στιγμή να διαγράψετε οποιοδήποτε από τα νέα πεδία έχετε δημιουργήσει. Για τα βασικά πεδία, αυτά δηλ. που έχουν πρωταρχικά επιλεγεί κατά τη δημιουργία του κύβου, η δυνατότητα διαγραφής είναι απενεργοποιημένη.

#### **Για να διαγράψετε ένα πεδίο**

- 1. Επιλέξτε το πεδίο.
- 2. Πατήστε το πλήκτρο της διαγραφής που βρίσκεται κάτω δεξιά από τη λίστα των πεδίων.

Η διαγραφή του πεδίου είναι οριστική. Έχετε ωστόσο πάντα τη δυνατότητα να το δημιουργήσετε εκ νέου, μια και τα βασικά πεδία δε διαγράφονται.

## **4.3 ΑΝΤΙΓΡΑΦΗ ΠΕΔΙΟΥ**

Για να αντιγράψετε ένα πεδίο

- 1. Πατήστε το πλήκτρο **Αντιγραφή Πεδίου**.
- 2. Εμφανίζεται το παράθυρο **Αντιγραφή Πεδίου**, όπου εισάγεται το όνομα του πεδίου, το οποίο και διατηρεί τις ρυθμίσεις του πεδίου από το οποίο αντιγράφηκε.

## **4.4 ΔΗΜΙΟΥΡΓΙΑ ΟΡΙΖΟΜΕΝΟΥ ΠΕΔΙΟΥ**

Για να δημιουργήσετε ένα οριζόμενο πεδίο

- 1. Πατήστε το πλήκτρο **Νέο Οριζόμενο Πεδίο** που βρίσκεται κάτω από τη λίστα των πεδίων.
- 2. Εμφανίζεται το παράθυρο **Δημιουργία Οριζόμενου Πεδίου**, το οποίο περιέχει τα εξής στοιχεία:
	- Το **Όνομα** του πεδίου
	- τον **Τύπο** του πεδίου, με διαθέσιμες τιμές κείμενο, ακέραιο, δεκαδικό, ημερομηνία και λογική μεταβλητή.
	- Τα πεδία τα οποία θα περιέχονται στις πράξεις. Αυτά επιλέγονται από το πεδίο '**Πεδία**'. Ανοίγοντας το κουτάκι ο χρήστης μπορεί να επιλέξει τα επιθυμητά πεδία, και πατώντας το '**Προσθήκη Πεδίου**', το επιλεγμένο πεδίο εμφανίζεται στο κουτάκι των πράξεων
- 3. Όταν ολοκληρωθεί η σύνταξη, πατήστε 'Ε**φαρμογή**' για να αποθηκεύσετε οι τις αλλαγές.
- 4. Όταν στη πράξη περιλαμβάνεται διαίρεση, τότε πρέπει να πατηθεί και το κουμπί **Fx** στο τέλος.

## **4.5 ΕΠΕΞΕΡΓΑΣΙΑ ΟΡΙΖΟΜΕΝΟΥ ΠΕΔΙΟΥ**

Είναι δυνατή η επεξεργασία ενός οριζόμενου πεδίου, πατώντας το αντίστοιχο κουμπί, δίπλα από το κουμπί δημιουργίας οριζόμενου πεδίου.

## **4**.**6 ΕΠΙΛΟΓΕΣ ΠΑΡΑΜΕΤΡΟΠΟΙΗΣΗΣ**

Για την παραμετροποίηση των πεδίων υπάρχουν διαθέσιμες οι παρακάτω επιλογές, οι οποίες ενεργοποιούνται κατά περίπτωση ανάλογα με το είδος του πεδίου που έχετε επιλέξει.

**Ονομασία Πεδίου** Σας δίνει τη δυνατότητα να αλλάξετε την ονομασία του πεδίου εισάγοντας ένα πιο φιλικό όνομα. Η αλλαγή

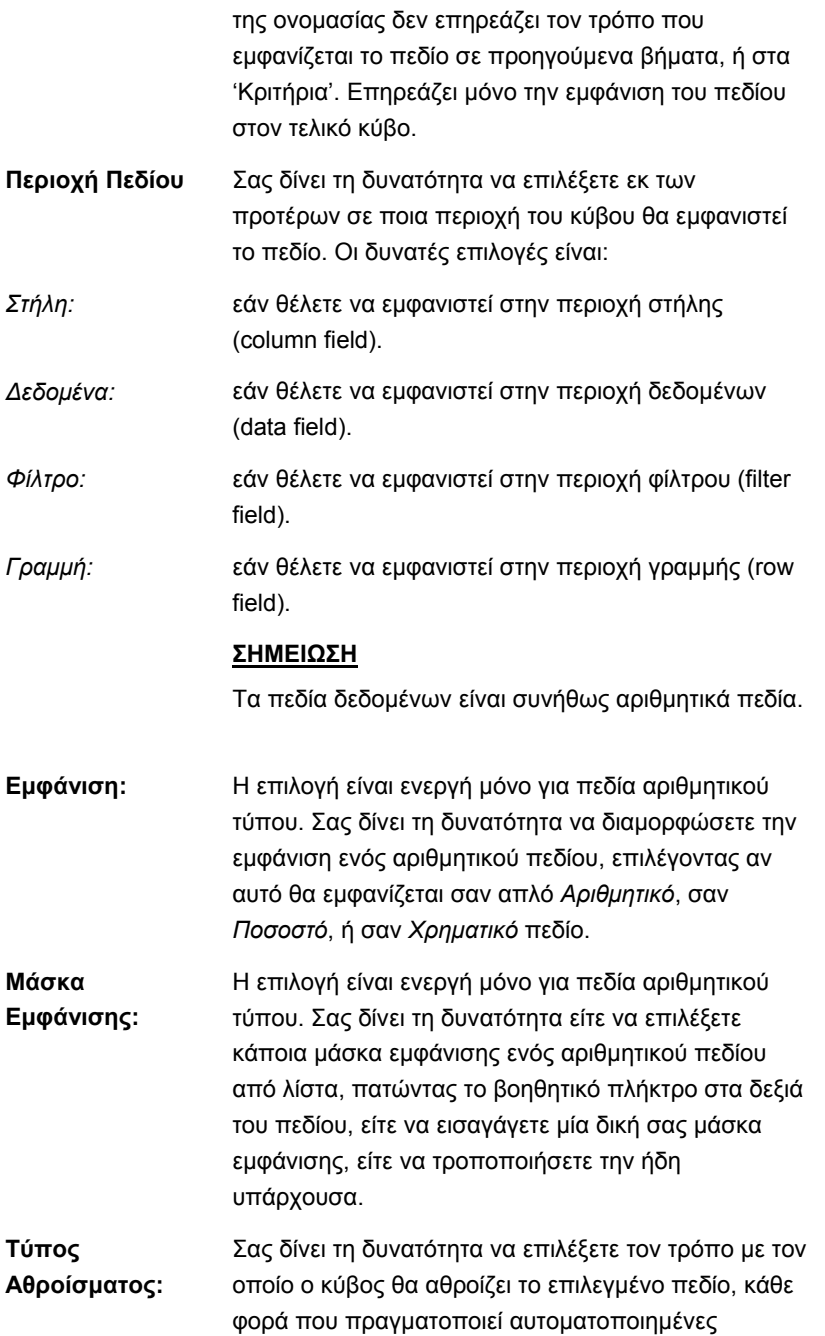

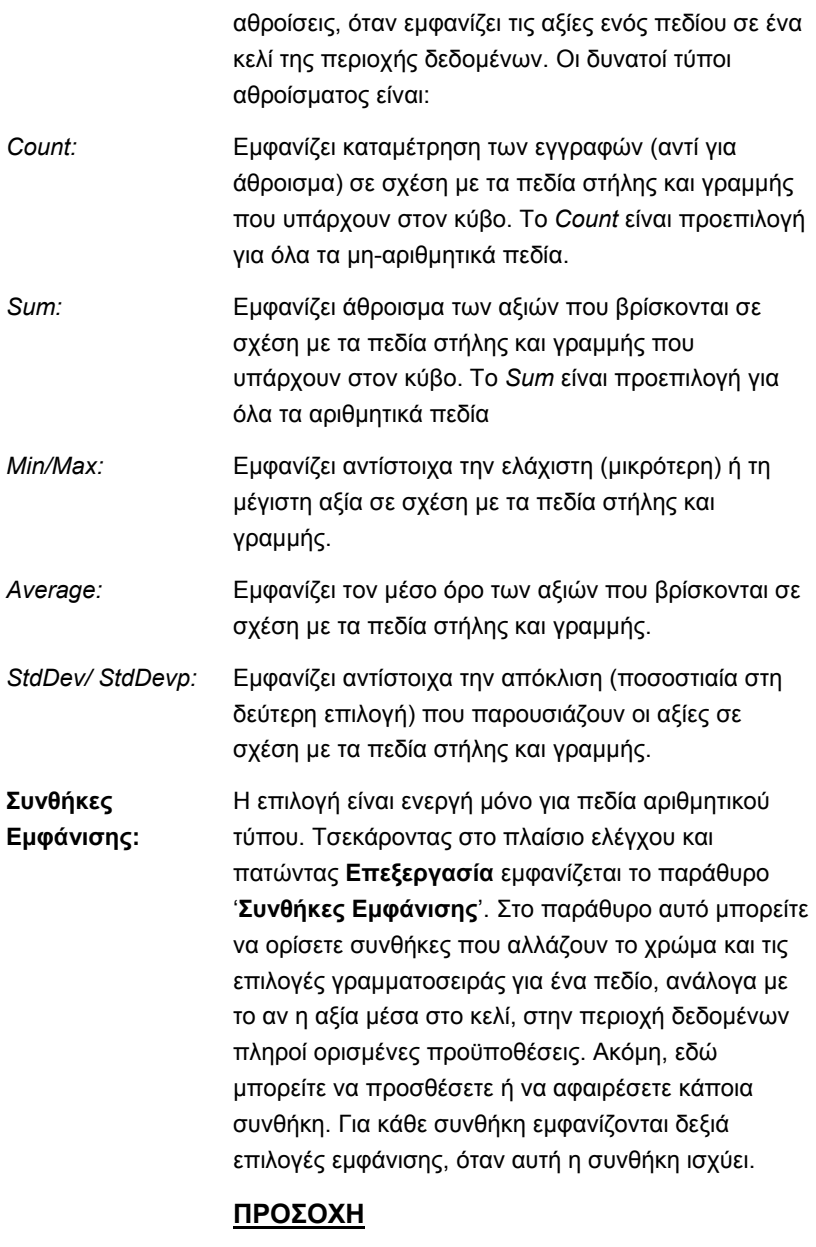

Χρειάζεται προσοχή στις συνθήκες που ορίζετε, καθώς συνθήκες που αλληλοκαλύπτονται (π.χ. Πεδίο > 0, και Πεδίο > 10, ή Πεδίο μεταξύ 0 και 100, και

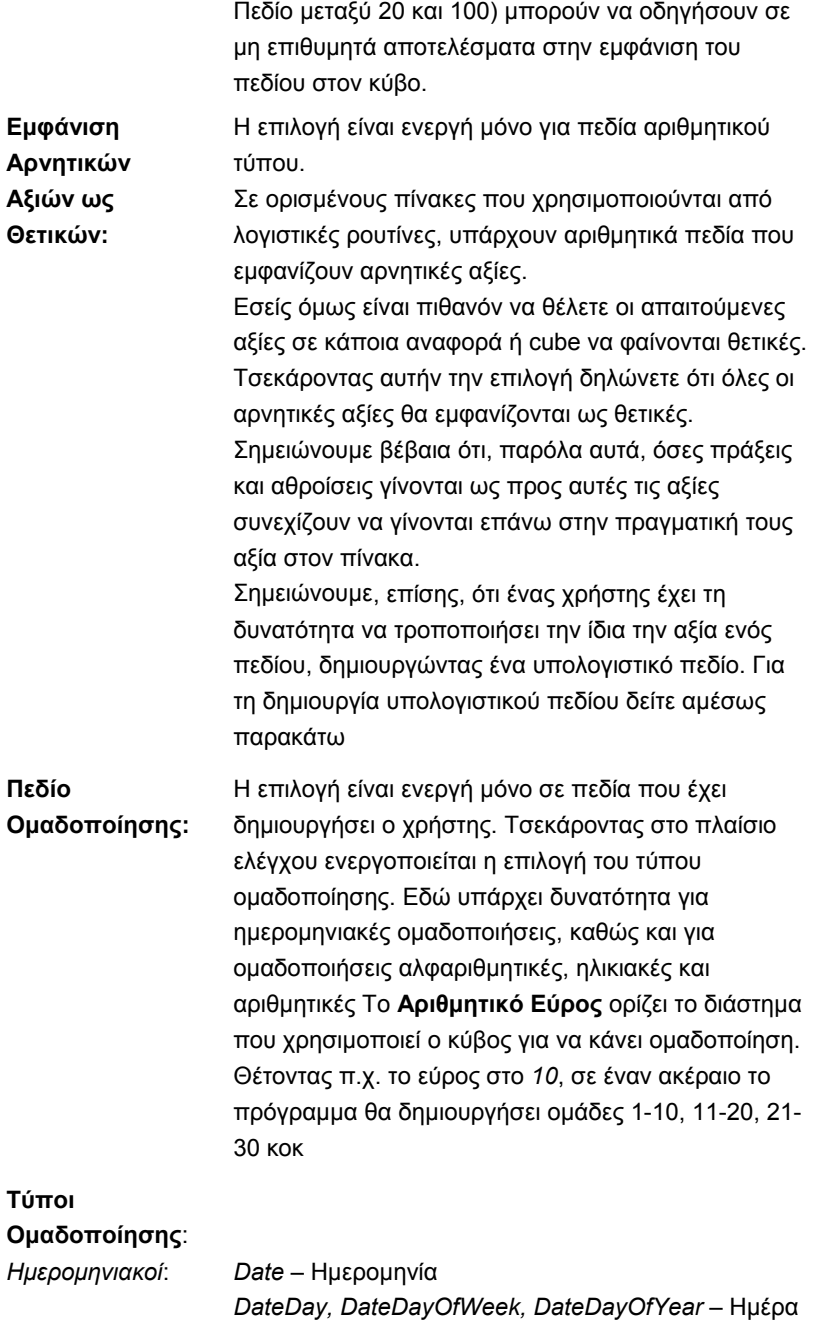

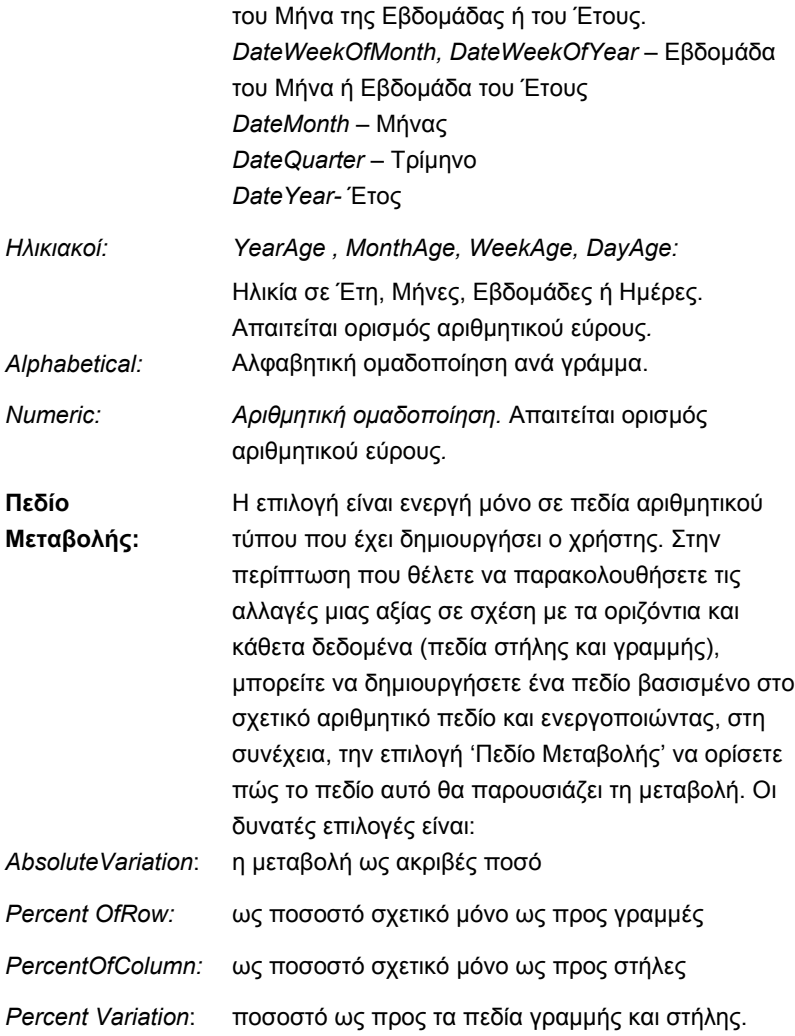

# **5**. **ΕΠΕΞΕΡΓΑΣΙΑ ΚΥΒΟΥ**

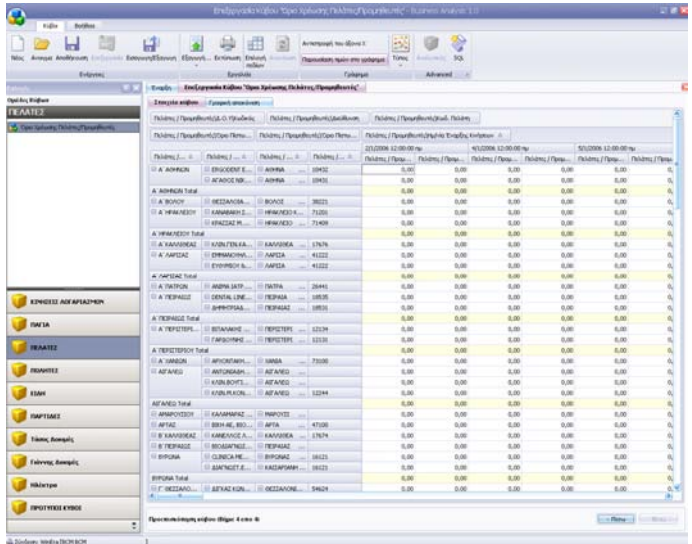

Στο παράθυρο ''**Στοιχεία κύβου**' έχετε πολλαπλές δυνατότητες επεξεργασίας των δεδομένων του κύβου. Τα διάφορα πεδία μπορούν να τοποθετηθούν με διαφορετικό τρόπο κάθε φορά, να εμφανιστούν ή να αποκρυφτούν, να ταξινομηθούν κατά αύξουσα ή φθίνουσα σειρά και κάποια από αυτά μπορούν να μετακινηθούν. Δυνατή είναι επίσης η ανανέωση της πηγής δεδομένων, η προβολή της λίστας με τα πεδία και η προσθήκη νέων πεδίων.

Χρησιμοποιήστε τις δυνατότητες επεξεργασίας του Business Analysis για να παρακολουθείτε ανά πάσα στιγμή δυναμικά τα δεδομένα σας, να τα προσαρμόζετε στις διαφορετικές ανάγκες των χρηστών αλλά και στις εκάστοτε ανάγκες της επιχείρησης.

### **Για να επεξεργαστείτε έναν ήδη αποθηκευμένο κύβο**

- 1. Ανοίξτε τον αποθηκευμένο κύβο.
- 2. Πατήστε στο εικονίδιο **Επεξεργασία** στη γραμμή Εργαλείων.
- 3. Κάντε όποιες αλλαγές θέλετε στο παράθυρο **Στοιχεία Κύβου** που θα εμφανιστεί.
- 4. Αποθηκεύστε τις αλλαγές σας.

#### **Για να επεξεργαστείτε έναν κύβο σε προεπισκόπηση**

- 1. Ανοίξτε τον αποθηκευμένο κύβο.
- 2. Σε περίπτωση που ο κύβος έχει κριτήρια, δώστε στη σελίδα **Κριτήρια** τις τιμές που επιθυμείτε και πατήστε **Εμφάνιση**.
- 3. Μορφοποιήστε, στη σελίδα **Στοιχεία Κύβου**, τα στοιχεία του κύβου με τον τρόπο που θέλετε.
- 4. Κλείνοντας το παράθυρο οι αλλαγές δεν αποθηκεύονται.

#### **Για να επεξεργαστείτε έναν κύβο σε δημιουργία**

Ενώ βρίσκεστε στην οθόνη **Στοιχεία Κύβου** στο στάδιο της επιλογής και οριστικοποίησης των στοιχείων, σχεδιάστε με τον τρόπο που θέλετε την εμφάνιση των επιλεγμένων στοιχείων.

Για την επεξεργασία των στοιχείων του κύβου διαθέσιμες είναι οι παρακάτω δυνατότητες οι οποίες και ενεργοποιούνται κατά περίπτωση:

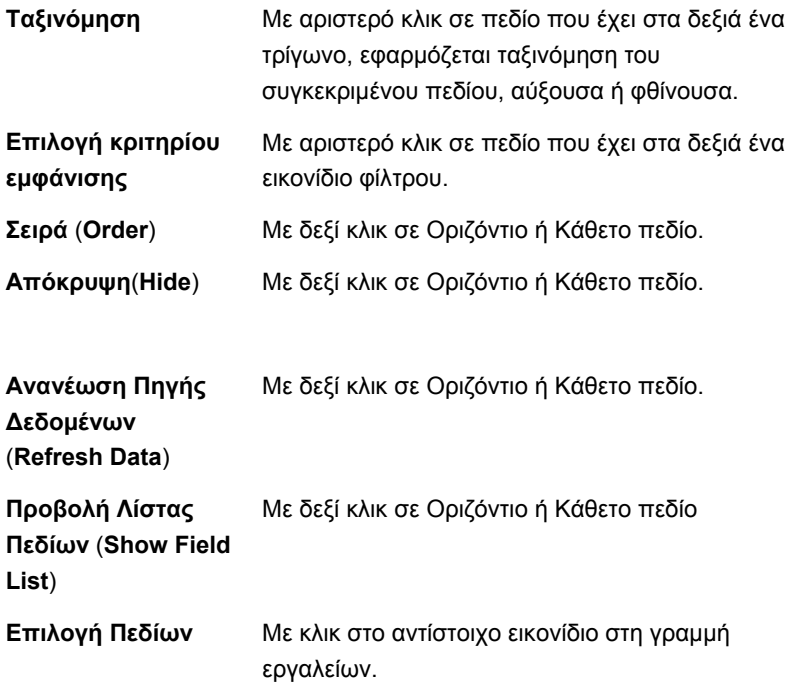

# **6**. **ΕΚΤΥΠΩΣΗ ΚΥΒΟΥ**

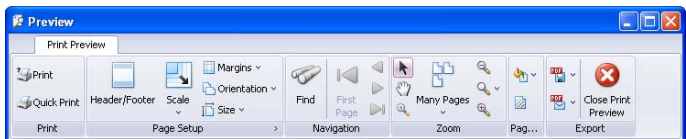

Έχετε τη δυνατότητα να εκτυπώσετε τα δεδομένα ενός κύβου είτε αυτός έχει αποθηκευτεί, είτε βρίσκεται σε επεξεργασία. Εν γένει μπορείτε να εκτυπώσετε τα δεδομένα οποιουδήποτε παραθύρου έχει ενεργοποιημένο το εικονίδιο **Εκτύπωση** στη γραμμή εργαλείων.

Κάνοντας κλικ στο **Εκτύπωση** εμφανίζεται το παράθυρο **Προεπισκόπηση/ Preview** από το οποίο μπορείτε είτε να εισαγάγετε ρυθμίσεις σχετικά με τον τρόπο που θέλετε να γίνει η εκτύπωση (πατώντας **Εκτύπωση/Print**), είτε να στείλετε κατευθείαν την εκτύπωση στον εκτυπωτή (πατώντας **Ταχεία Εκτύπωση/ Quick Print**).

Χρησιμοποιώντας τη λειτουργία της προεπισκόπησης μπορείτε να δείτε την εκτύπωση του κύβου στην οθόνη πριν την στείλετε στον εκτυπωτή ή σε αρχείο. Mπορείτε επίσης να καθορίσετε τη διαμόρφωση της σελίδας ορίζοντας: **Επικεφαλίδα/Header**, **Υποσέλιδο/Footer**, **Περιθώρια/Margins**, **Μέγεθος/Size** και **Προσανατολισμό/Orientation** χαρτιού.

Με την **Αναζήτηση/Find** ή με τα βοηθητικά κουμπιά στην ενότητα **Περιήγηση/ Navigation** μπορείτε να μεταβείτε σε άλλες σελίδες της εκτύπωσης, ενώ με τα κουμπιά στην ενότητα **Zoom** μπορείτε να κάνετε ζουμ για να μεγεθύνετε, να σμικρύνετε τη σελίδα, να δείτε μία ή πολλές σελίδες.

Από την ενότητα **Page Background** μπορείτε να διαχειριστείτε το φόντο της εκτύπωσης είτε αλλάζοντας **Χρώμα Σελίδας/Page Color**, είτε εισάγοντας **Υδατογράφημα/Watermark**.

Τέλος, από την ενότητα **Εξαγωγή/Export** έχετε τη δυνατότητα, αφού επιλέξετε τύπο αρχείου, να εξαγάγετε σε αρχείο την εκτύπωση ή να τη στείλετε με e-mail.

## **7**. **ΕΞΑΓΩΓΗ ΚΥΒΟΥ ΣΕ EXCEL Ή PDF**

Έχετε τη δυνατότητα να εξαγάγετε σε αρχείο Excel ή PDF τα δεδομένα ενός κύβου είτε αυτός έχει αποθηκευτεί, είτε βρίσκεται σε επεξεργασία. Εν γένει μπορείτε να εξαγάγετε τα δεδομένα οποιουδήποτε παραθύρου έχει ενεργοποιημένο το εικονίδιο **Εξαγωγή** στη γραμμή εργαλείων.

Κάντε κλικ στο **Εξαγωγή**, επιλέξτε τύπο αρχείου και το πρόγραμμα θα εξαγάγει αυτόματα τον κύβο στο επιλεγμένο αρχείο.

### **ΣΧΕΤΙΚΑ ΘΕΜΑΤΑ:**

Ρυθμίσεις Εφαρμογής (σελ. ΙΙΙ 9)

## **8**. **ΕΞΑΓΩΓΗ / ΕΙΣΑΓΩΓΗ ΚΥΒΟΥ**

Έχετε τη δυνατότητα να αποθηκεύσετε σε αρχείο τη δομή ενός κύβου είτε για λόγους backup είτε για να μπορέσετε να τον μεταφέρετε σε άλλο διακομιστή.

- 1. Επιλέξτε αν θέλετε να κάνετε **Εισαγωγή** ή **Εξαγωγή** κύβου από αρχείο.
- 2. Ορίστε στο **Τοποθεσία** τη διαδρομή στην οποία θέλετε να αποθηκεύσετε τον κύβο προς εξαγωγή, ή από την οποία θέλετε να εισαγάγετε τον κύβο.
- 3. Πατήστε **Εφαρμογή**.
- 4. Αν πρόκειται για εισαγωγή επιλέγετε την ομάδα στην οποία θα συμπεριληφθεί ο νέος κύβος και καθορίστε και το όνομα του νέου κύβου από το σχετικό παράθυρο που εμφανίζεται.
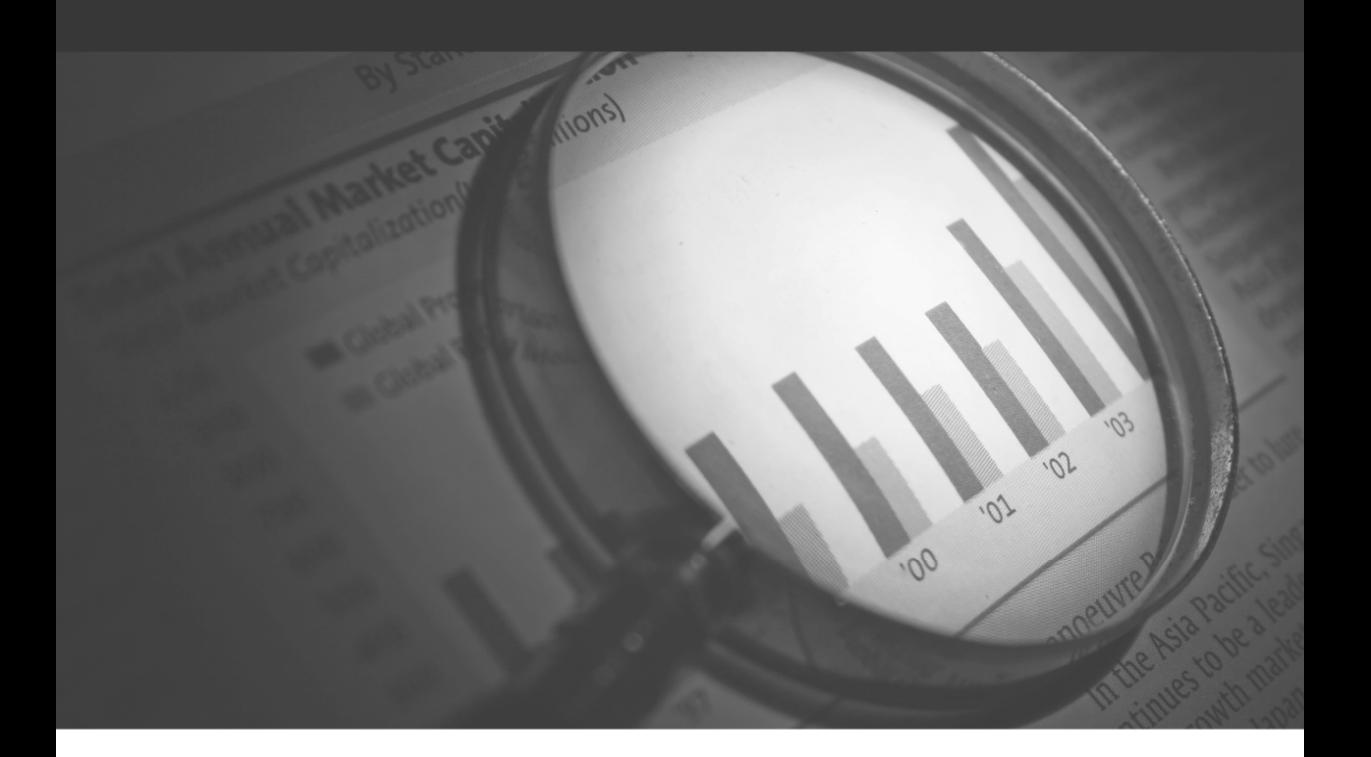

# **Business Analysis**

...γνωρίστε την επιχείρησή σας!

ΔΙΑΧΕΙΡΙΣΗ ΑΣΦΑΛΕΙΑΣ ΚΥΒΩΝ

# **Ε**. **ΔΙΑΧΕΙΡΙΣΗ ΑΣΦΑΛΕΙΑΣ ΚΥΒΩΝ**

Στην εφαρμογή **Business Analysis** η διαχείριση της ασφάλειας είναι χωρισμένη σε 2 επίπεδα:

- 1. Διαχείριση Χρηστών
- 2. Διαχείριση Ασφάλειας Κύβων

# **1**. **ΔΙΑΧΕΙΡΙΣΗ ΧΡΗΣΤΩΝ**

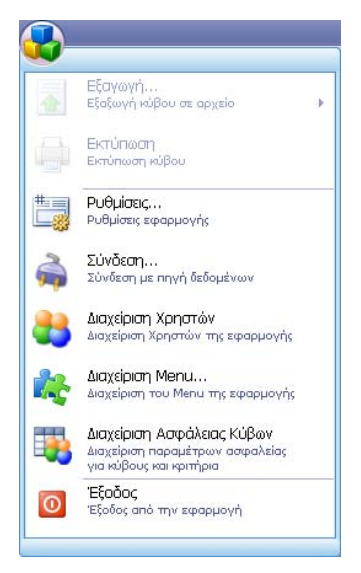

Για να καλέσετε τη '**Διαχείριση Χρηστών**' κάντε κλικ στο Βασικό Μενού, επάνω αριστερά, και επιλέξτε '**Διαχείριση Χρηστών**'.

Χρησιμοποιήστε τη λειτουργία αυτή για να δημιουργείτε τους χρήστες που χειρίζονται την εφαρμογή, να ορίζετε διαφορετικούς κωδικούς πρόσβασης και να καθορίζετε τα δικαιώματα που ο κάθε χρήστης θα έχει στο σύστημα.

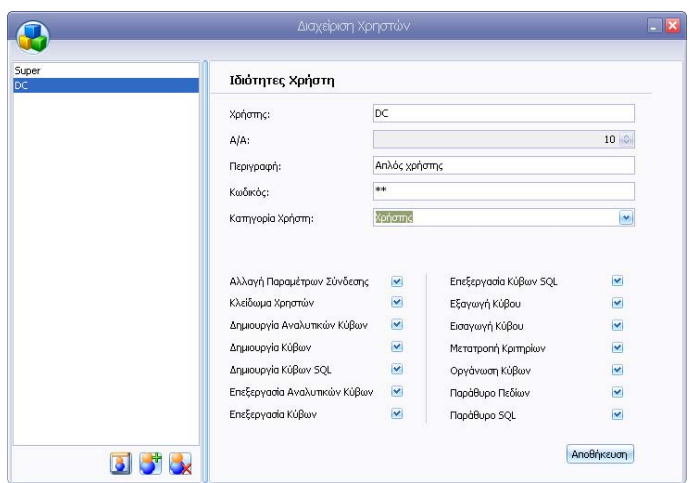

Στο παράθυρο **Διαχείριση Χρηστών**, στο αριστερό τμήμα εμφανίζονται οι χρήστες που είναι καταχωρημένοι στο σύστημα. Κάνοντας κλικ σε κάποιον απ' αυτούς βλέπετε δεξιά τις ιδιότητές του. Σχετικά με αυτές:

- Το πεδίο **Χρήστης** περιέχει το όνομα με το οποίο ο χρήστης αναγνωρίζεται από το σύστημα
- Ο **Α/Α** δίνεται αυτόματα από το σύστημα και δεν μπορεί να αλλαχθεί.
- Στο πεδίο **Κωδικός** συμπληρώνετε τον κωδικό του χρήστη που είναι απαραίτητος για να γίνει αναγνώρισή του (σε συνδυασμό με το όνομα) από το σύστημα.
- Στο πεδίο **Κατηγορία Χρήστη** δηλώνετε αν είναι απλός χρήστης (*Χρήστης)* ή *Διαχειριστής.* Οι χρήστες που είναι διαχειριστές και μόνο αυτοί έχουν δικαίωμα πρόσβασης στη συγκεκριμένη οθόνη διαχείρισης χρηστών, ενώ για τους απλούς χρήστες δεν εμφανίζεται καθόλου η συγκεκριμένη επιλογή στο 'Βασικό Μενού'.
- Στο κάτω δεξιά τμήμα της οθόνης τσεκάρετε ποιες δυνατότητες θέλετε να έχει ο συγκεκριμένος χρήστης στη διαχείριση του προγράμματος.

Μπορείτε να κάνετε οποιαδήποτε αλλαγή και να την αποθηκεύσετε στη βάση επιλέγοντας **Αποθήκευση**.

#### **ΔΗΜΙΟΥΡΓΙΑ ΝΕΟΥ ΧΡΗΣΤΗ**

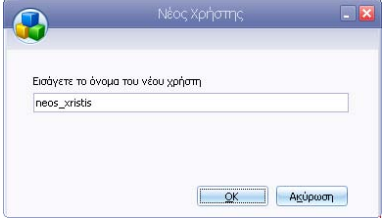

- 1. Για να προσθέσετε ένα νέο χρήστη, επιλέξτε το εικονίδιο **Νέος Χρήστης** (το αριστερό κάτω από τη λίστα των χρηστών).
- 2. Στο παράθυρο **Νέος Χρήστης** που εμφανίζεται, συμπληρώστε το **Όνομα** του νέου χρήστη και πατήστε **Οk**.
- 3. Δημιουργείται ο χρήστης με συμπληρωμένο αρχικά το όνομα και τον Α/Α.
- 4. Συμπληρώστε και τα υπόλοιπα στοιχεία και πατήστε **Αποθήκευση**. Ο νέος χρήστης μπορεί να χρησιμοποιηθεί.

#### **ΑΝΤΙΓΡΑΦΗ ΧΡΗΣΤΗ**

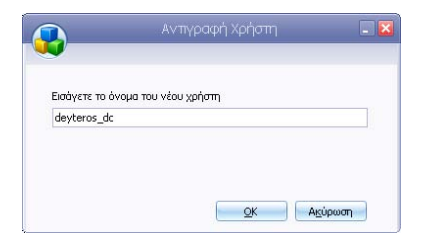

- 1. Για να κάνετε αντιγραφή των δικαιωμάτων ενός χρήστη σε κάποιο νέο, επιλέξτε το εικονίδιο **Αντιγραφή Χρήστη** (το μεσαίο κάτω από τη λίστα των χρηστών).
- 2. Στο παράθυρο **Αντιγραφή Χρήστη** που εμφανίζεται, συμπληρώστε το **Όνομα** του νέου χρήστη και πατήστε **Οk**.
- 3. Το πρόγραμμα δημιουργεί το νέο Χρήστη, συμπληρώνοντας όλα τα δικαιώματα και αφήνοντας κενά την **Περιγραφή** και τον **Κωδικό** του.
- 4. Ενημερώστε και αυτά τα στοιχεία και πατήστε **Αποθήκευση**.

### **BUSINESS ANALYSIS**

#### **ΔΙΑΓΡΑΦΗ ΧΡΗΣΤΗ**

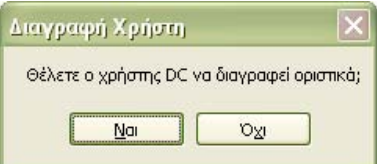

- 1. Για να διαγράψετε κάποιο χρήστη, επιλέξτε τον από τη λίστα των χρηστών και κάντε κλικ στο εικονίδιο **Διαγραφή Χρήστη**, (το δεξί κάτω από τη λίστα των χρηστών).
- 2. Εμφανίζεται μήνυμα επιβεβαίωσης:
- 3. Με κλικ στο '*Ναι*' ο χρήστης διαγράφεται.

**ΠΡΟΣΟΧΗ!** Δεν μπορείτε να διαγράψετε το χρήστη με τον οποίο έχετε συνδεθεί!! Στην περίπτωση επιλογής του συνδεδεμένου χρήστη το κουμπί της διαγραφής εμφανίζεται ανενεργό.

## **2**. **ΔΙΑΧΕΙΡΙΣΗ ΑΣΦΑΛΕΙΑΣ ΚΥΒΩΝ**

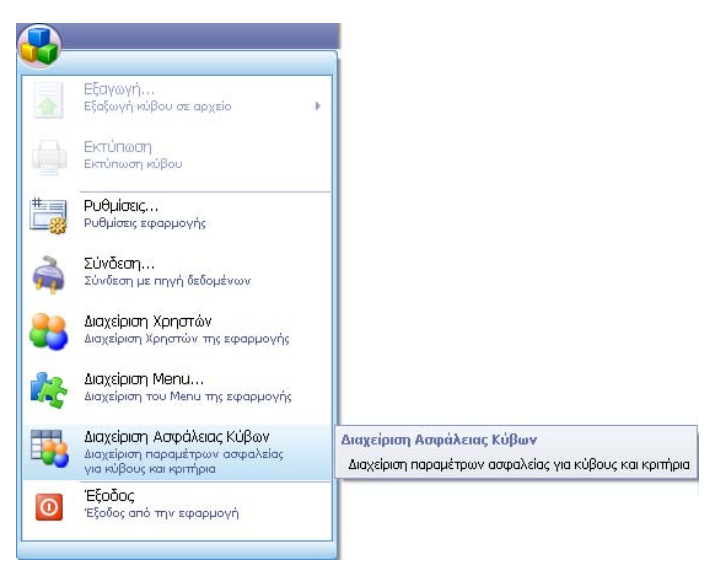

Για να καλέσετε τη '**Διαχείριση Ασφάλειας Κύβων**' κάντε κλικ στο βασικό μενού, επάνω αριστερά, και επιλέξτε '**Διαχείριση Ασφάλειας Κύβων**'.

Χρησιμοποιήστε τη λειτουργία αυτή για να ορίζετε τα δικαιώματα κάθε χρήστη του συστήματος για κάθε κύβο χωριστά. Έχετε τη δυνατότητα να καθορίζετε δικαιώματα χρηστών τόσο σε επίπεδο κύβων όσο και σε επίπεδο κριτηρίων κύβου.

### **ΣΗΜΕΙΩΣΗ**

Στους χρήστες που εμφανίζονται στη **Διαχείριση Ασφάλειας Κύβων** δεν συμπεριλαμβάνεται ο χρήστης με τον οποίο έχετε συνδεθεί. Για να αλλάξετε τα δικαιώματα του συγκεκριμένου χρήστη πρέπει να συνδεθείτε με άλλο χρήστη που έχει δικαίωμα διαχείρισης ασφάλειας κύβων.

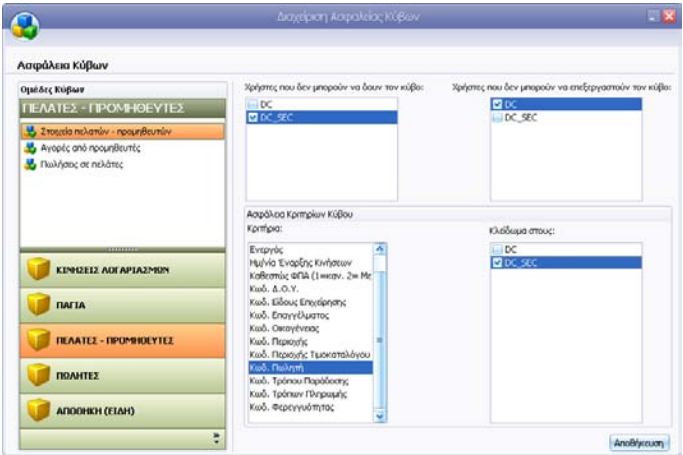

Στο παράθυρο '**Διαχείριση Ασφάλειας Κύβων**', επιλέγετε τον κύβο από το αριστερό τμήμα της οθόνης και κάνετε διπλό κλικ επάνω του. Εμφανίζονται τότε στο δεξιό τμήμα οι διαθέσιμες επιλογές. Αυτές είναι:

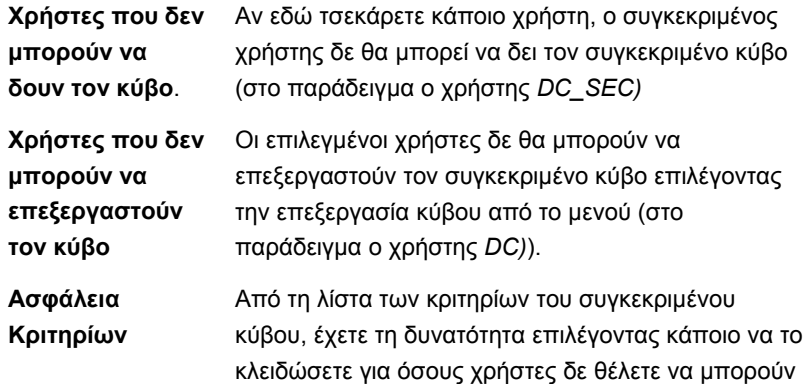

**Κύβου** να αλλάξουν την τιμή που έχει. Οι επιλεγμένοι χρήστες θα βλέπουν τον κύβο μόνο με την προεπιλεγμένη τιμή του συγκεκριμένου κριτηρίου (στο παράδειγμα το κριτήριο *Κωδ. Πωλητή* είναι κλειδωμένο για το χρήστη *DC \_SEC).*

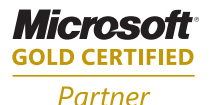

**Microsoft Business Solutions ISV/Software Solutions** 

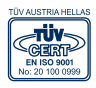

# **Business Analysis**

**ΑΘΗΝΑ:** Π. ΤΣΑΛΔΑΡΗ & ΖΑΪΜΗ 2, 151 27 ΜΕΛΙΣΣΙΑ, FAX: 210 8040408 ΘΕΣΣΑΛΟΝΙΚΗ: 17ΗΣ ΝΟΕΜΒΡΙΟΥ 85, 543 52, ΠΥΛΑΙΑ, FAX: 2310 309895 **ΠΑΤΡΑ:** ΠΛΑΤΕΙΑ Β. ΓΕΩΡΓΙΟΥ Α' 28, 262 21, FAX: 2610 622108 THA. KENTPO: 801 1000 801, e-mail: info@datacomm.gr, http://www.datacomm.gr

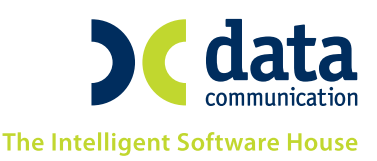